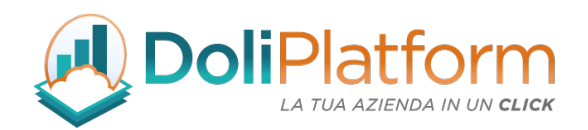

# Manuale utente rev. 15 "Modulo Fatture Elettroniche ITA" **ERP/CRM Polibarr**.

Versione del modulo: 7.0.x *(rilasciata il 21 febbraio 2023)*

Versione di Dolibarr ERP&CRM supportate: 14.x / 15.x / 16.x

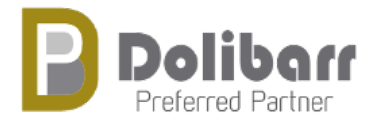

Data: 25 Febbraio 2023 (in corso non rilasciato) Autori: Diciannove Soc. Coop. *https://shop.19.coop*

Doliplatform è un prodotto:

#### **DICIANNOVE SOC. COOP.**

NATIONAL REGISTER OF COOPERATIVE SOCIETIES PEC EMAIL: coop.diciannove@pec.mailbox19.net **NO. A170291** 

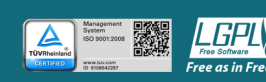

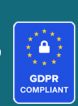

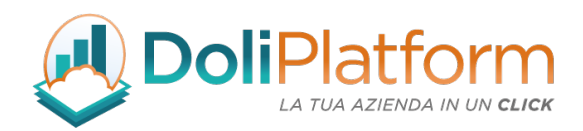

### Indice

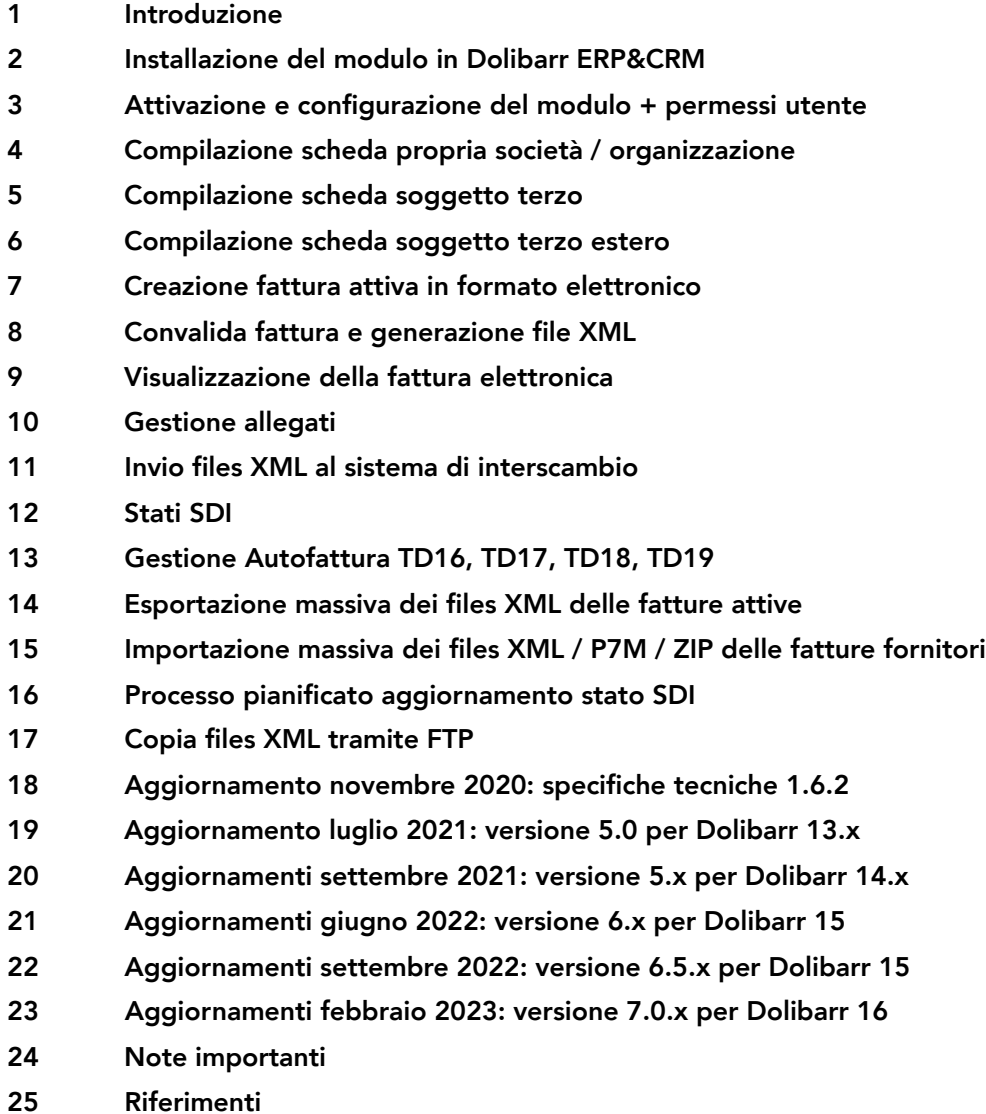

#### Doliplatform è un prodotto:

#### **DICIANNOVE SOC. COOP.**

NATIONAL REGISTER OF COOPERATIVE SOCIETIES PEC EMAIL: coop.diciannove@pec.mailbox19.net NO. A170291

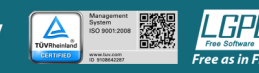

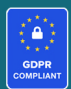

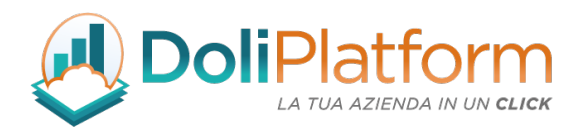

## 1. Introduzione

Il modulo Fatture Elettroniche ITA è il modulo sviluppato ad-hoc per Dolibarr ERP & CRM che consente alle aziende italiane la gestione completa della fatturazione elettronica.

È stato realizzato con lo scopo di soddisfare gli obblighi crescenti relativi all'emissione e trasmissione di fatture elettroniche tra Privati (B2B / B2C) e Pubblica Amministrazione (PA).

Con il modulo Fatture Elettroniche ITA è possibile generare il file XML della fattura elettronica; ogni file generato può essere esportato singolarmente o in modo massivo (all'interno di un file .zip) oppure può essere inviato direttamente al Sistema d'Interscambio tramite l'integrazione con un apposito servizio che si occupa di firmare digitalmente, inviare e mandare in conservazione le fatture attive\*.

Allo stesso modo le fatture elettroniche passive possono essere importate manualmente (singolo file .xml o file .zip) oppure possono essere scaricate direttamente dal sistema di interscambio.\*

\*attualmente l'integrazione è possibile esclusivamente tramite il servizio DocEasy con sottoscrizione di un abbonamento annuale aggiuntivo oppure tramite casella PEC.

*Il modulo per Dolibarr ERP&CRM "Fatture Elettroniche ITA" per la gestione della fatturazione elettronica italiana è rilasciato in 2 differenti versioni: "Light Plus" & "Business Super".*

Doliplatform è un prodotto:

**DICIANNOVE SOC. COOP.** 

NATIONAL REGISTER OF COOPERATIVE SOCIETIES PEC EMAIL: coop.diciannove@pec.mailbox19.net NO. A170291 COOP A MUT. PREV. (TRADITIONAL COOPERATIVE) VAT N. / TAX CODE IT01590980999 - R.E.A. GE420910

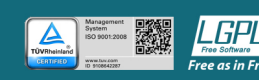

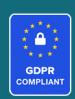

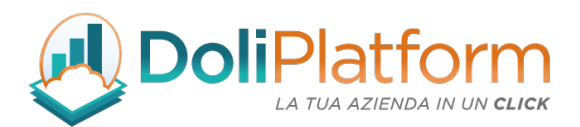

### *In questo manuale utente si fa riferimento esclusivamente alla versione "Business Super", in quanto risulta essere il modulo completo di tutte le funzionalità.*

*L'acquisto del modulo può essere effettuato solamente dal portale e-commerce: https://shop.19.coop/.*

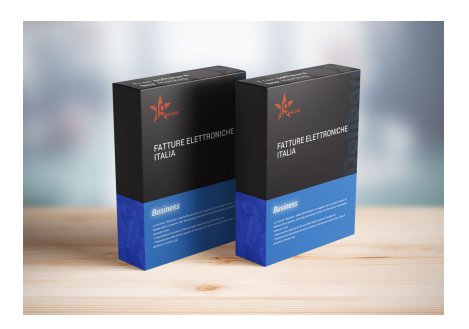

### *TABELLA FUNZIONALITÀ MODULO VERSIONE 7.0.x*

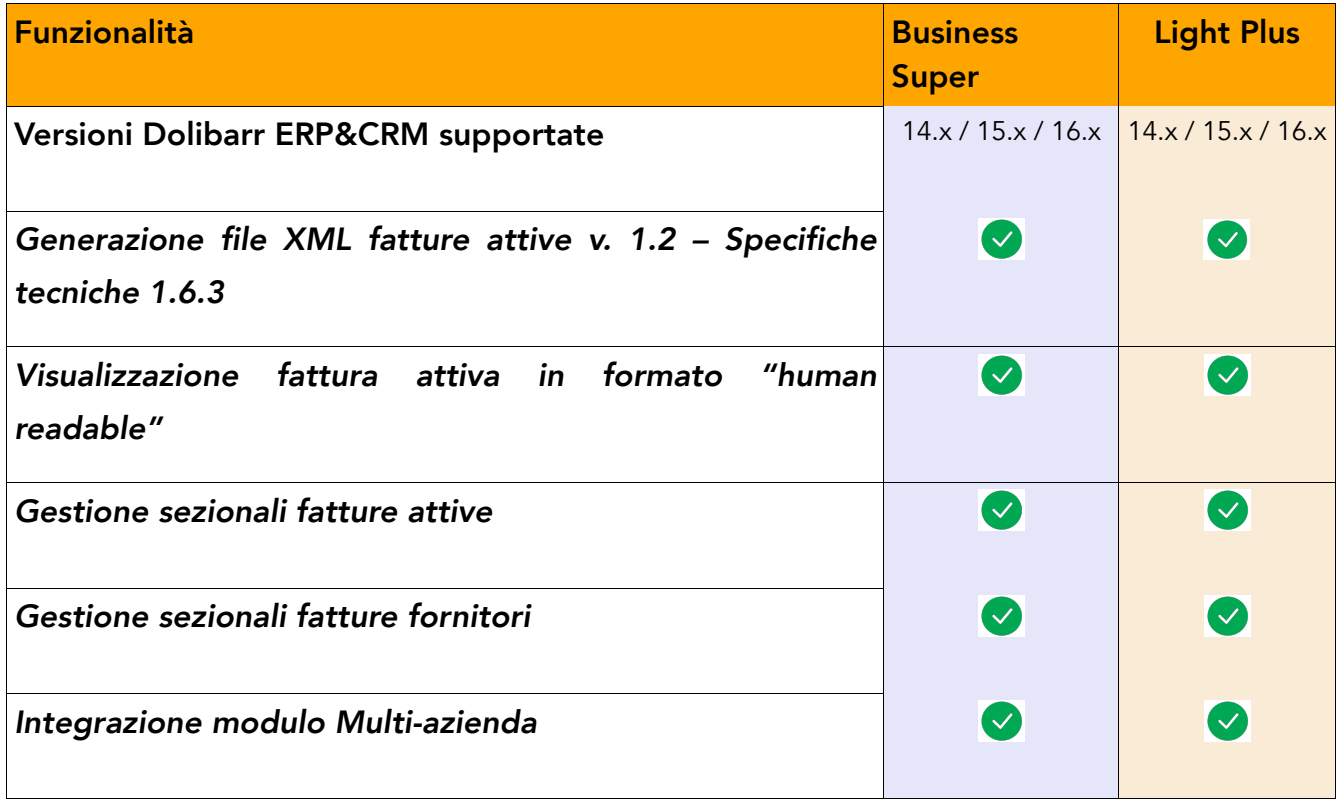

Doliplatform è un prodotto:

**DICIANNOVE SOC. COOP.** 

NATIONAL REGISTER OF COOPERATIVE SOCIETIES PEC EMAIL: coop.diciannove@pec.mailbox19.net **NO. A170291** COOP A MUT. PREV. (TRADITIONAL COOPERATIVE) VAT N. / TAX CODE IT01590980999 - R.E.A. GE420910

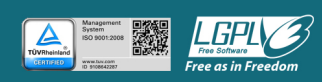

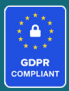

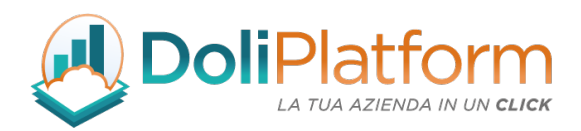

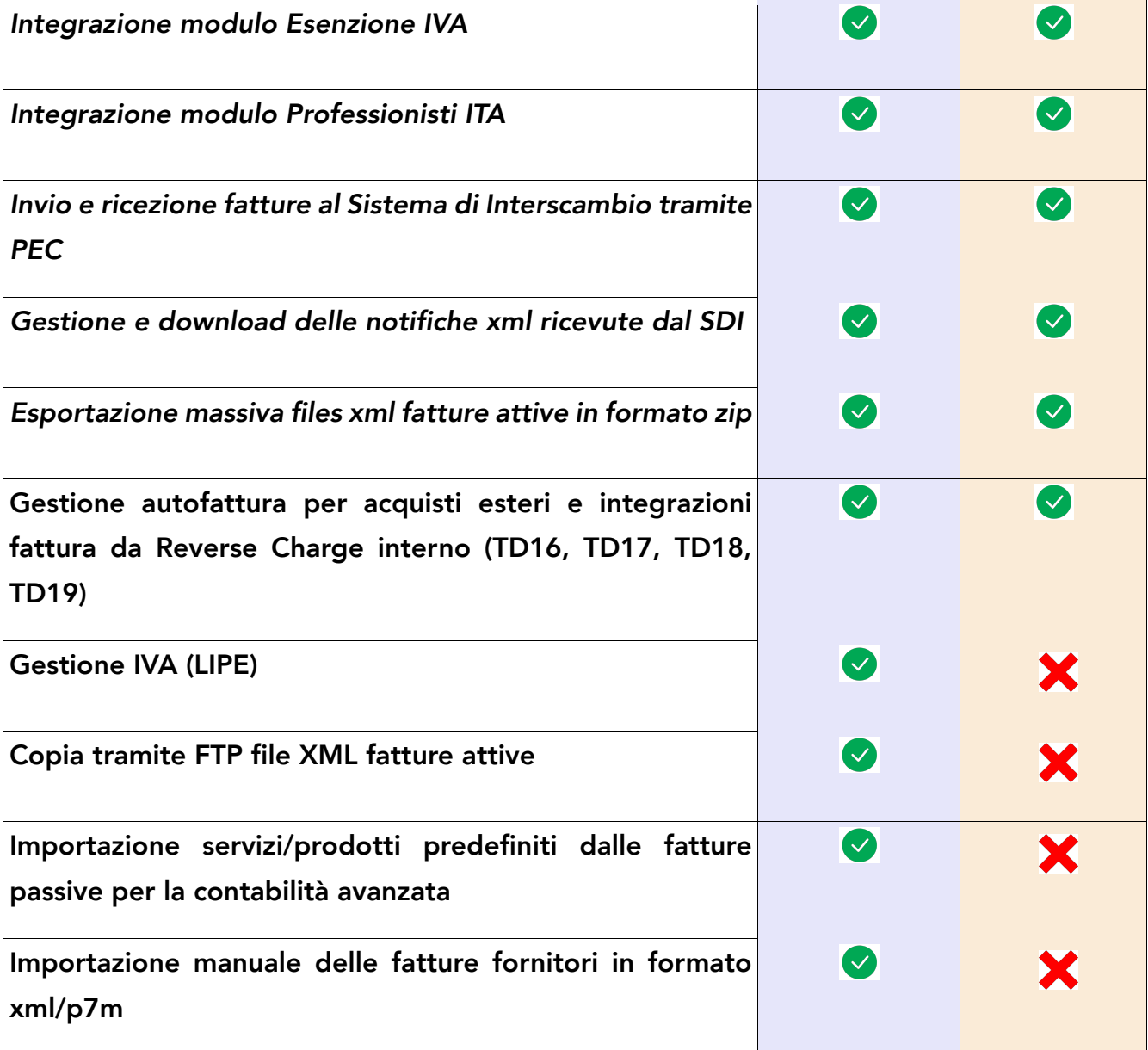

Doliplatform è un prodotto:

**DICIANNOVE SOC. COOP.** 

NATIONAL REGISTER OF COOPERATIVE SOCIETIES PEC EMAIL: coop.diciannove@pec.mailbox19.net NO. A170291

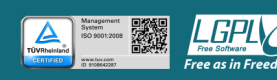

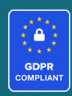

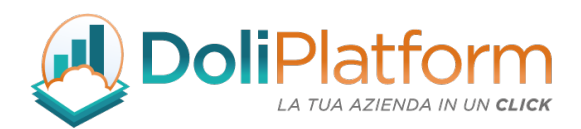

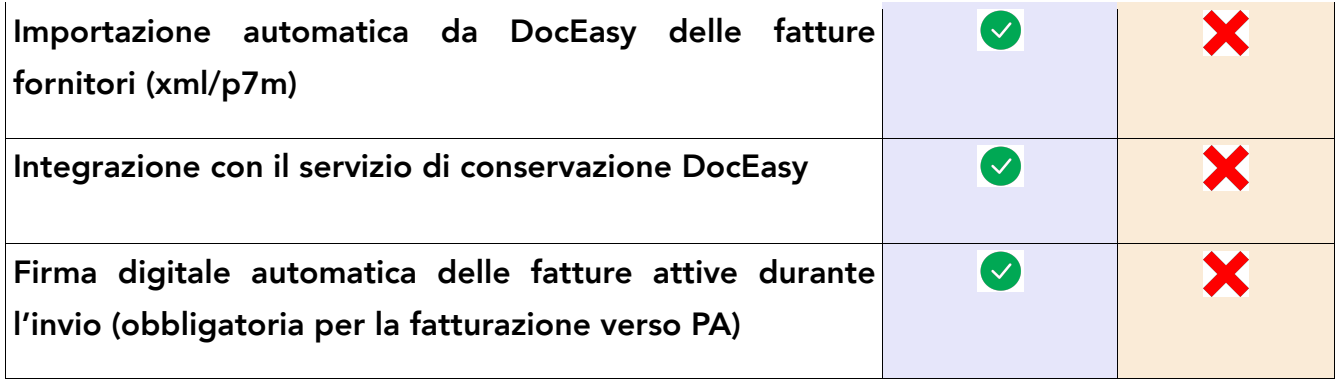

## 2. Installazione del modulo in Dolibarr ERP&CRM

Una volta scaricato il pacchetto contenente il Modulo Fatture Elettroniche ITA, il contenuto va copiato nella cartella "*/custom"* all'interno della directory principale di Dolibarr ERP&CRM.

Effettuata questa operazione il modulo deve essere attivato dalla pagina Impostazioni → Moduli/Applicazioni.

Doliplatform è un prodotto:

**DICIANNOVE SOC. COOP.** 

NATIONAL REGISTER OF COOPERATIVE SOCIETIES PEC EMAIL: coop.diciannove@pec.mailbox19.net **NO. A170291** COOP A MUT. PREV. (TRADITIONAL COOPERATIVE) VAT N. / TAX CODE IT01590980999 - R.E.A. GE420910

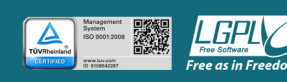

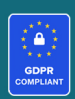

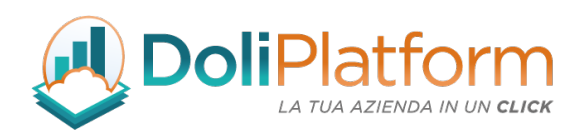

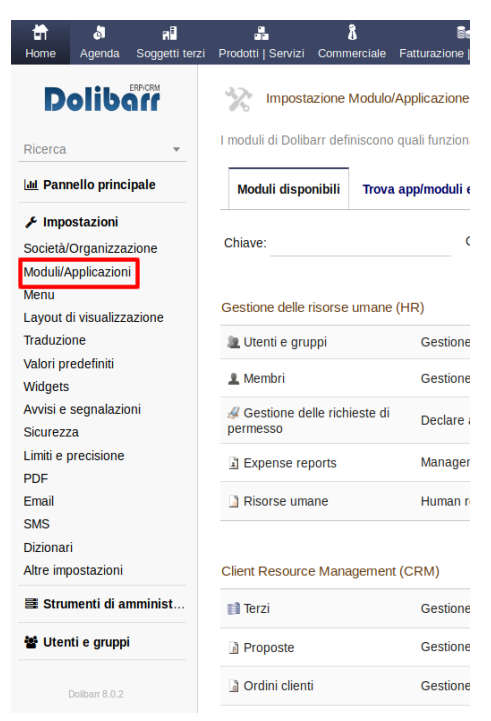

La Fatturazione Elettronica ITA<br>- Business Super

Nota 1: dopo aver copiato il modulo nella cartella "*/custom"*, se esso non risulta ancora visibile nell'elenco dei moduli, è necessario attivare nel file di configurazione di Dolibarr ERP&CRM le due direttive seguenti:

Doliplatform è un prodotto:

**DICIANNOVE SOC. COOP.** 

NATIONAL REGISTER OF COOPERATIVE SOCIETIES PEC EMAIL: coop.diciannove@pec.mailbox19.net **NO. A170291** COOP A MUT. PREV. (TRADITIONAL COOPERATIVE) VAT N. / TAX CODE IT01590980999 - R.E.A. GE420910

**CODICE DESTINATARIO / RECIPIENT CODE: J6URRTW** 

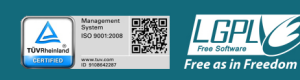

 $\mathbf{a}$ 

 $3.0.0$ 

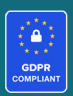

 $\bullet$ 

 $\bullet$ 

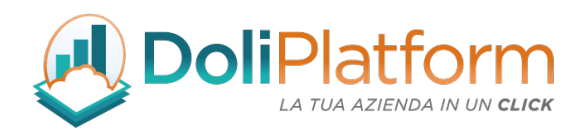

\$dolibarr\_main\_url\_root\_alt \$dolibarr\_main\_document\_root\_alt

eliminando le "//" iniziali e compilando con il percorso corretto.

In un'installazione Dolibarr ERP&CRM eseguita a partire da files zip o tar.gz, il file di configurazione chiamato conf.php è all'interno della cartella *htdocs/conf/.*

Per ulteriori informazioni consultare il link: https://wiki.dolibarr.org/index.php/FAQ\_Custom\_module\_install

Nota 2: è necessario effettuare il login al sistema con un account avente privilegi di "Super amministratore" per poter accedere alla pagina delle Impostazioni.

## 3. Attivazione e configurazione del modulo + permessi utenti

### ATTIVAZIONE DEL MODULO

Il modulo di fatturazione elettronica deve essere attivato come qualsiasi altro modulo (core / extra) del sistema nell'apposita pagina di elenco Moduli/Applicazioni.

Dopo aver attivato il modulo, risulta fondamentale effettuare la configurazione di alcuni parametri nella pagina di configurazione apposita, entrando da Impostazioni → Moduli → Fatturazione elettronica ITA.

Doliplatform è un prodotto:

#### **DICIANNOVE SOC. COOP.**

NATIONAL REGISTER OF COOPERATIVE SOCIETIES PEC EMAIL: coop.diciannove@pec.mailbox19.net NO. A170291 COOP A MUT. PREV. (TRADITIONAL COOPERATIVE) VAT N. / TAX CODE IT01590980999 - R.E.A. GE420910

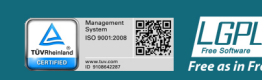

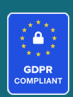

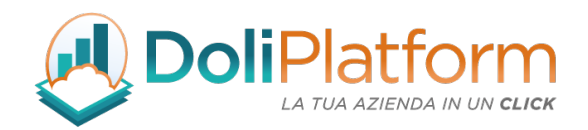

**BO** 

 $300$ 

La Fatturazione Elettronica ITA<br>- Business Super

### IMPOSTAZIONE GENERALE

A partire dalla versione 3.0.0 del modulo, la parte di configurazione è stata rivista e suddivisa in diverse pagine, come mostrato nell'immagine seguente.

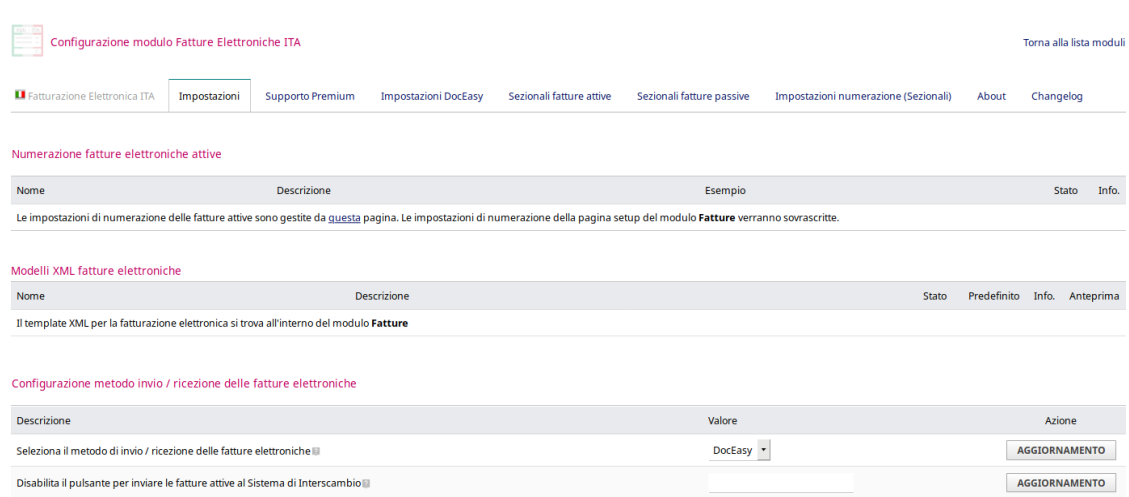

### Configurazione invio fatture all'SDI

La prima impostazione riguarda il metodo da utilizzare per l'invio e la ricezione delle fatture elettroniche. Per integrare il modulo con uno dei servizi esterni (DocEasy oppure Canale SDIFTP di 19.coop) oppure per utilizzare una casella di Posta Elettronica Certificata (PEC) per la gestione delle fatture, è necessario selezionare una delle 3 opzioni proposte.

Doliplatform è un prodotto:

#### **DICIANNOVE SOC. COOP.**

NATIONAL REGISTER OF COOPERATIVE SOCIETIES PEC EMAIL: coop.diciannove@pec.mailbox19.net **NO. A170291** COOP A MUT. PREV. (TRADITIONAL COOPERATIVE) VAT N. / TAX CODE IT01590980999 - R.E.A. GE420910

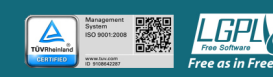

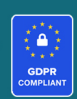

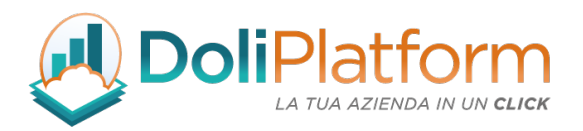

Se non verrà selezionata nessuna opzione non sarà possibile inviare le fatture attive al SDI direttamente da Dolibarr ERP&CRM e l'importazione delle fatture passive sarà solamente manuale.

Scegliendo una delle 3 opzioni, verranno proposte le relative pagine di configurazione.

### Configurazione delle opzioni principali

- Tipologia di soggetto terzo per indicare la pubblica amministrazione: le tipologie di soggetto terzo di Dolibarr ERP&CRM possono essere personalizzate, quindi l'utente deve indicare per quale tipologia si desidera classificare i Soggetti Terzi, se come Ente Pubblico, Impresa o Privato. La configurazione di questa voce è importante per fare in modo che durante la creazione del tracciato xml della fattura, venga inserito il codice corretto che indica la versione del file xml:
	- § "FPA12" se la fattura è indirizzata ad un ente pubblico
	- § "FPR12" se la fattura è destinata ad un privato
- Forma giuridica del soggetto terzo per indicare un Consorzio: questa impostazione è molto importante per la fatturazione a società consortili (o gruppi iva) che necessitano dell'esposizione in fattura sia della partita iva che del codice fiscale. *[Vedi cap. Riferimenti (voce A)]*
- Prodotto contributo cassa previdenziale: se si desidera si può impostare un prodotto predefinito che, durante l'import delle fatture passive, sarà inserito in riga dai fattura ed indicherà il contributo della cassa previdenziale.
- Prodotto ritenuta d'acconto: se si desidera si può impostare un prodotto predefinito che, durante l'import delle fatture passive, sarà inserito in riga dai fattura ed indicherà il valore in della ritenuta d'acconto.
- Prodotto Rimborso spese bollo: se si desidera si può impostare un prodotto predefinito

Doliplatform è un prodotto:

#### **DICIANNOVE SOC. COOP.**

NATIONAL REGISTER OF COOPERATIVE SOCIETIES PEC EMAIL: coop.diciannove@pec.mailbox19.net NO. A170291 COOP A MUT. PREV. (TRADITIONAL COOPERATIVE) VAT N. / TAX CODE IT01590980999 - R.E.A. GE420910

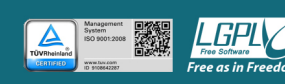

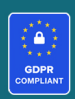

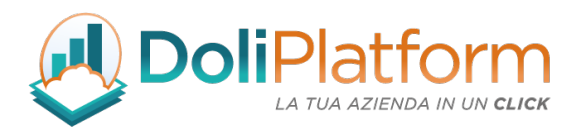

che, quando inserito in riga di fattura, andrà ad indicare il rimborso delle spese per il bollo. Il dato corrispondente verrà inserito nella fattura elettronica. Vale anche per le fatture passive quando importante nel sistema.

### Prodotto rimborso spese bollo (per le fatture attive e l'importazione delle fatture passive):

la voce di configurazione per le spese bollo permette di indicare al sistema il prodotto predefinito che, se aggiunto in riga di fattura, sarà considerato come "Imposta di Bollo" e verrà inserito all'interno dell'apposito campo <DatiBollo> del file xml (e non come riga di fattura).

È necessario, quindi, prima inserire un prodotto denominato ad esempio "Imposta di Bollo" e assegnargli il prezzo unitario che si desidera. In seguito, scegliere nella pagina di configurazione del modulo di Fatture Elettroniche ITA il prodotto appena inserito e premere il bottone "Aggiornamento". Al resto penserà tutto il modulo in fase di convalida fattura.

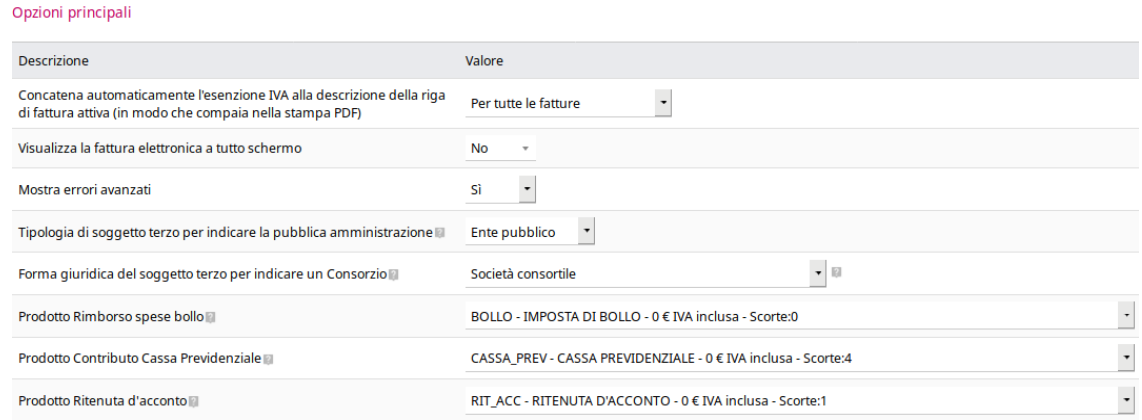

#### Altre impostazioni riguardanti alcuni campi speciali del tracciato XML

- Regime fiscale: il regime di default è Ordinario
- Socio unico: nei casi di società per azioni o a responsabilità limitata
- Stato Liquidazione: valori ammessi LS (in liquidazione) e LN (non in liquidazione)

#### Doliplatform è un prodotto:

#### **DICIANNOVE SOC. COOP.**

NATIONAL REGISTER OF COOPERATIVE SOCIETIES PEC EMAIL: coop.diciannove@pec.mailbox19.net NO. A170291

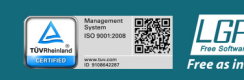

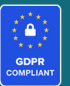

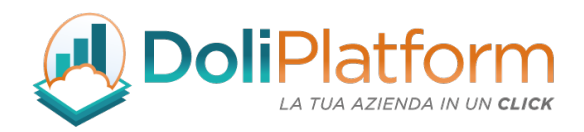

• Codice EORI: nel caso l'utente abbia un Economic Operator Registration and Identification

#### Campi speciali per il file XML della fattura elettronica

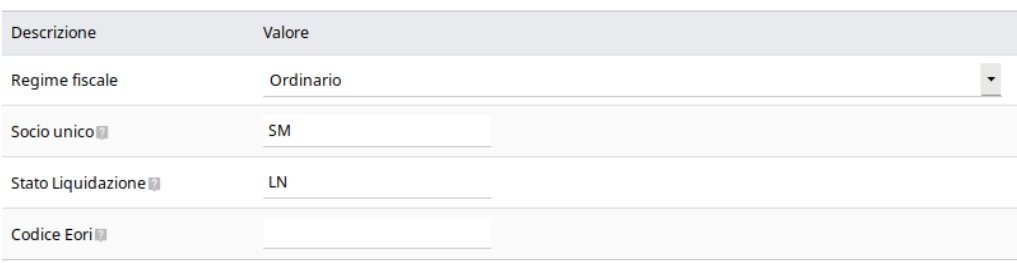

#### Configurazioni per import fatture fornitori:

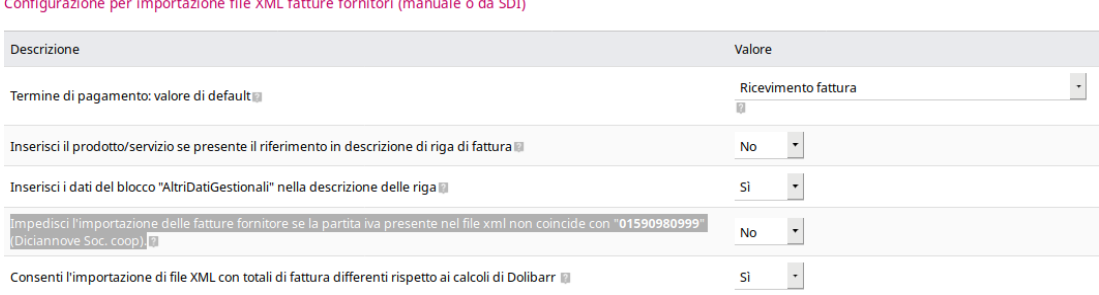

- Inserisci il prodotto/servizio se presente il riferimento in descrizione di riga di fattura: attivando questa opzione è possibile inserire in riga di fattura passiva il relativo prodotto predefinito. Questo accade quando nella descrizione della riga di fattura nel file xml è presente un riferimento univoco al prodotto.
- Inserisci i dati del blocco "AltriDatiGestionali" nella descrizione delle riga: se attivata, viene importato anche il blocco <AltriDatiGestionali> e memorizzato all'interno della riga di fatturazione.

Doliplatform è un prodotto:

#### **DICIANNOVE SOC. COOP.**

NATIONAL REGISTER OF COOPERATIVE SOCIETIES PEC EMAIL: coop.diciannove@pec.mailbox19.net **NO. A170291** COOP A MUT. PREV. (TRADITIONAL COOPERATIVE) VAT N. / TAX CODE IT01590980999 - R.E.A. GE420910

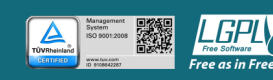

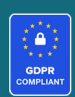

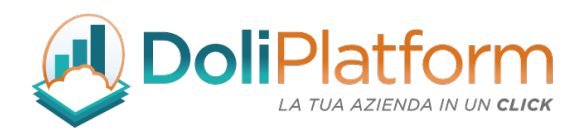

- Impedisci l'importazione delle fatture passive se la partita iva presente nel file xml non coincide con: blocca l'importazione delle fatture passive nel gestionale quando la partita iva presente nel file XML è differente dalla partita iva dell'azienda che sta utilizzando Dolibarr ERP&CRM *(dalla versione 3.0.0)*
- Consenti l'importazione di file XML con totali di fattura differenti rispetto ai calcoli di Dolibarr: questa opzione consente di arginare la problematica presente con alcune fatture passive dove vengono presentati totali di fattura (netto, iva, lordo) calcolati dal sistema in modo differente rispetto ai calcoli previsti dalla fatturazione elettronica italiana e che ne impedirebbero la corretta registrazione nel sistema. Attivando questa opzione, il sistema consentirà l'importazione di tutte le fatture passive, comprese le fatture con totali calcolati differenti da quelli presenti nel file xml. In fase di convalida fattura passiva, i totali in Dolibarr ERP&CRM vengono uniformati a quelli presenti nel file xml. *(a partire dalla vers. 3.0.0).*

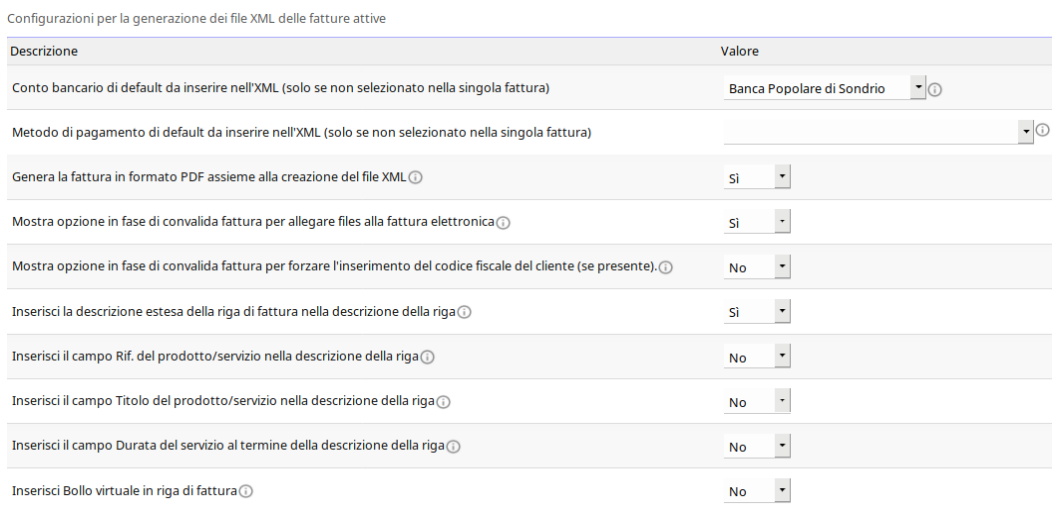

### Configurazioni per la generazione dei file XML delle fatture attive

Sono presenti diverse configurazioni per inserire in riga di fattura attiva nel blocco <descrizione>

Doliplatform è un prodotto:

#### **DICIANNOVE SOC. COOP.**

NATIONAL REGISTER OF COOPERATIVE SOCIETIES PEC EMAIL: coop.diciannove@pec.mailbox19.net NO. A170291 COOP A MUT. PREV. (TRADITIONAL COOPERATIVE) VAT N. / TAX CODE IT01590980999 - R.E.A. GE420910

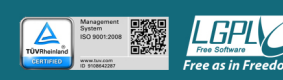

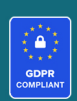

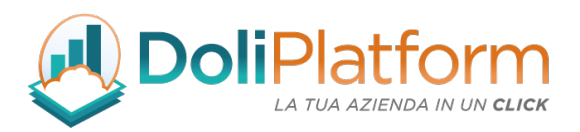

del file xml oltre alla descrizione delle riga anche il nome del prodotto, il codice di riferimento e la durata (se è un servizio). È presente, inoltre, un'impostazione per generare il file pdf della fattura attiva assieme al file xml.

MOSTRA OPZIONE IN FASE DI CONVALIDA:

1. per allegare files alla fattura elettronica:

se attiva questa opzione, durante la convalida viene mostrata la seguente dicitura nel box:

I checkbox dei singoli saranno pre-selezionati se il valore nella scheda cliente del campo "Allega files alla fattura XML" sarà

Convalida fattura sezionale a Sezionale Riferimento fattura 19-0034 Data di fatturazione 17/04/2020 Seleziona i files da allegare alla fattura XML? Selezional Tilles da allegare analiattura<br>(PROV41)-gandi\_server\_19.txt<br>(PROV41)-ansible\_101.pdf<br>(PROV41)-Telepass\_19\_U00018982178.pdf  $212$ ⊠ Vuoi davvero convalidare questa fattura con i dati inseriti sopra?<br>♦ Non sono previste notifiche per questo evento o società  $\overline{\text{Si}}$  No.

impostato con il valore "Sì". I files mostrati sono stati caricati in precedenza tramite la tab "Documenti" della fattura e, se selezionati, saranno inseriti come allegati nel file xml.

### 2. forza l'inserimento del codice fiscale:

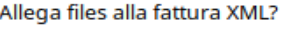

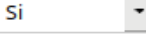

se attiva questa opzione, durante la convalida viene mostrata la seguente dicitura nel box:

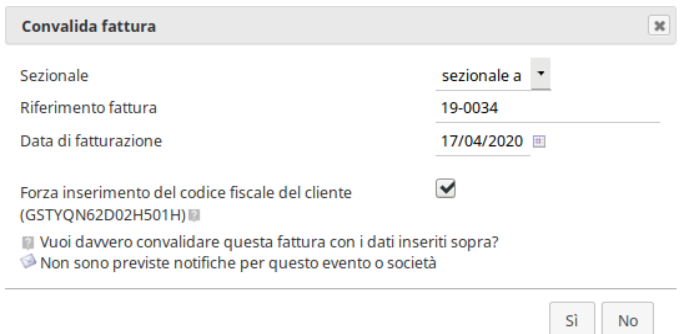

La dicitura viene mostrata solo se nella scheda del cliente sono presenti sia il codice fiscale che la partita iva. Selezionando il checkbox per forzare l'inserimento del codice fiscale, in fase di convalida

Doliplatform è un prodotto:

**DICIANNOVE SOC. COOP.** 

NATIONAL REGISTER OF COOPERATIVE SOCIETIES PEC EMAIL: coop.diciannove@pec.mailbox19.net NO. A170291 COOP A MUT. PREV. (TRADITIONAL COOPERATIVE) VAT N. / TAX CODE IT01590980999 - R.E.A. GE420910

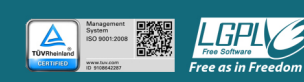

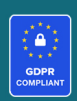

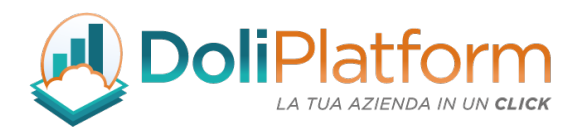

fattura anche il codice fiscale verrà inserito nell'apposito campo del file xml assieme alla partiva iva.

### Configurazione account per integrazione servizio di conservazione DocEasy

Se è stato acquistato anche un pacchetto per la conservazione delle fatture elettroniche tramite Doceasy, è necessario inserire anche i dati per la comunicazione con il servizio di conservazione digitale e i dati per la comunicazione con lo shop nell'ultimo box della pagina impostazioni.

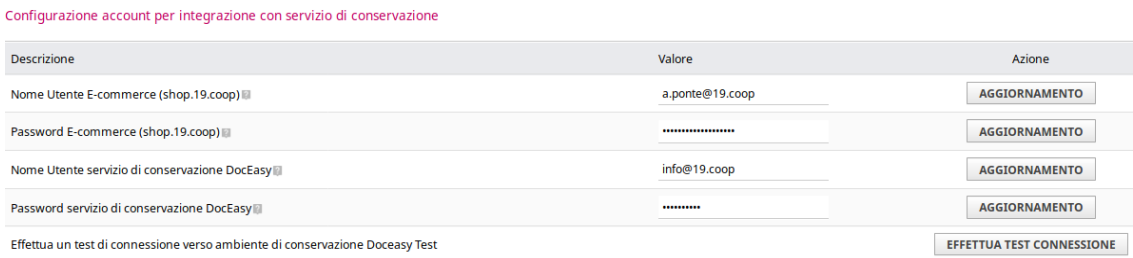

Nome Utente e-commerce: username utente fornito al momento della sottoscrizione ad uno dei pacchetti per la conservazione delle fatture elettronica nel sito shop.19.coop Password e-commerce: fornita insieme al nome utente del sito shop.19.coop

Nome Utente Doceasy: username utente del servizio di conservazione arrivato tramite mail a seguito dell'attivazione del pacchetto di conservazione (solitamente è una mail)

Password Doceasy: password del servizio di conservazione arrivata tramite mail a seguito dell'attivazione del pacchetto di conservazione

Il bottone "Test Servizio" permette di verificare la correttezza dei dati inseriti. Nel caso di esito negativo, ricontrollare i dati inseriti dal momento che le funzionalità di conservazione non saranno disponibili fino a che il test non avrà esito positivo e riceverete il messaggio: "Autenticazione corretta".

Doliplatform è un prodotto:

#### **DICIANNOVE SOC. COOP.**

NATIONAL REGISTER OF COOPERATIVE SOCIETIES PEC EMAIL: coop.diciannove@pec.mailbox19.net NO. A170291 COOP A MUT. PREV. (TRADITIONAL COOPERATIVE) VAT N. / TAX CODE IT01590980999 - R.E.A. GE420910

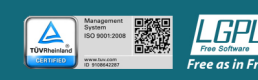

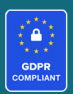

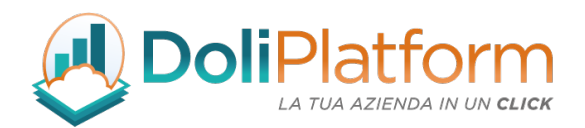

### Configurazione casella PEC per invio e ricezione fatture elettroniche

La configurazione dell'account per l'utilizzo della propria casella PEC per l'invio e la ricezione delle fatture elettroniche viene effettuata come per un qualsiasi client di posta. Nell'esempio riportato sotto sono mostrati i dati per una PEC registrata tramite Aruba (@pec.it). Solitamente questi dati sono reperibili dal fornitore stesso.

Es: https://guide.pec.it/servizio-pec/configurazione-casella-pec/configurare-casella-pec-clientposta.aspx

### **SUGGERIAMO L'UTILIZZO DI UNA CASELLA PEC UNICAMENTE DESTINATA ALL'INVIO E ALLA RICEZIONE DELLE FATTURE ELETTRONICHE.**

Per il download delle fatture passive e delle ricevute SDI delle fatture attive dalla casella PEC, il sistema effettua una scansione di tutte le mail presenti nella cartella "Inbox/" e sceglie quali considerare in base ai parametri inseriti in questa pagina.

Doliplatform è un prodotto:

**DICIANNOVE SOC. COOP.** 

NATIONAL REGISTER OF COOPERATIVE SOCIETIES PEC EMAIL: coop.diciannove@pec.mailbox19.net NO. A170291 COOP A MUT. PREV. (TRADITIONAL COOPERATIVE) VAT N. / TAX CODE IT01590980999 - R.E.A. GE420910

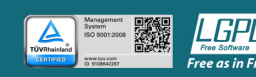

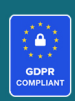

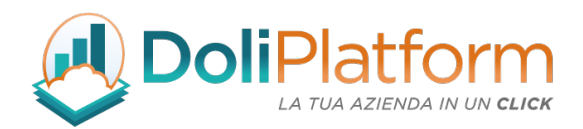

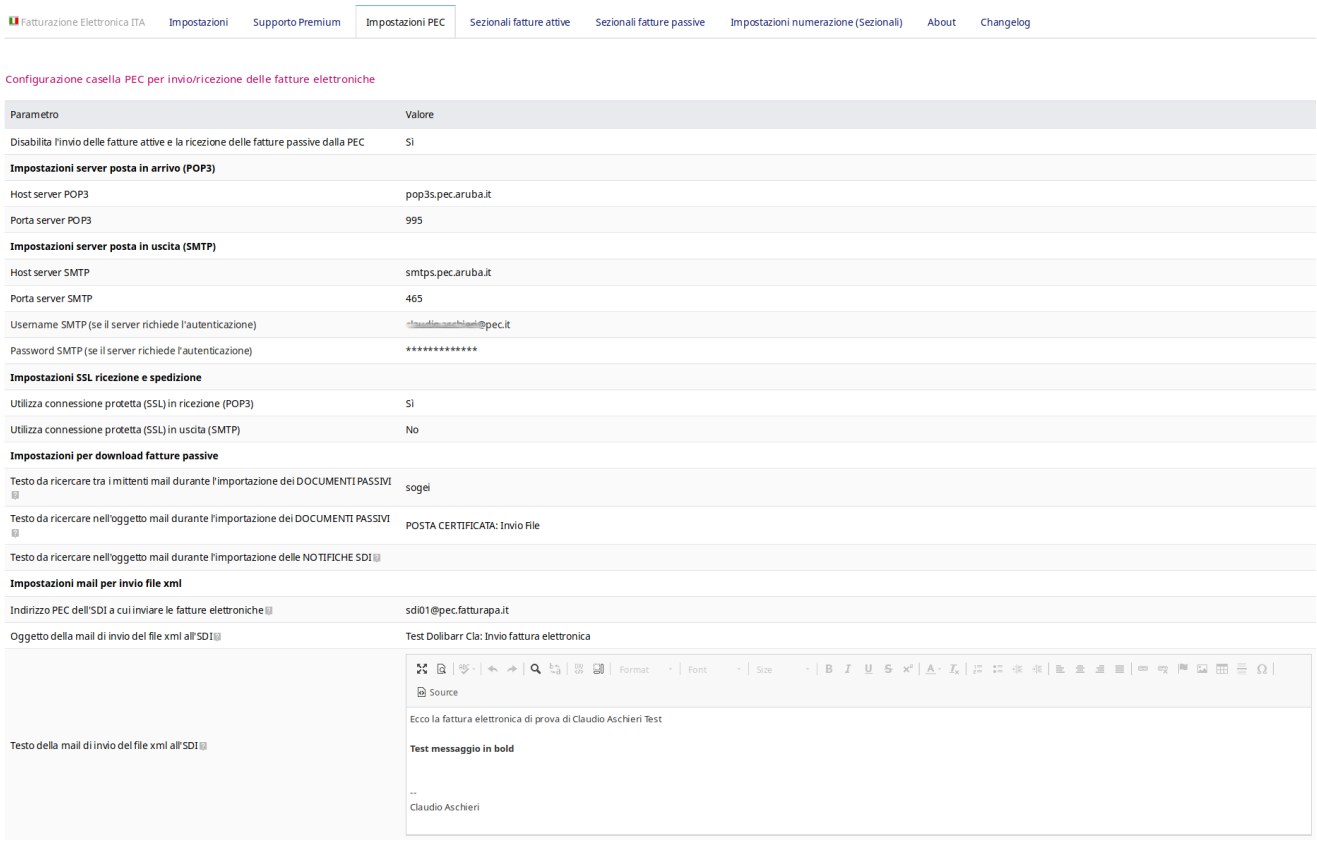

### IMPOSTAZIONI SEZIONALI FATTURE ATTIVE E PASSIVE

A partire dalla versione 3.0.0 del modulo, la configurazione dei sezionali attivi e passivi è stata suddivisa in pagine dedicate:

"Esempio sezionali fatture attive"

Doliplatform è un prodotto:

#### **DICIANNOVE SOC. COOP.**

NATIONAL REGISTER OF COOPERATIVE SOCIETIES PEC EMAIL: coop.diciannove@pec.mailbox19.net **NO. A170291** COOP A MUT. PREV. (TRADITIONAL COOPERATIVE) VAT N. / TAX CODE IT01590980999 - R.E.A. GE420910

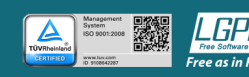

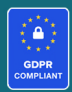

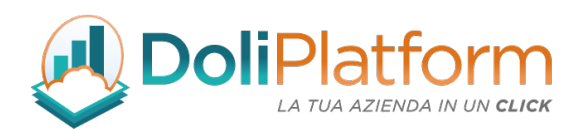

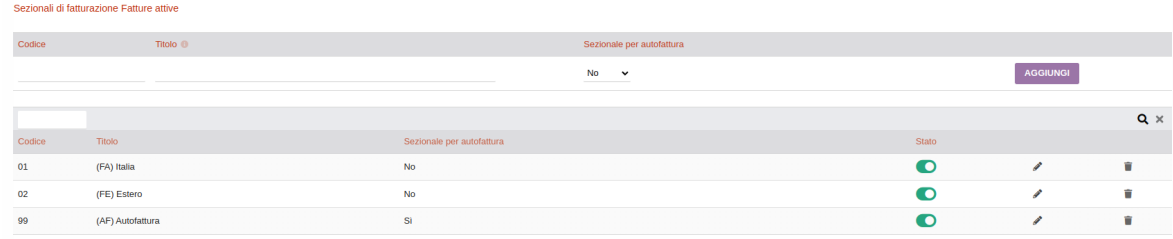

### "Esempio sezionali fatture passive"

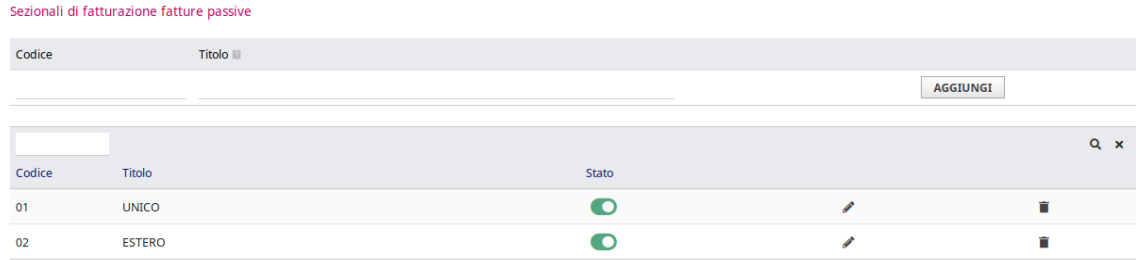

In entrambe le scheda dei sezionali è necessario inserire uno o più sezionali per la fatturazione attiva e passiva, caratterizzati da un Codice e un Titolo.

Il Codice è univoco e deve essere costituito da 2 cifre (es. 01,02,... 99).

I sezionali inseriti in queste 2 pagine vengono visualizzati nella pagina "Impostazioni numerazione (Sezionali)" dalla quale è possibile attivarli/disattivarli, modificarli ed eliminarli.

Doliplatform è un prodotto:

**DICIANNOVE SOC. COOP.** 

NATIONAL REGISTER OF COOPERATIVE SOCIETIES PEC EMAIL: coop.diciannove@pec.mailbox19.net **NO. A170291** 

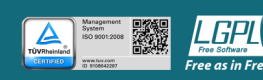

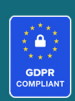

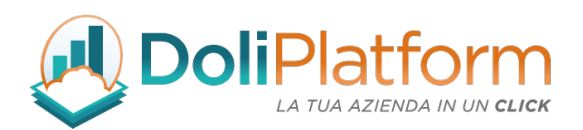

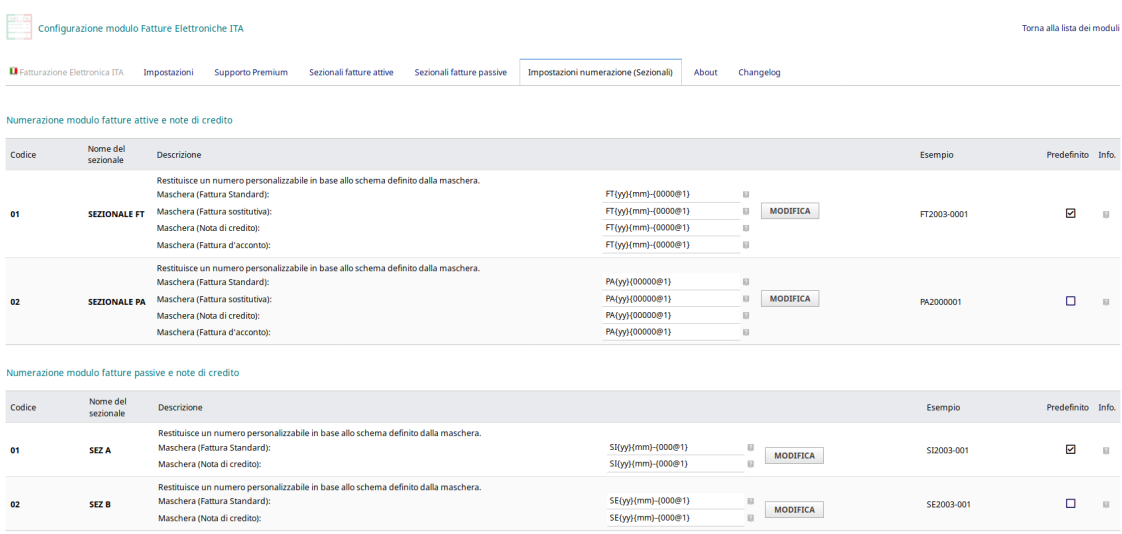

### IMPOSTAZIONI NUMERAZIONE DELLE FATTURE / NOTE DI CREDITO ATTIVE E PASSIVE

Nella scheda Impostazioni numerazioni vengono definite le maschere utilizzate per la numerazione progressiva delle fatture per ogni sezionale inserito:

Con la gestione dell'autofattura nei sezionali attivi è necessario indicare anche se è un sezionale per le autofatture.

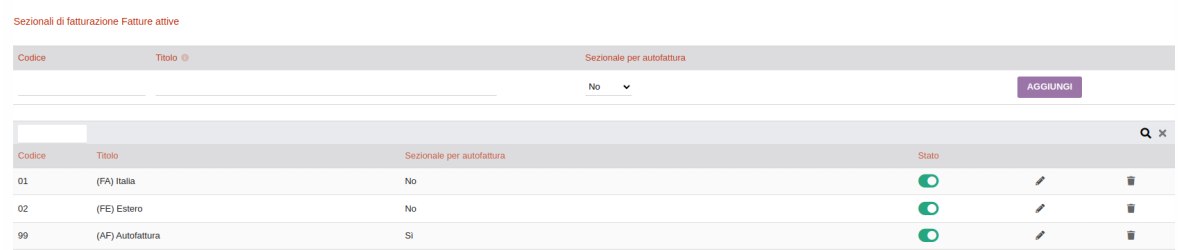

#### Doliplatform è un prodotto:

#### **DICIANNOVE SOC. COOP.**

NATIONAL REGISTER OF COOPERATIVE SOCIETIES PEC EMAIL: coop.diciannove@pec.mailbox19.net **NO. A170291** 

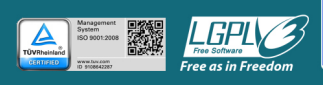

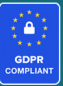

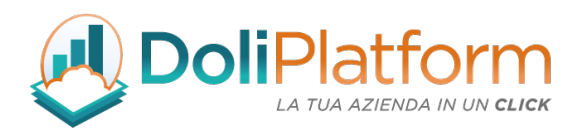

Nelle maschere possono essere utilizzati i seguenti tag : {000000} Corrisponde a un numero che sarà incrementato ad ogni aggiunta di Fattura. Inserisci il numero di zeri equivalente alla lunghezza desiderata per il contatore. Verranno aggiunti zeri a sinistra fino alla lunghezza impostata per il contatore. {000000+000} Come il precedente, ma con un offset corrispondente al numero a destra del segno + che viene applicato al primo inserimento di Fattura. {000000@x} Come sopra, ma il contatore viene reimpostato a zero quando si raggiunge il mese x (x compreso tra 1 e 12). Se viene utilizzata questa opzione e x è maggiore o uguale a 2, diventa obbligatorio inserire anche la sequenza {yy}{mm} o {yyyy}{mm}. {dd} giorno (da 01 a 31). {mm} mese (da 01 a 12). {yy} , {yyyy} o {y} anno con 2, 4 o 1 cifra. {cccc}il codice cliente di n caratteri {cccc000} il codice cliente di n caratteri è seguito da un contatore dedicato per cliente. Questo contatore dedicato per i clienti è azzerato allo stesso tempo di quello globale. {tttt} Il codice di terze parti composto da n caratteri (vedi menu Home - Impostazioni - dizionario - tipi di terze parti). Se aggiungi questa etichetta, il contatore sarà diverso per ogni tipo di terze

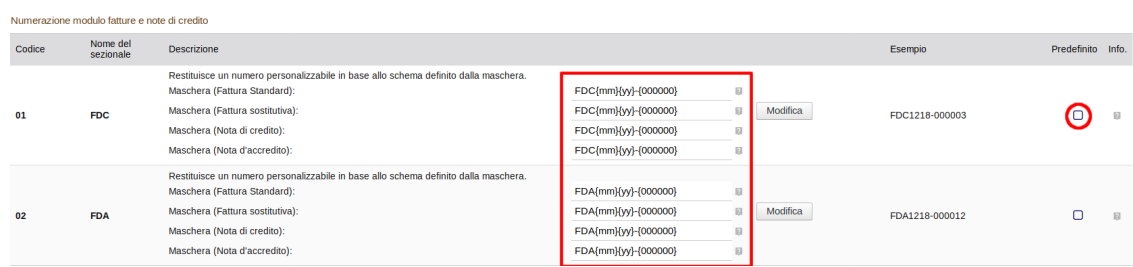

È necessario, una volta inserita almeno una maschera per la numerazione, classificarla come predefinita per il sistema. Questa operazione viene effettuata andando a spuntare la checkbox nella colonna Predefinito della tabella (come mostrato nell'immagine precedente)

#### Doliplatform è un prodotto:

parti.

#### **DICIANNOVE SOC. COOP.**

NATIONAL REGISTER OF COOPERATIVE SOCIETIES PEC EMAIL: coop.diciannove@pec.mailbox19.net NO. A170291 COOP A MUT. PREV. (TRADITIONAL COOPERATIVE) VAT N. / TAX CODE IT01590980999 - R.E.A. GE420910

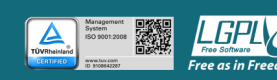

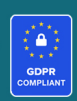

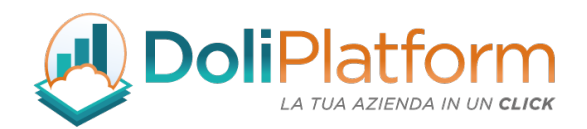

### NOTA:

Nel caso si utilizzi un solo sezionale è necessario che la stessa maschera sia inserita anche nella configurazione del modulo standard Fatture di Dolibarr ERP&CRM.

Nella pagina Impostazioni → Moduli → Fatture, quindi, copiare la maschera precedentemente impostata nelle *Impostazioni numerazione* della maschera mercure, quindi attivarla tramite lo switch nella colonna Stato della tabella, come mostrato nell'immagine seguente

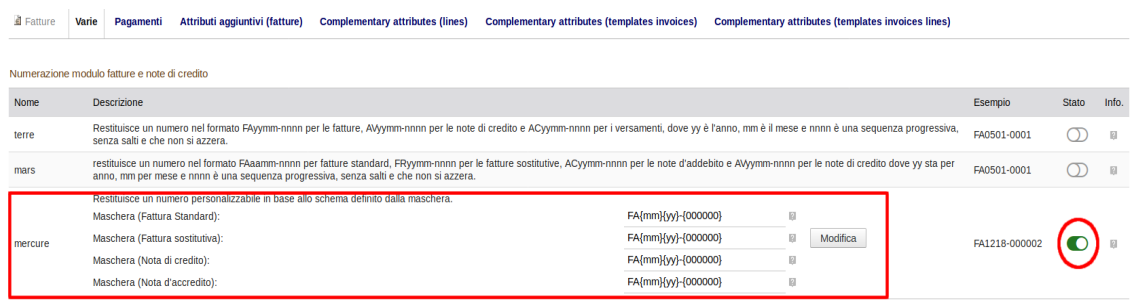

### PAGINA SUPPORTO PREMIUM

A partire dalla versione 3.0.0 del modulo è stata introdotta una pagina dedicata all'attivazione della chiave di supporto premium fornita al momento dell'acquisto del modulo (se effettuato dopo dicembre 2019).

Doliplatform è un prodotto:

#### **DICIANNOVE SOC. COOP.**

NATIONAL REGISTER OF COOPERATIVE SOCIETIES PEC EMAIL: coop.diciannove@pec.mailbox19.net NO. A170291 COOP A MUT. PREV. (TRADITIONAL COOPERATIVE) VAT N. / TAX CODE IT01590980999 - R.E.A. GE420910

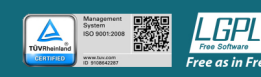

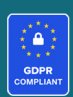

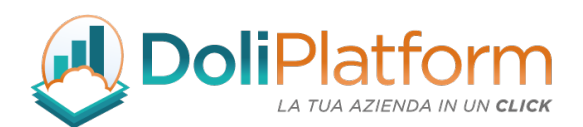

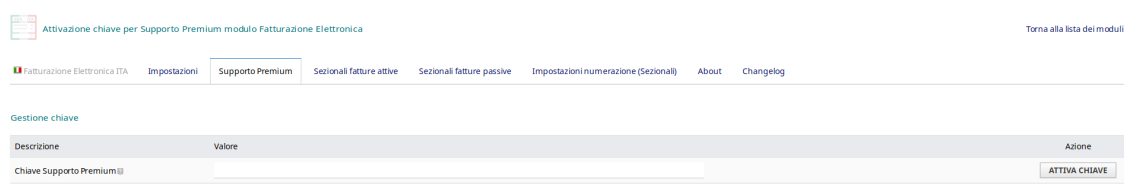

La pagina permette l'inserimento della chiave ricevuta al momento dell'acquisto. In caso di corretta attivazione viene presentata la relativa data di scadenza del supporto per l'aggiornamento del modulo. Allo stato attuale, l'update del modulo dovrà sempre essere eseguito scaricando il pacchetto dall'area riservata del portale shop.19.coop.

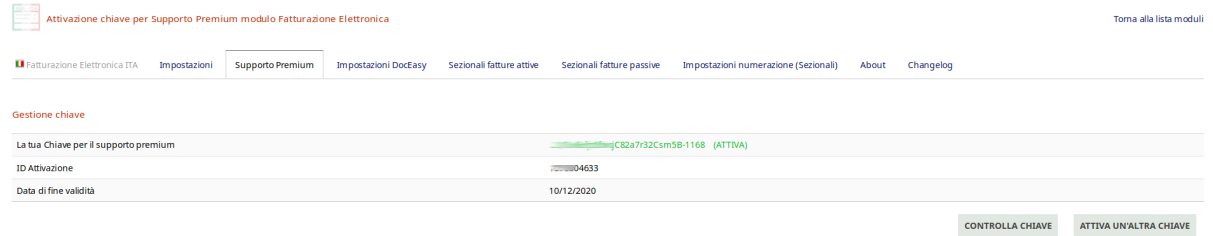

### PERMESSI UTENTI MODULO FATTURE ELETTRONICHE ITA

Il modulo introduce alcuni permessi puntuali. Ecco l'elenco completo:

Doliplatform è un prodotto:

**DICIANNOVE SOC. COOP.** 

NATIONAL REGISTER OF COOPERATIVE SOCIETIES PEC EMAIL: coop.diciannove@pec.mailbox19.net **NO. A170291** COOP A MUT. PREV. (TRADITIONAL COOPERATIVE) VAT N. / TAX CODE IT01590980999 - R.E.A. GE420910

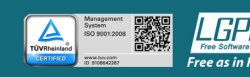

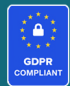

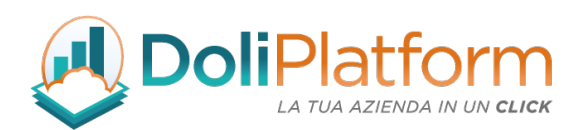

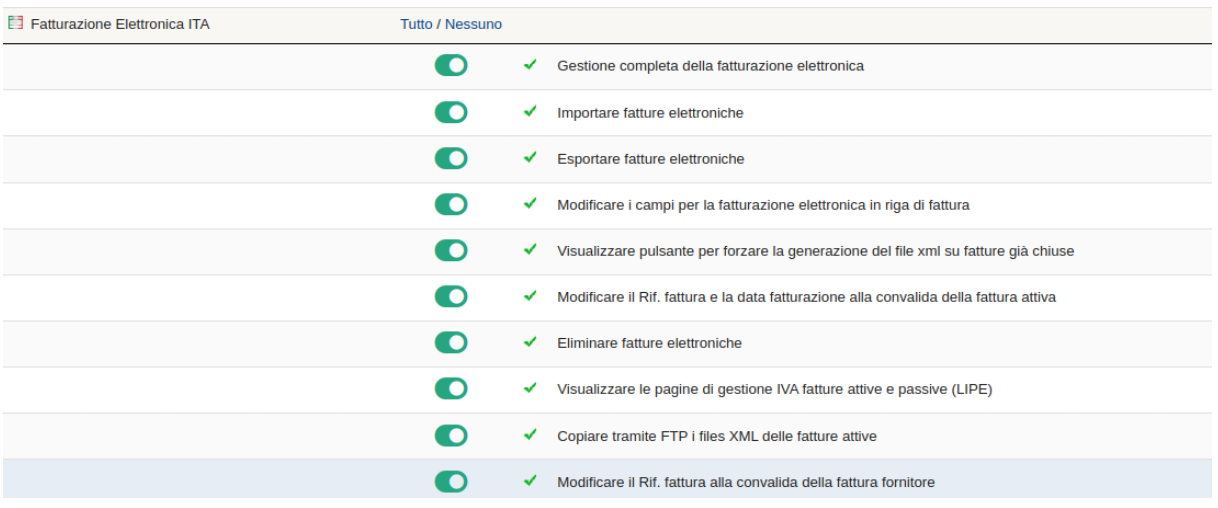

### 1. Gestione completa della fatturazione elettronica *(\$user*→*rights*→*fattureelettronicheita*→*write)*

Questo è il permesso principale che serve per visualizzare il menù principale nella barra in alto.

### 2. Importare fatture elettroniche *(\$user*→*rights*→*fattureelettronicheita*→*import)*

Questo è il permesso per gestire le pagine di importazione file xml da PEC, Doceasy o manuale.

### 3. Esportare fatture elettroniche (\$user→rights→fattureelettronicheita→export)

Questo è il permesso che consente di creare il file zip con i file xml delle fatture attive e passive

### 4. Modificare i campi per la fatturazione elettronica in riga di fattura

#### (\$user→rights→fattureelettronicheita→editlinefe)

Questo permesso consente di visualizzare sulla scheda della fattura attiva il pulsante per impostare massivamente l'esenzione iva delle singole righe di fattura.

Doliplatform è un prodotto:

#### **DICIANNOVE SOC. COOP.**

NATIONAL REGISTER OF COOPERATIVE SOCIETIES PEC EMAIL: coop.diciannove@pec.mailbox19.net NO. A170291 COOP A MUT. PREV. (TRADITIONAL COOPERATIVE) VAT N. / TAX CODE IT01590980999 - R.E.A. GE420910

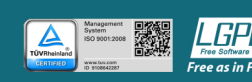

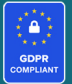

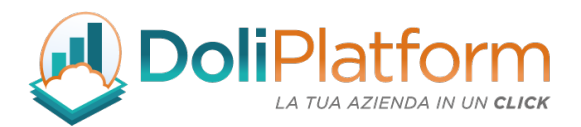

### 5. Visualizzare pulsante per forzare la generazione del file xml su fatture già chiuse (\$user→rights→fattureelettronicheita→forcexmlgeneration)

Questo permesso consente di visualizzare il pulsante per forzare la generazione dell'xml sulla fattura attiva.

### 6. Modificare il Rif. fattura e la data fattura alla convalida della fattura attiva

*(\$user->rights->fattureelettronicheita->validateplus)* Questo permesso consente di modificare il campo "Rif." della fattura e la data di fatturazione.

### 7. Eliminare fatture elettroniche *(\$user*→*rights*→*fattureelettronicheita*→*deleteplus)*

Questo permesso consente di visualizzare il pulsante per eliminare le fatture nella scheda fattura.

### 8. Visualizzare le pagine di Gestione IVA fatture attive e passive (LIPE) *(\$user*→*rights*→*fattureelettronicheita*→*managevat)*

Questo è il permesso per visualizzare le voci di menù relative alla gestione IVA (LIPE).

### 9. Copiare tramite FTP i files XML delle fatture attive *(\$user*→*rights*→*fattureelettronicheita*→*copyftp)* Questo è il permesso per visualizzare il bottone di copia FTP dei files delle fatture attive sulla scheda della fattura.

### 10. Modificare il Rif. fattura alla convalida della fattura fornitore *(\$user->rights->fattureelettronicheita->validateplusfourn)*

Questo permesso consente di modificare il campo "Rif." della fattura fornitore.

Doliplatform è un prodotto:

**DICIANNOVE SOC. COOP.** 

NATIONAL REGISTER OF COOPERATIVE SOCIETIES PEC EMAIL: coop.diciannove@pec.mailbox19.net NO. A170291 COOP A MUT. PREV. (TRADITIONAL COOPERATIVE) VAT N. / TAX CODE IT01590980999 - R.E.A. GE420910

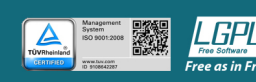

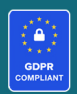

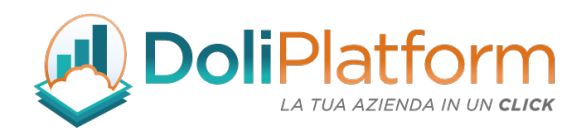

## 4. Compilazione scheda propria società / organizzazione

Per completare tutte le configurazioni necessarie al modulo di fatturazione elettronica, nella pagina Impostazioni → Società/Organizzazione è necessario indicare alcuni dati fondamentali per la corretta compilazione della fattura elettronica attiva.

Premendo il tasto Modifica si apre il form per l'inserimento/modifica dei dati inerenti la propria Società/Azienda.

I dati obbligatori per la fatturazione sono:

Doliplatform è un prodotto:

#### **DICIANNOVE SOC. COOP.**

NATIONAL REGISTER OF COOPERATIVE SOCIETIES PEC EMAIL: coop.diciannove@pec.mailbox19.net **NO. A170291** COOP A MUT. PREV. (TRADITIONAL COOPERATIVE) VAT N. / TAX CODE IT01590980999 - R.E.A. GE420910

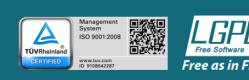

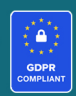

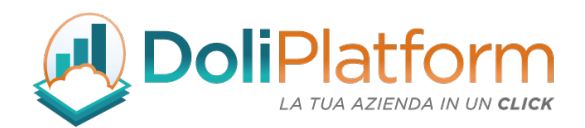

- a) Nome (o ragione sociale)
- b) Indirizzo
- c) CAP
- d) Città
- e) Paese
- f) Principali valute (la valuta predefinita utilizzata dal sistema. È comunque possibile specificare una valuta diversa all'interno di una fattura, attivando il modulo Multivaluta)
- g) Partita Iva (inserire il codice ISO del paese in testa es. ITxxxxxxxxxxxx)
- h) Cod. Fisc.

I seguenti dati non sono obbligatori, ma se compilati vengono inseriti nella fattura elettronica:

- 1) Provincia/Cantone/Stato
- 2) Telefono (senza spazi e solo numeri)
- 3) Mail
- 4) Fax

#### Doliplatform è un prodotto:

#### **DICIANNOVE SOC. COOP.**

NATIONAL REGISTER OF COOPERATIVE SOCIETIES PEC EMAIL: coop.diciannove@pec.mailbox19.net **NO. A170291** COOP A MUT. PREV. (TRADITIONAL COOPERATIVE) VAT N. / TAX CODE IT01590980999 - R.E.A. GE420910

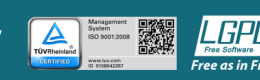

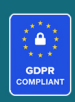

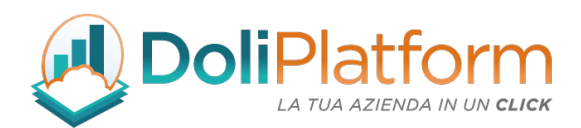

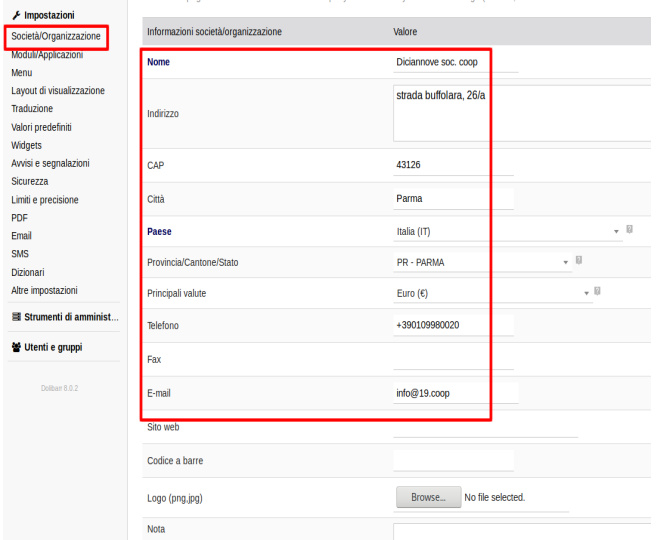

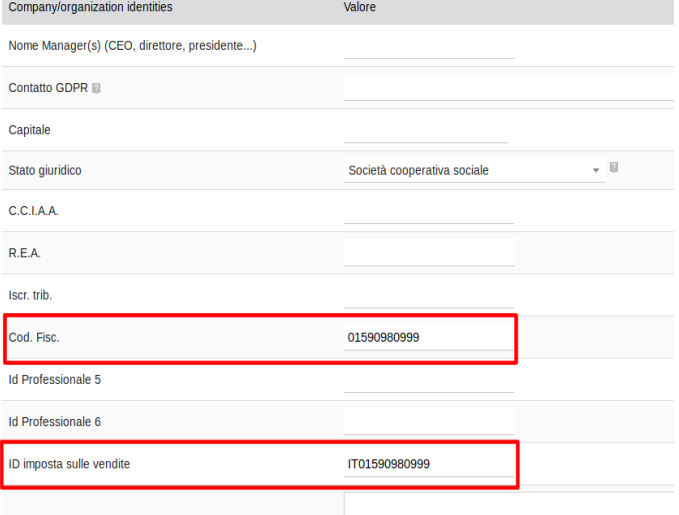

#### Doliplatform è un prodotto:

#### **DICIANNOVE SOC. COOP.**

NATIONAL REGISTER OF COOPERATIVE SOCIETIES PEC EMAIL: coop.diciannove@pec.mailbox19.net NO. A170291

CODICE DESTINATARIO / RECIPIENT CODE: J6URRTW COOP A MUT. PREV. (TRADITIONAL COOPERATIVE) VAT N. / TAX CODE IT01590980999 - R.E.A. GE420910

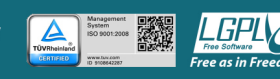

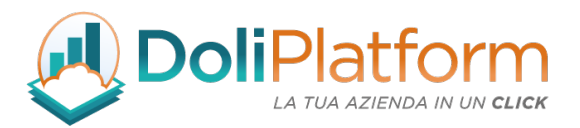

Il campo C.C.I.A.A può essere compilato rispettando il seguente formato: MI2000123

Il campo R.E.A. può essere compilato rispettando il seguente formato: MI-2000123

## 5. Compilazione scheda soggetto terzo

Per gestire correttamente la compilazione della fattura attiva in formato xml, il modulo aggiunge alcuni vincoli alla scheda del soggetto terzo.

All'inserimento di un nuovo soggetto terzo (o alla modifica di uno esistente), infatti, sono stati inseriti alcuni campi obbligatori per la fatturazione elettronica (oltre a quelli obbligatori di default del sistema) che sono identificati dal nome del campo in grassetto.

I campi necessari alla corretta creazione del documento elettronico sono:

- Nome soggetto terzo
- Cliente/Cliente potenziale
- Fornitore (Scegliere sì, se il soggetto terzo che si sta inserendo/modificando è un fornitore)
- Indirizzo
- CAP (5 cifre per i clienti italiani, mentre per i clienti esteri con CAP di 6 o più cifre il sistema inserisce in automatico il valore '99999' all'interno del file xml)
- Città
- Paese
- Tipo di soggetto terzo (indicare la tipologia del soggetto terzo. Es. piccola impresa, ente pubblico, Privato, etc..)
- Partita IVA (e/o Codice Fiscale.)
- Attivare la generazione del file xml? (utilizzare il valore Sì per generare l'xml della fattura attiva)

Doliplatform è un prodotto:

#### **DICIANNOVE SOC. COOP.**

NATIONAL REGISTER OF COOPERATIVE SOCIETIES PEC EMAIL: coop.diciannove@pec.mailbox19.net NO. A170291

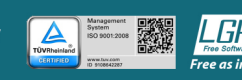

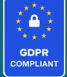

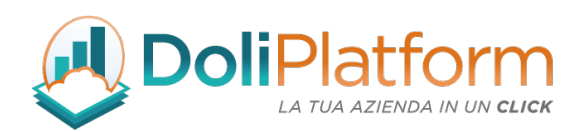

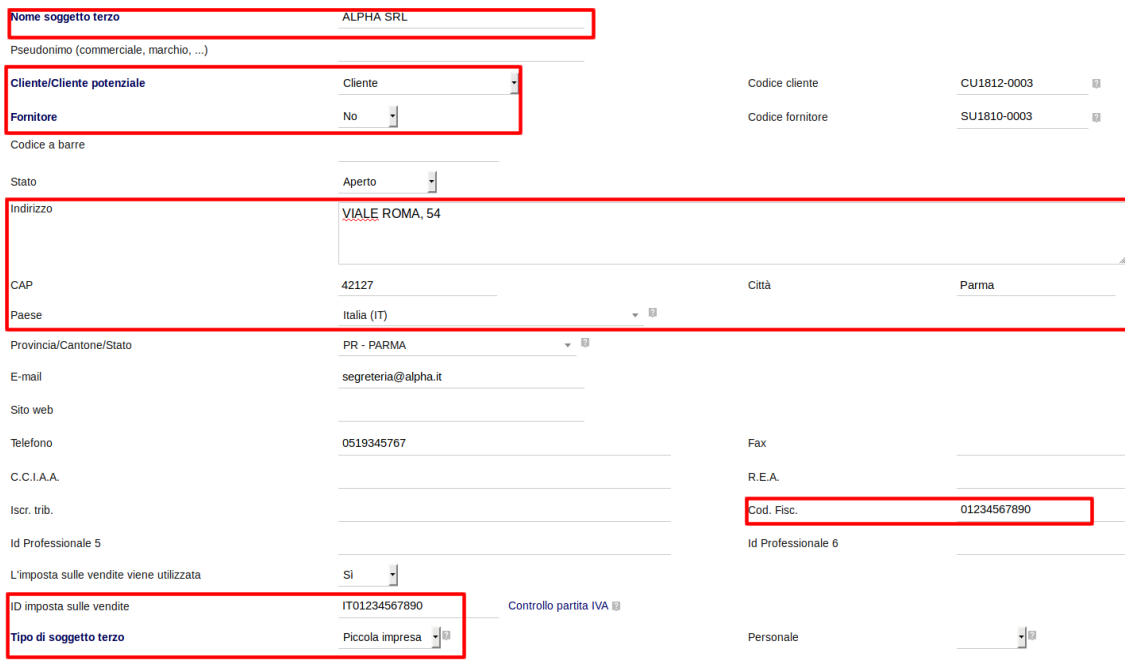

La compilazione del campo "Attivare la generazione del file xml?" indica al modulo di Fatturazione Elettronica se per il cliente specifico il sistema deve generare il file XML della fattura elettronica alla convalida della fattura oppure comportarsi in maniera standard (generando il solo file pdf della fattura).

Doliplatform è un prodotto:

**DICIANNOVE SOC. COOP.** 

NATIONAL REGISTER OF COOPERATIVE SOCIETIES PEC EMAIL: coop.diciannove@pec.mailbox19.net **NO. A170291** COOP A MUT. PREV. (TRADITIONAL COOPERATIVE) VAT N. / TAX CODE IT01590980999 - R.E.A. GE420910

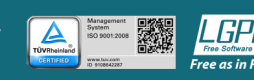

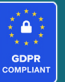

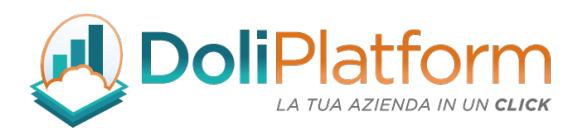

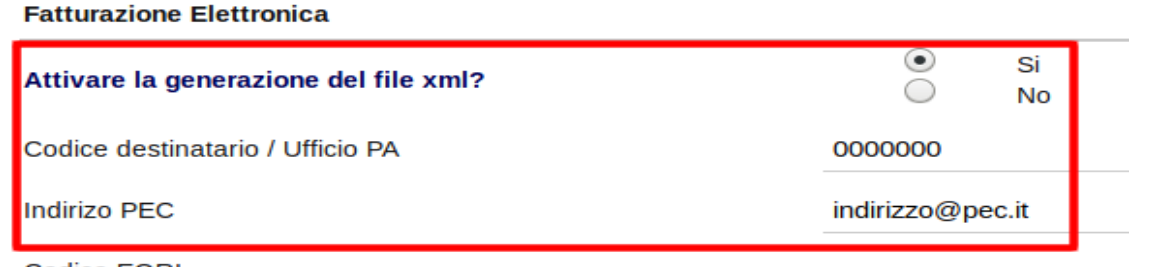

**Codice EORI** 

Se viene

attivata (selezionando il valore Si) diventa obbligatorio compilare nella maniera corretta anche i seguenti campi secondo 2 modalità differenti. Di seguito il dettaglio dei vari casi possibili.

### 1- Il soggetto terzo è un ente pubblico:

Nel caso il soggetto terzo sia un Ente Pubblico (Pubblica amministrazione) è obbligatorio compilare il campo Codice destinatario / Ufficio PA. In questo campo viene indicato il Codice ufficio univoco dell'Ente Pubblico che deve essere lungo 6 caratteri.

### 2- Il soggetto terzo è un privato (Azienda/Persona fisica):

In questo caso vi sono 3 possibilità:

- A) Soggetto terzo avente un Codice destinatario univoco: In questo caso bisogna compilare il campo: Codice destinatario / Ufficio PA
- B) Soggetto terzo senza Codice destinatario univoco, ma con PEC: In questo caso bisogna compilare il campo: Codice destinatario / Ufficio PA con valore 0000000 e il campo Indirizzo PEC
- C) Soggetto terzo senza Codice destinatario e senza PEC: In questo caso entrambi i campi possono essere lasciati vuoti. Il sistema, in fase di creazione del file xml della fattura provvederà a compilare il campo:

Doliplatform è un prodotto:

#### **DICIANNOVE SOC. COOP.**

NATIONAL REGISTER OF COOPERATIVE SOCIETIES PEC EMAIL: coop.diciannove@pec.mailbox19.net NO. A170291 COOP A MUT. PREV. (TRADITIONAL COOPERATIVE) VAT N. / TAX CODE IT01590980999 - R.E.A. GE420910

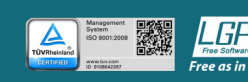

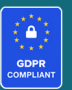

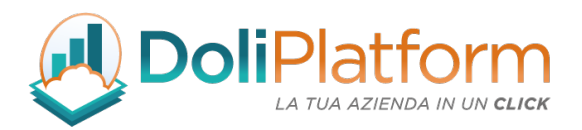

- Codice destinatario / Ufficio PA con valore 0000000 per i clienti italiani
- Codice destinatario / Ufficio PA con valore XXXXXXX per i clienti esteri.

Per i clienti italiani, inoltre, il campo codice fiscale diventa il codice univoco utilizzato per il recapito della fattura elettronica dal sistema di interscambio.

Se il Destinatario della fattura elettronica ha registrato l'indirizzo telematico su Fatture e Corrispettivi, questa scelta sarà prioritaria su quanto eventualmente indicato sul file XML e riceverà sempre le fatture nel canale telematico scelto (e aggiornato).

Se, invece, non è stato registrato alcun indirizzo telematico, allora SdI legge quanto riportato in fattura, e consegna la fattura elettronica sul canale accreditato (Codice Destinatario) oppure, in mancanza, alla PEC. Attenzione all'ultimo caso: se il codice Destinatario è "0000000" e non c'è nemmeno la PEC, SdI non può recapitare la fattura se non pubblicandola sul cassetto fiscale del contribuente.

A partire dalla versione 3.0.0 del modulo, nella scheda del soggetto terzo sono stati inseriti altri campi aggiuntivi che aiutano l'operatore durante la generazione della fattura attiva, in particolare permettono la precompilazione di alcuni campi.

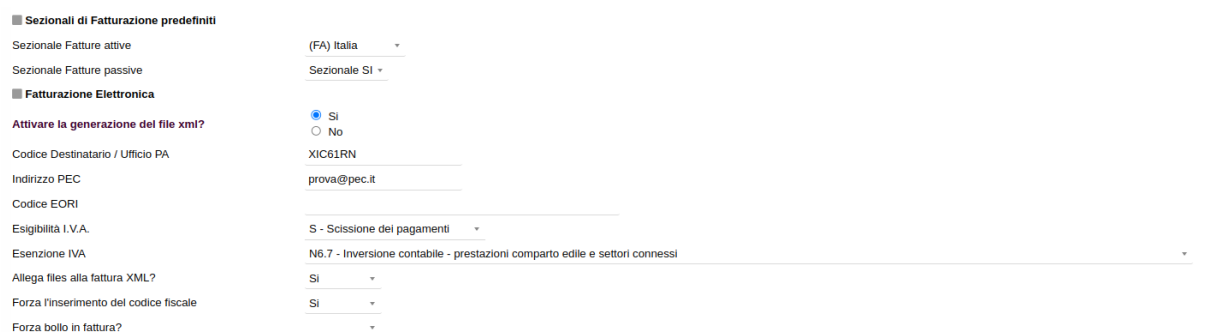

Inserendo i valori nella scheda del soggetto terzo dei campi:

- Sezionale fatture attive (per i soli clienti)
- Sezionale fatture passive (per i soli fornitori)
- Esigibilità IVA

#### Doliplatform è un prodotto:

#### **DICIANNOVE SOC. COOP.**

NATIONAL REGISTER OF COOPERATIVE SOCIETIES PEC EMAIL: coop.diciannove@pec.mailbox19.net NO. A170291

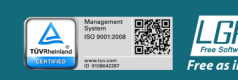

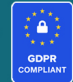

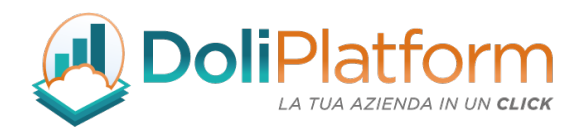

sarà possibile avere precompilati i relativi valori impostati per il singolo cliente in fase di creazione fattura.

### Esenzione IVA

Dalla versione 7.0.1 del modulo è possibile gestire anche un valore predefinito per l'esenzione IVA dalla scheda del soggetto terzo, questo per avere sulla scheda della fattura un avviso che ricorda di inserire l'esenzione I.V.A. in fattura.

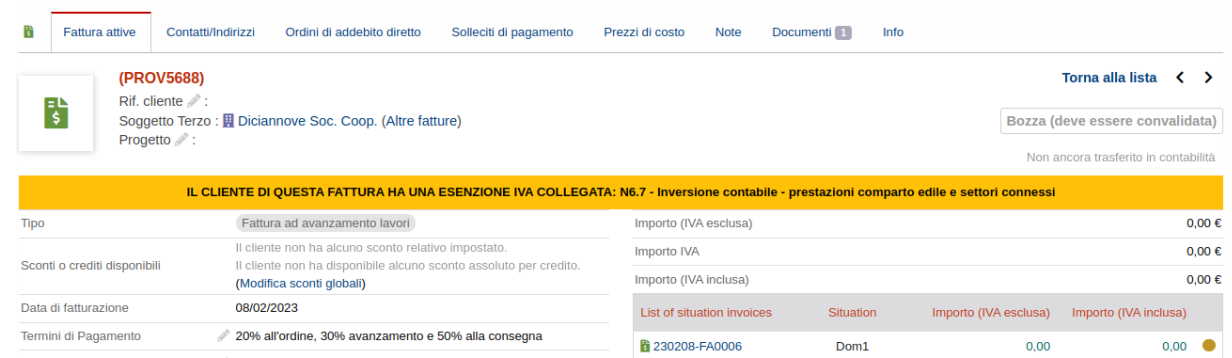

Per assegnare a tutte le righe con I.V.A. = 0% l'esenzione I.V.A. predefinita nella scheda del soggetto terzo utilizzare il bottone:

**IMPOSTA ESENZIONE IVA MASSIVA** 

### Allegare PDF della Fattura all'XML

Inoltre, impostando il valore "Sì" per il campo "Allegare PDF Fattura all'XML" in fase di creazione del file XML sarà allegato il relativo file pdf della fattura. L'allegato PDF verrà inserito nel tracciato xml solo se nella configurazione del modulo verrà attivata l'opzione apposita:

Doliplatform è un prodotto:

#### **DICIANNOVE SOC. COOP.**

NATIONAL REGISTER OF COOPERATIVE SOCIETIES PEC EMAIL: coop.diciannove@pec.mailbox19.net NO. A170291

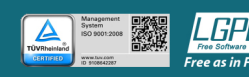

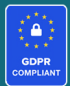

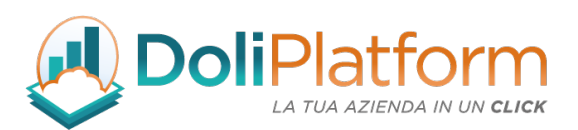

• "Mostra opzione in fase di convalida fattura per allegare il PDF alla Fattura Elettronica XML"

altrimenti il valore verrà ignorato.

## 6. Compilazione scheda soggetto terzo estero

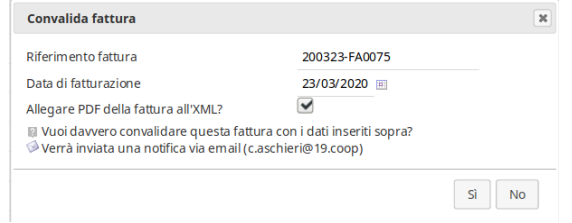

Nel caso di soggetti terzi non residenti, non stabiliti, non identificati in Italia è possibile inserire nel campo Codice destinatario / Ufficio PA la dicitura 'XXXXXXX' (7 caratteri), avendo cura di specificare nei campi Paese e Partita IVA i corrispondenti dati del cliente estero.

Il campo Codice Destinatario può anche essere lasciato vuoto nell'anagrafica del cliente e il sistema provvederà in automatico ad inserire il codice 'XXXXXXX' in fase di convalida fattura.

Infine, se il CAP del cliente estero contiene più di 5 caratteri, il sistema provvederà in automatico ad inserire nel file xml il codice '99999' in fase di convalida fattura.

## 7. Creazione fattura attiva in formato elettronico

La procedura d'inserimento di una fattura attiva in formato elettronico è la medesima della versione standard del sistema. All'inserimento di una fattura attiva (o alla modifica) i campi obbligatori vengono sempre indicati dal nome del campo in grassetto.

Rispetto alla versione standard del sistema, con l'installazione del modulo Fatture Elettroniche ITA, la maschera di inserimento fattura presenta il nuovo campo Sezionale; tale campo permette di indicare, tra i sezionali per la fatturazione inseriti precedentemente, quale utilizzare per la

Doliplatform è un prodotto:

**DICIANNOVE SOC. COOP.** 

NATIONAL REGISTER OF COOPERATIVE SOCIETIES PEC EMAIL: coop.diciannove@pec.mailbox19.net NO. A170291

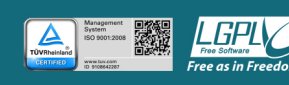

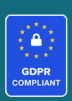

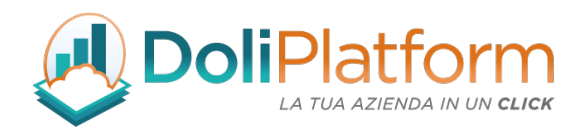

numerazione della fattura che si sta inserendo.

Il modulo inserisce, inoltre, una sezione (Dati fatturazione elettronica) nella quale è possibile specificare i dati da inserire nella fattura elettronica.

- **Esigibilità IVA** (indica il momento in cui l'IVA diventa esigibile. Un solo valore per tutta la fattura). Se compilato nella scheda del cliente, il valore viene pre-selezionato in fase di creazione fattura.
- Riferimento Amministrazione (1.2.6) (se il cliente chiede di inserire un codice identificativo del cedente/prestatore per fini contabili, questo può esso inserito in questo campo)

I campi successivi descrivono il Documento di riferimento per il quale si sta emettendo la fattura.

Se vengono compilati unicamente in testata della fattura, il sistema considererà che ogni riga di fattura fa riferimento allo stesso documento.

Se nella stessa fattura si desidera inserire righe con riferimento a documenti differenti, è possibile specificare questi stessi campi nella singola riga ri-aprendola in modalità modifica.

I campi del Documento di riferimento sono:

- Tipo documento di riferimento (Contratto, Convenzione o Ordine): specifico per la PA
- Numero documento: specifico per la PA
- Numero riga documento: campo <numItem> del tracciato xml
- Data del documento di riferimento: specifico per la PA
- Codice CIG: specifico per la PA

Doliplatform è un prodotto:

#### **DICIANNOVE SOC. COOP.**

NATIONAL REGISTER OF COOPERATIVE SOCIETIES PEC EMAIL: coop.diciannove@pec.mailbox19.net NO. A170291 COOP A MUT. PREV. (TRADITIONAL COOPERATIVE) VAT N. / TAX CODE IT01590980999 - R.E.A. GE420910

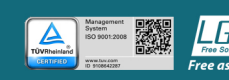

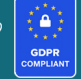

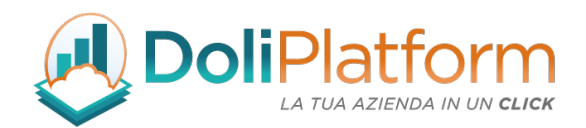

- Codice CUP: specifico per la PA
- Riferimento Amministrazione (2.2.1.15) (Codice identificativo a fini amm.-contabili): solo PA

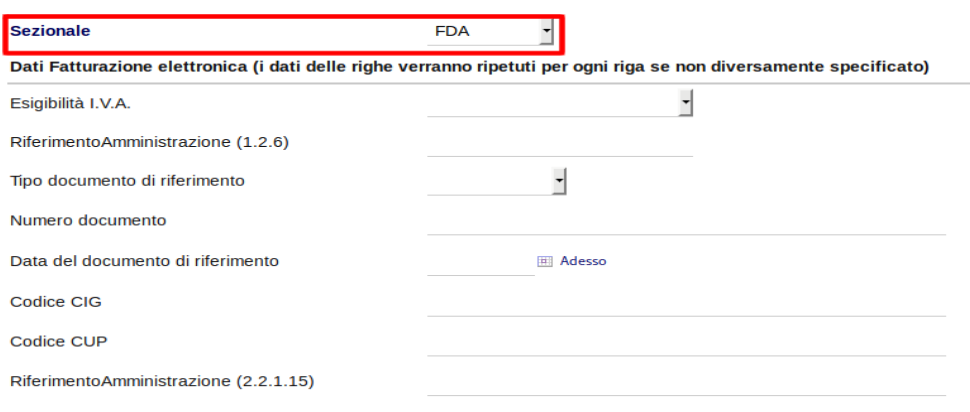

### Esenzione IVA

Quando in fattura vengono inserite righe con aliquota I.V.A. uguale a 0% è necessario indicare la natura (motivo) dell'esenzione.

Per indicare l'esenzione (e i dati specifici della riga) seguire la procedura seguente:

- inserire la riga con la procedura standard del sistema
- premere sulla nuova icona (indicata nella figura sottostante) e compilare il relativo form di inserimento dati fatturazione elettronica della riga dove sarà possibile indicare la natura dell'esenzione I.V.A..

#### Doliplatform è un prodotto:

#### **DICIANNOVE SOC. COOP.**

NATIONAL REGISTER OF COOPERATIVE SOCIETIES PEC EMAIL: coop.diciannove@pec.mailbox19.net **NO. A170291** COOP A MUT. PREV. (TRADITIONAL COOPERATIVE) VAT N. / TAX CODE IT01590980999 - R.E.A. GE420910

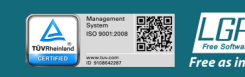

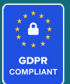

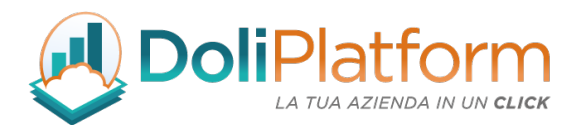

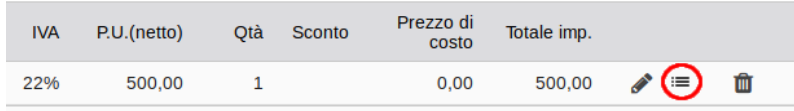

In questo stesso form si possono indicare i dati del Documento di riferimento specifico per questa

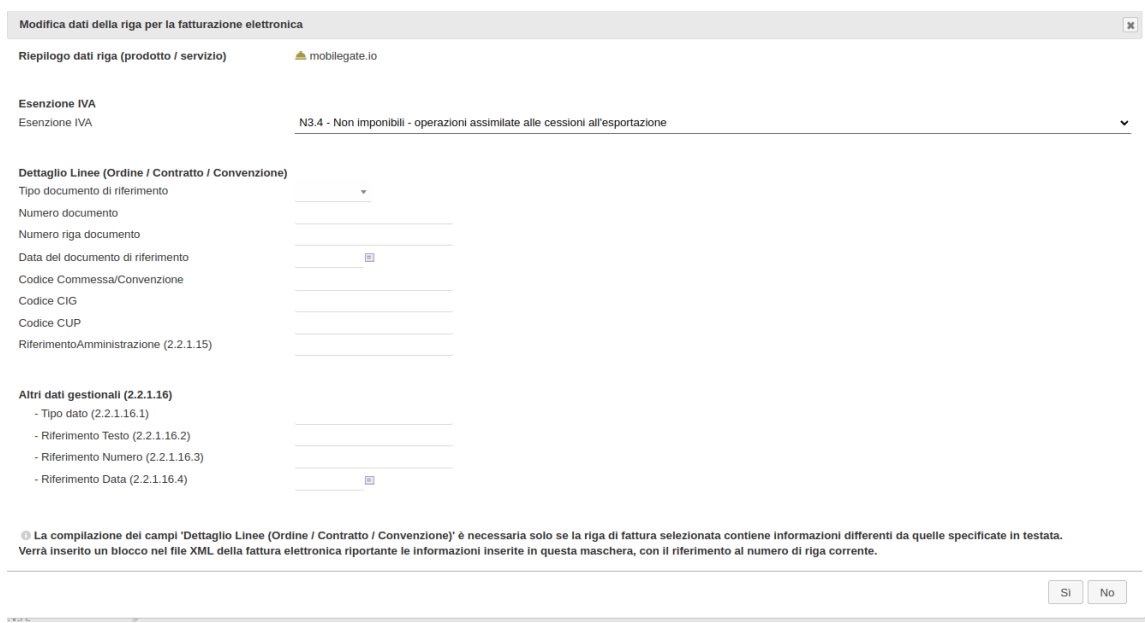

riga.

### DDT IN FATTURA

A partire dalla versione 3.0.0 del modulo di fatturazione elettronica, il modulo si occupa di inserire negli appositi campi del tracciato XML anche i riferimenti al Documenti di trasporto creato in Dolibarr ERP&CRM e collegato alla fattura.

Gli unici campi del tracciato xml compilati durante la generazione del file xml sono i seguenti:

l 2.1.8 *<DatiDDT>*

Doliplatform è un prodotto:

#### **DICIANNOVE SOC. COOP.**

NATIONAL REGISTER OF COOPERATIVE SOCIETIES PEC EMAIL: coop.diciannove@pec.mailbox19.net **NO. A170291** 

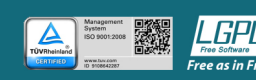

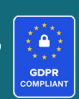
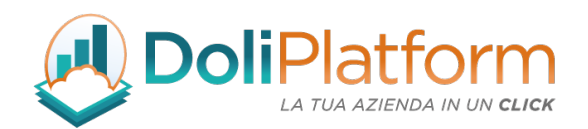

- 2.1.8.1 *<NumeroDDT>*
- 2.1.8.2 *<DataDDT>*

Per ogni documento di trasporto collegato alla fattura tramite gli oggetti correlati (solitamente 1) viene generato un apposito blocco 2.1.8 contente il riferimento alla spedizione e la data di convalida.

### Dati del documento di trasporto

Numero DDT: 200406-DDT0052 Data DDT: 2020-04-06 (06 Aprile 2020)

A partire dalla versione 5.0 il modulo di fatturazione elettronica permette l'inserimento di DDT non collegati direttamente alla fattura come oggetti correlati, ma collegati ad ordini clienti legati alla fattura.

Vedi capitolo 17 - Aggiornamento luglio 2021: versione 5.x per Dolibarr 13.x per i dettagli.

# 8. Convalida fattura e generazione file XML

La generazione del file XML è gestita in maniera automatica dal sistema in fase di convalida fattura. A partire dalla versione 2.0.0 del modulo, alla convalida della fattura avviene anche il ricalcolo dei

Doliplatform è un prodotto:

**DICIANNOVE SOC. COOP.** 

NATIONAL REGISTER OF COOPERATIVE SOCIETIES PEC EMAIL: coop.diciannove@pec.mailbox19.net NO. A170291 COOP A MUT. PREV. (TRADITIONAL COOPERATIVE) VAT N. / TAX CODE IT01590980999 - R.E.A. GE420910

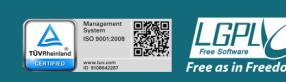

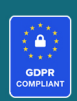

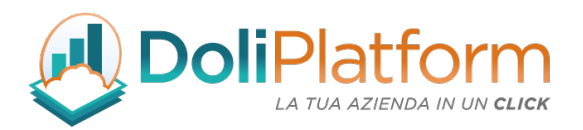

totali di fattura per evitare il problema degli arrotondamenti di Dolibarr ERP&CRM e per rendere i calcoli dei totali di fattura (netto, imposta, lordo) in linea con le specifiche del SDI. Questo evita il rifiuto della fattura da parte del SDI per calcoli errati di IVA e arrotondamenti.

Premendo il bottone CONVALIDA all'interno della scheda della fattura attiva, viene presentato all'utente un pop-up che richiede la conferma dell'operazione. In questo momento è possibile ancora scegliere un sezionale per la fatturazione differente da quello selezionato alla creazione della fattura.

(N.B. dopo la convalida non sarà più possibile cambiare il sezionale).

A partire dalla versione 3.0.0 del modulo, il pop-up per la convalida della fattura presenta la possibilità di modificare e forzare alcune informazioni della fattura, come:

- sezionale (solo alla prima convalida)
- numero riferimento
- data fattura

oltre che chiedere se incorporare il file PDF della fattura all'interno del file xml (solo se attivata la relativa configurazione nel modulo).

**ATTENZIONE!** È necessario utilizzare questa funzionalità con particolare attenzione. La modifica dei valori presentati dal sistema da parte dell'operatore potrebbe portare ad inconsistenza tra data di fatturazione e relativa numerazione delle **fatture.**

La possibilità di modificare tali dati dipende dall'attivazione del relativo permesso utente:

LE Fatturazione Elettronica ITA - Business Super  $\checkmark$  Modifica del Rif. fattura e della data fatturazione alla convalida

Doliplatform è un prodotto:

### **DICIANNOVE SOC. COOP.**

NATIONAL REGISTER OF COOPERATIVE SOCIETIES PEC EMAIL: coop.diciannove@pec.mailbox19.net NO. A170291 COOP A MUT. PREV. (TRADITIONAL COOPERATIVE) VAT N. / TAX CODE IT01590980999 - R.E.A. GE420910

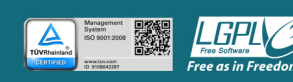

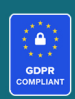

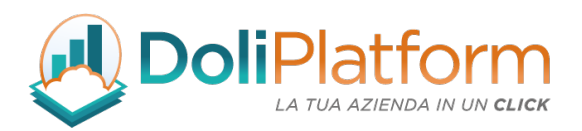

Tale funzionalità è stata introdotta per gestire i casi di re-invio al sistema di interscambio di una fattura precedentemente scartata in cui il mittente desidera modificare il riferimento fattura (ad esempio trasformando il numero iniziale FT2003-0005 in FT2003-0005/R) per evidenziare il re-invio.

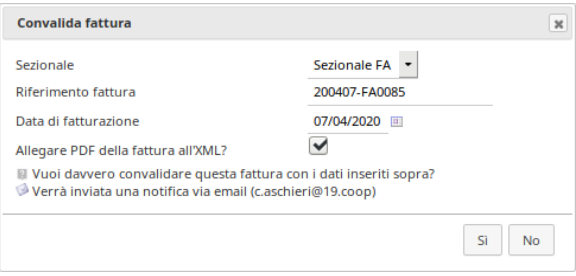

Al momento della convalida, il sistema genera automaticamente il file XML della fattura elettronica, il quale diventerà disponibile per il download nella tabella dei Documenti. Se la fattura non può essere convalidata, il file xml non viene generato e viene restituito l'errore specifico che impedisce la generazione del file.

Quando viene modificata una fattura già convalidata (quindi la si riporta in stato di bozza), il file XML precedentemente creato viene eliminato e il sistema genera il nuovo file XML alla successiva convalida (N.B. con un progressivo file diverso per evitare di inviare 2 file xml con lo stesso id al sistema di interscambio).

### NOTA 1: File PDF

La generazione del file xml sostituisce la generazione del file pdf. È comunque possibile generare il pdf in un secondo momento selezionando il template che si desidera utilizzare e premendo il tasto Genera dalla tabella dei Documenti. Dalla configurazione del modulo, inoltre, è possibile decidere di generare il file PDF automaticamente dopo la generazione del file xml.

Doliplatform è un prodotto:

### **DICIANNOVE SOC. COOP.**

NATIONAL REGISTER OF COOPERATIVE SOCIETIES PEC EMAIL: coop.diciannove@pec.mailbox19.net NO. A170291 COOP A MUT. PREV. (TRADITIONAL COOPERATIVE) VAT N. / TAX CODE IT01590980999 - R.E.A. GE420910

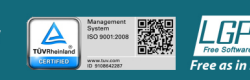

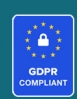

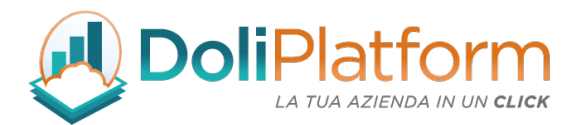

Sì

Si No

Genera la fattura in formato PDF assieme alla creazione del file XML

### NOTA 2: Fatturazione Elettronica non attiva

Quando si convalida una fattura per un cliente a cui NON è stata attivata la generazione dei files xml nella scheda del soggetto terzo, viene presentato all'interno del pop-up di conferma convalida un avviso specifico, come mostrato nell'immagine seguente.

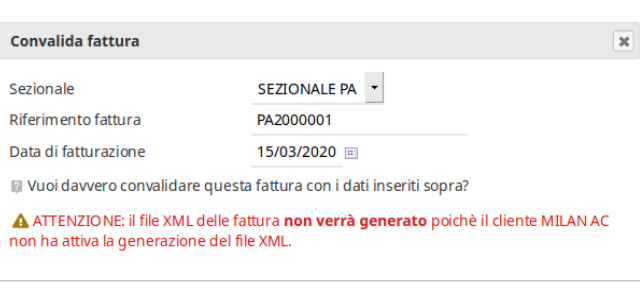

### NOTA 3: Esigibilità IVA

Per i clienti con Esigibilità IVA compilata nella scheda del soggetto terzo, al momento della convalida della fattura il sistema controlla che il valore di Esigibilità IVA sia inserito anche in fattura. Se il campo risulta non compilato, un apposito avviso viene presentato al momento della convalida

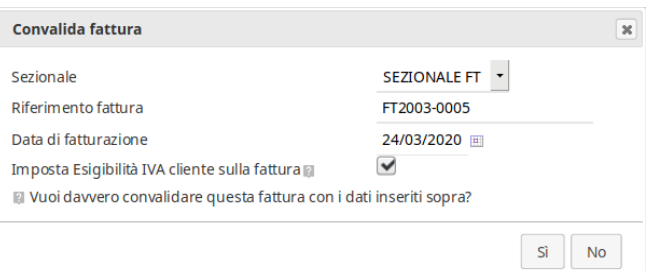

### NOTA 4: Forza generazione XML

A partire dalla versione 3.0.0 del modulo, è stato inserito nella scheda della fattura attiva un nuovo bottone con etichetta "FORZA GENERAZIONE XML". Tale funzionalità permette di rigenerare il file xml senza dover riportare in bozza e poi riconvalidare la fattura. Anche questa funzionalità deve essere utilizzata con estrema attenzione.

### Doliplatform è un prodotto:

#### **DICIANNOVE SOC. COOP.**

NATIONAL REGISTER OF COOPERATIVE SOCIETIES PEC EMAIL: coop.diciannove@pec.mailbox19.net NO. A170291 COOP A MUT. PREV. (TRADITIONAL COOPERATIVE) VAT N. / TAX CODE IT01590980999 - R.E.A. GE420910

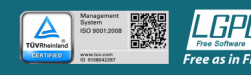

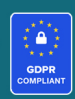

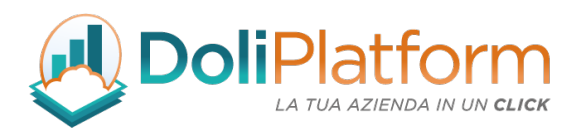

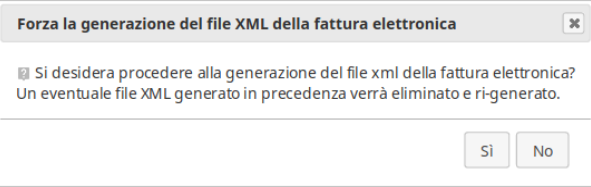

# 9. Visualizzazione fattura elettronica

Dopo aver generato il file XML è possibile visualizzarlo in un formato leggibile direttamente dalla scheda della fattura, premendo sul pulsante VISUALIZZA LA FATTURA ELETTRONICA.

(N.B. il pulsante diventa disponibile solo dopo che la fattura è stata convalidata)

Vengono visualizzate allo stesso modo le fatture passive durante l'importazione manuale e automatica (sia file di tipo .xml che di tipo .p7m)

# 10. Gestione Allegati

Il formato elettronico della fattura attiva prevede la possibilità di inserire files allegati, all'interno

Doliplatform è un prodotto:

**DICIANNOVE SOC. COOP.** 

NATIONAL REGISTER OF COOPERATIVE SOCIETIES PEC EMAIL: coop.diciannove@pec.mailbox19.net **NO. A170291** COOP A MUT. PREV. (TRADITIONAL COOPERATIVE) VAT N. / TAX CODE IT01590980999 - R.E.A. GE420910

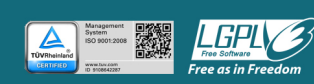

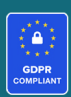

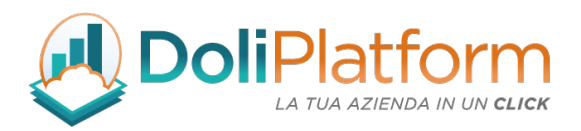

del file XML della singola fattura. Il modulo permette di gestire gli allegati dalla tab "Documenti" della singola fattura dove l'utente deve caricare gli allegati PRIMA di convalidare la fattura nel formato XML.

Al momento della convalida, infatti, il sistema provvede a controllare se vi sono file caricati (con nome diverso da "Rif\_fattura.pdf") e in caso positivo si occupa di inserire i file trovati nell'xml della fattura elettronica.

A partire dalla versione 3.0.0 del modulo, è possibile allegare anche il formato PDF della fattura stessa come accennato nel capitolo 8 e approfondito qui di seguito.

# COME CARICARE I FILES DA ALLEGARE ALLA FATTURA XML:

Selezionando la scheda Documenti si entra nella pagina di riepilogo dei documenti collegati alla fattura. Da qui si seleziona il file da caricare e una volta fatto si preme *Invia file*.

È possibile scegliere se mantenere il nome originale del file o caricarlo come "**NumeroFattura-**NomeOriginale" (Es. FA1811-000001-scontrino).

Per eliminare un file caricato si preme l'icona cestino nella tabella dei File e documenti allegati, oppure è possibile eliminare i files premendo la stessa icona dalla tabella Documenti nella scheda della fattura.

# COME ALLEGARE IL PDF DELLA FATTURA:

Come descritto nei capitoli precedenti, a partire dalla versione 3.0.0 del modulo è possibile inserire nel file XML della fattura anche il relativo PDF della fattura stessa in maniera automatica.

Dalla scheda del soggetto terzo è necessario impostare il valore "Sì" per il campo "Allegare PDF Fattura all'XML" così che in fase di creazione del file XML il relativo file PDF della fattura venga

Doliplatform è un prodotto:

**DICIANNOVE SOC. COOP.** 

NATIONAL REGISTER OF COOPERATIVE SOCIETIES PEC EMAIL: coop.diciannove@pec.mailbox19.net NO. A170291 COOP A MUT. PREV. (TRADITIONAL COOPERATIVE) VAT N. / TAX CODE IT01590980999 - R.E.A. GE420910

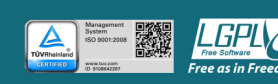

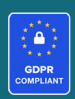

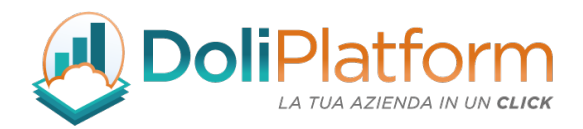

aggiunto all'xml. L'allegato PDF verrà inserito nel tracciato xml solo se nella configurazione del modulo verrà attivata l'opzione apposita:

 $\left| \cdot \right|$ Mostra opzione in fase di convalida fattura per allegare il PDF alla Fattura Elettronica XMLI Sì

altrimenti il valore verrà ignorato.

# 11. Invio del file XML al sistema di interscambio

Il file XML generato alla convalida della fattura può essere inviato al Sistema di interscambio (SDI) direttamente da Dolibarr ERP&CRM, dalla scheda della fattura tramite l'apposito bottone. A seconda delle tipologia di utilizzo del modulo (vedi capi. 3) il sistema invia la fattura nella modalità prescelta:

- A) Doceasy (versione 1.x, 2.x, 3.x del modulo previo abbonamento pacchetto aggiuntivo)
- B) PEC (a partire dalla versione 3.x del modulo senza abbonamento pacchetto aggiuntivo)
- C) Canale SDIFTP (non disponibile)

### A. Invio tramite DocEasy

Premendo il pulsante "INVIA FATTURA XML AL SDI" viene mostrato un pop-up per la conferma

Doliplatform è un prodotto:

### **DICIANNOVE SOC. COOP.**

NATIONAL REGISTER OF COOPERATIVE SOCIETIES PEC EMAIL: coop.diciannove@pec.mailbox19.net NO. A170291 COOP A MUT. PREV. (TRADITIONAL COOPERATIVE) VAT N. / TAX CODE IT01590980999 - R.E.A. GE420910

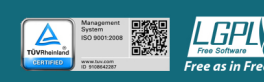

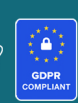

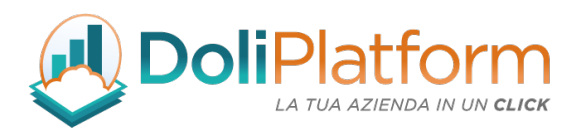

dell'operazione. Confermando, la fattura viene caricata sul Servizio di conservazione (DocEasy), il quale si occupa di firmare ed inviare in automatico la fattura all'SDI. L'utente dopo aver inviato la fattura da Dolibarr non si deve più preoccupare di eseguire alcuna attività.

Il sistema di conservazione si occupa anche di notificare a Dolibarr ERP&CRM le ricevute inviate dall'SDI sullo stato della Fattura (notifica di scarto, notifica di consegna/mancata consegna, etc..).

Lo stato SDI viene aggiornato automaticamente ogni volta che l'utente visita la pagina della fattura: il sistema, infatti, controlla periodicamente se vi sono aggiornamenti sullo stato della fattura e aggiorna il dato, visibile nella colonna Stato SDI della pagina di elenco fatture attive.

Lo storico delle ricevute restituite dall'SDI può essere consultato nella scheda della fattura, nella tabella in basso a sinistra Ricevute SDI.

A partire dalla versione 3.0.0 del modulo, il modulo di fatturazione elettronica si occupa di scaricare il file xml delle ricevute SDI e di salvarlo nel database.

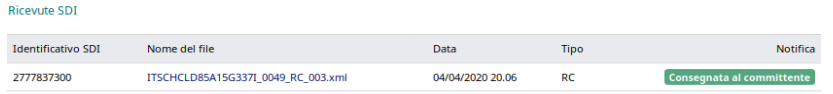

Sopra le ricevute SDI viene evidenziato lo stato SDI *(solo fino a versione 2.6.0 del modulo):*

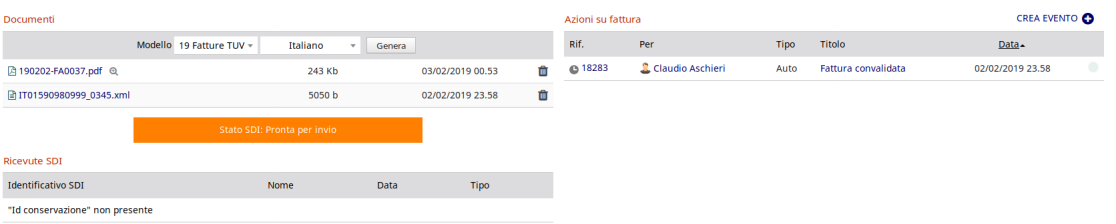

A seguito dell'invio della fatture all'SDI, viene registrata la data in cui è stata effettuata l'operazione (Data Invio SDI), la quale è visibile nella pagina di elenco fattura e nella scheda della singola fattura.

Doliplatform è un prodotto:

**DICIANNOVE SOC. COOP.** 

NATIONAL REGISTER OF COOPERATIVE SOCIETIES PEC EMAIL: coop.diciannove@pec.mailbox19.net NO. A170291 COOP A MUT. PREV. (TRADITIONAL COOPERATIVE) VAT N. / TAX CODE IT01590980999 - R.E.A. GE420910

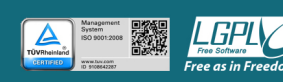

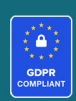

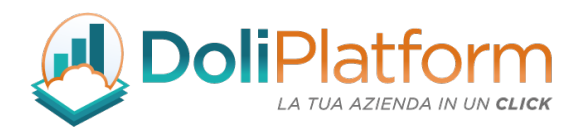

## PROCEDURA DI RE-INVIO FATTURA ELETTRONICA:

A seguito di uno scarto da parte del sistema di interscambio, lo stato SDI delle fattura finirà in uno degli stati seguenti, previsti dal sistema:

- 1. impossibile recapitare al committente
- 2. scartata SDI
- 3. rifiutata dal committente (solo per fatture PA)

Quando una fattura finisce in uno dei 3 stati sopra elencati, è necessario eseguire le seguenti operazioni prima di inviare nuovamente la fattura al SDI:

- riportare la fattura in stato "bozza" premendo sul tasto Modifica (in questo modo il file xml della fattura precedente viene eliminato)
- modificare i valori errati o presunti tali (che possono essere sulla fattura o sulla scheda del soggetto terzo a seconda dell'errore ricevuto)
- riconvalidare la fattura (che manterrà lo stesso riferimento)
- inviarla nuovamente al sistema di interscambio tramite l'apposito bottone che sarà di nuovo attivo

NOTA: L'invio e la convalida della fattura da parte dell'SDI non è immediata e potrebbe essere necessario attendere anche qualche giorno prima di vedere lo stato della fattura aggiornato. Stesso discorso vale per l'invio della fatture al destinatario da parte di Doceasy.

## B. Invio tramite PEC

Il file della fattura elettronica preparato e nominato nel rispetto delle regole previste, può essere inviato al Sistema di Interscambio tramite PEC. L'invio mediante PEC è possibile per i soggetti forniti di una casella di Posta Elettronica Certificata. La Posta Elettronica Certificata (PEC) è un sistema di posta elettronica che:

- garantisce l'invio e la ricezione di messaggi e di eventuali documenti allegati
- attesta con valenza legale l'invio e la ricezione dei messaggi al pari di una raccomandata con

### Doliplatform è un prodotto:

### **DICIANNOVE SOC. COOP.**

NATIONAL REGISTER OF COOPERATIVE SOCIETIES PEC EMAIL: coop.diciannove@pec.mailbox19.net NO. A170291 COOP A MUT. PREV. (TRADITIONAL COOPERATIVE) VAT N. / TAX CODE IT01590980999 - R.E.A. GE420910

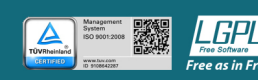

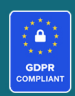

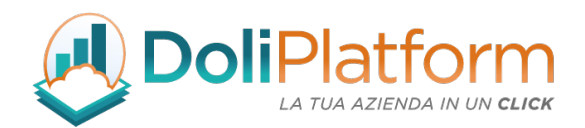

ricevuta di ritorno.

L'indirizzo PEC a cui destinare il primo file xml è il seguente: SDI01@pec.fatturapa.it

Il file della fattura elettronica verrà inviato come allegato alla mail e secondo le specifiche dell'Agenzia delle Entrate non occorre immettere né testo né oggetto nella mail (anche se il modulo ne permette una configurazione specifica).

Una volta ricevuta la PEC, il SDI comunicherà – con apposito messaggio inviato allo stesso indirizzo PEC da cui ha ricevuta la email – un nuovo indirizzo PEC-SDI a cui inviare le successive PEC con allegate le altre fatture elettroniche.

A questo punto è fondamentale modificare nella pagina di configurazione del modulo l'indirizzo di destinazione della PEC:

> Indirizzo PEC dell'SDI a cui inviare le fatture elettroniche<sup>[1]</sup>

sdi01@pec.fatturapa.it

## PROCEDURA DI INVIO TRAMITE PEC

L'invio delle fatture attive tramite PEC presenta lo stesso bottone mostrato con il metodo Doceasy, ossia "INVIA FATTURA ALL'SDI". Dopo la conferma dell'invio, la fattura viene spedita ad una PEC dell'SDI che la prende in carico e la consegna al destinatario. Anche in questo caso, l'utente dopo aver inviato la fattura non deve eseguire nessun'altra attività.

Ricordiamo che le fatture elettroniche sono valide solo se transitano attraverso il Sistema di Interscambio. Quindi, in uno scenario in cui due soggetti vogliono scambiarsi la fattura via PEC il flusso è il seguente:

• l'emittente invia la fattura via PEC ad un indirizzo PEC del Sistema di Interscambio;

Doliplatform è un prodotto:

### **DICIANNOVE SOC. COOP.**

NATIONAL REGISTER OF COOPERATIVE SOCIETIES PEC EMAIL: coop.diciannove@pec.mailbox19.net NO. A170291 COOP A MUT. PREV. (TRADITIONAL COOPERATIVE) VAT N. / TAX CODE IT01590980999 - R.E.A. GE420910

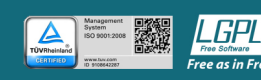

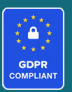

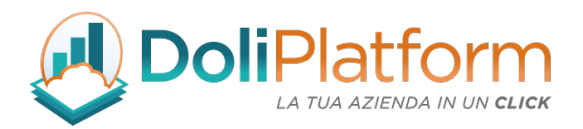

• il Sistema di interscambio invierà la fattura alla casella PEC del destinatario (o al codice univoco).

# Non è possibile spedire direttamente la fattura da casella "PEC mittente" a casella "PEC cliente" in maniera diretta.

# COSA FARE DOPO L'INVIO DELLA FATTURA TRAMITE PEC

Dopo la trasmissione della fattura elettronica al SDI (o Sistema di Interscambio), la fattura potrà essere accettata o rifiutata dal SDI (non dal cliente destinatario).

Le notifiche di esito di conferma o di errore verranno inviate all'indirizzo PEC utilizzato per inviare la fattura.

Le notifiche esito che giungono alla PEC sono in formato xml e quindi non facilmente decodificabili. Il modulo di fatturazione elettronica si occupa anche di scaricare i file xml delle ricevute e di modificare lo stato della fattura stesso in base al tipo di notifica ricevuto.

L'aggiornamento dello stato stato SDI della fattura, per le fatture inviate tramite PEC avverrà in maniera automatica semplicemente entrando nella scheda fattura: il modulo, infatti, controlla in background eventuali notifiche ricevute tramite PEC dal SDI, le scarica, le analizza e effettua gli aggiornamenti necessari

# AZIONI DELLA FATTURA

Indipendentemente dal metodo di trasmissioni scelto (Doceasy, PEC, Canale) a partire dalla versione 3.0.0 del modulo all'interno della sezione "Azioni" nella scheda della fattura vengono registrate anche gli eventi riguardanti l'invio della fattura al SDI e la rigenerazione forzata del file

Doliplatform è un prodotto:

**DICIANNOVE SOC. COOP.** 

NATIONAL REGISTER OF COOPERATIVE SOCIETIES PEC EMAIL: coop.diciannove@pec.mailbox19.net NO. A170291 COOP A MUT. PREV. (TRADITIONAL COOPERATIVE) VAT N. / TAX CODE IT01590980999 - R.E.A. GE420910

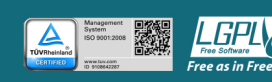

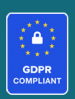

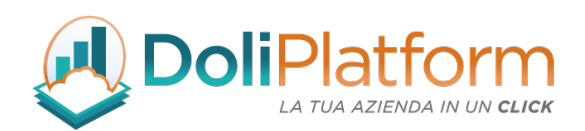

xml. La tabella qui sotto mostra alcuni esempi.

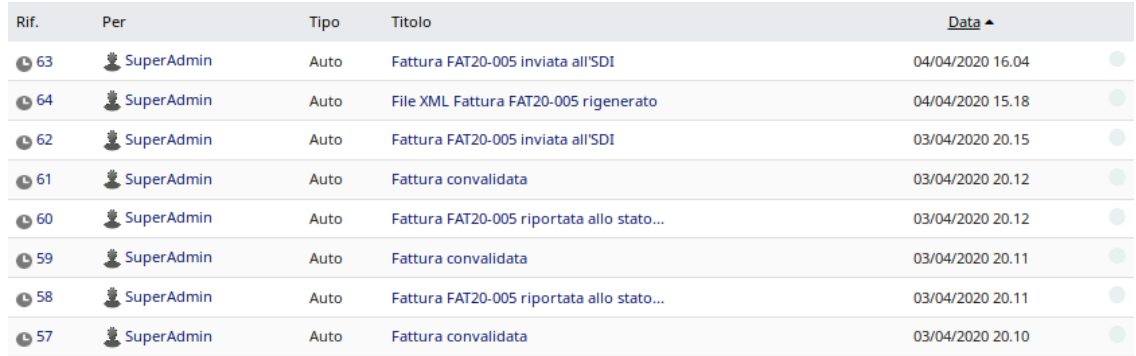

## RICEVUTE SDI

Indipendentemente dal metodo di trasmissioni scelto (Doceasy, PEC, Canale) a partire dalla versione 3.0.0 del modulo all'interno della sezione "Ricevute SDI" vengono scaricati e resi disponibili alla consultazione i file XML delle notifiche SDI. Questa funzionalità permette di individuare in maniera molto più rapida eventuali errori di invio che hanno causato lo scarto della fattura da parte del SDI.

### CONTROLLO DATA FATTURA E DATA INVIO ALL'SDI

A partire dalla versione 3.0.0 del modulo, infine, è stato introdotto un controllo riguardante la data di fatturazione e la data di invio all'SDI. Nel caso non fossero rispettati i termini imposti dall'Agenzia delle Entrate, il sistema permette ugualmente l'invio della fattura presentando solamente un avviso.

Doliplatform è un prodotto:

#### **DICIANNOVE SOC. COOP.**

NATIONAL REGISTER OF COOPERATIVE SOCIETIES PEC EMAIL: coop.diciannove@pec.mailbox19.net NO. A170291 COOP A MUT. PREV. (TRADITIONAL COOPERATIVE) VAT N. / TAX CODE IT01590980999 - R.E.A. GE420910

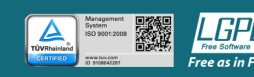

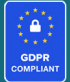

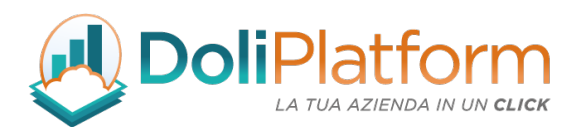

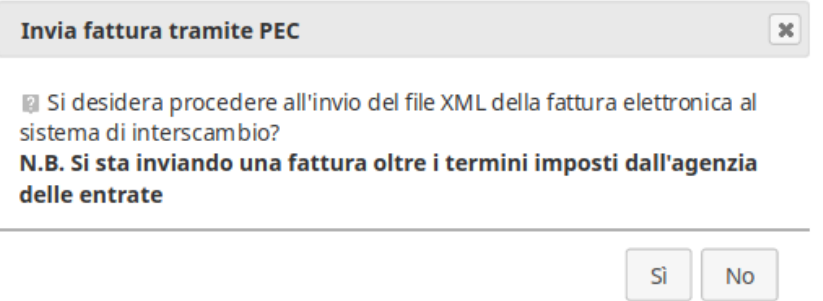

Per i controlli eseguiti dal sistema si è tenuto conto della direttiva seguente con riferimento alle sole fatture immediate *[Vedi cap. Riferimenti (voce B)]*

# **Fatturazione elettronica 2020, termine** di emissione della fattura immediata e della fattura differita:

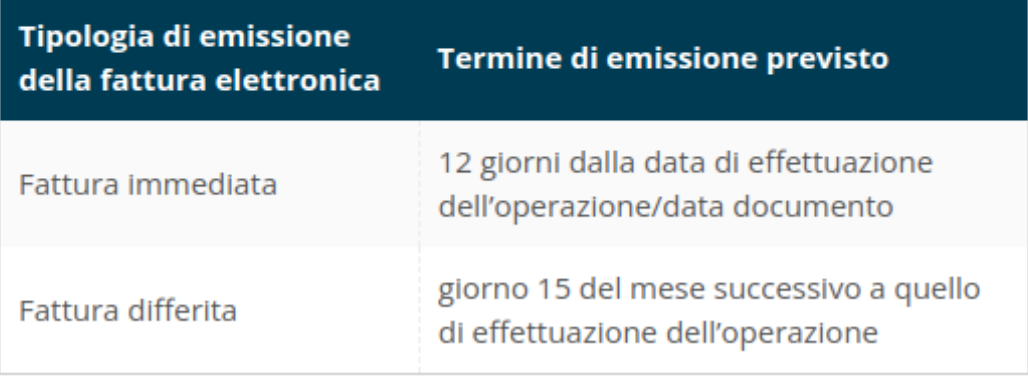

Doliplatform è un prodotto:

### **DICIANNOVE SOC. COOP.**

NATIONAL REGISTER OF COOPERATIVE SOCIETIES PEC EMAIL: coop.diciannove@pec.mailbox19.net NO. A170291

**CODICE DESTINATARIO / RECIPIENT CODE: J6URRTW** COOP A MUT. PREV. (TRADITIONAL COOPERATIVE) VAT N. / TAX CODE IT01590980999 - R.E.A. GE420910

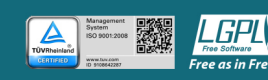

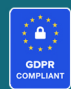

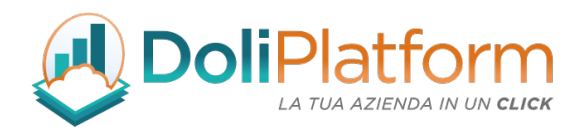

# 12. Stati SDI

In seguito al caricamento della fattura sul sistema di conservazione (DocEasy) viene periodicamente controllato lo stato della fattura stessa e alla ricezione di una notifica di cambio di stato viene aggiornata la scheda della fattura all'interno di Dolibarr ERP&CRM. L'aggiornamento è automatico da parte del sistema quando si entra nella scheda della fattura stessa.

Gli stati in cui si può trovare la fattura attiva sono:

- Pronta per invio la fattura è stata convalidata ed è pronta per essere inviata al servizio di conservazione.
- Da inviare la fattura è stata inviata al servizio di conservazione ed è in attesa dell'invio all'SDI.
- Inviata a SDI la fattura è stata inviata all'SDI
- Scartata da SDI la fattura ha fallito la validazione ed è stata scartata per cui va rispedita all'SDI
- Consegnata al committente la fattura ha superato la validazione ed è stata inviata al destinatario
- Accettata dal committente il cliente ha accettato la fattura (valido solo per la PA)
- Rifiutata dal committente il cliente ha rifiutato la fattura (valido solo per la PA)
- Decorrenza termini notifica per cui il destinatario non ha fornito un risposta entro il termine di 15 giorni dalla consegna della fattura. Questo implica che il destinatario non potrà più

Doliplatform è un prodotto:

### **DICIANNOVE SOC. COOP.**

NATIONAL REGISTER OF COOPERATIVE SOCIETIES PEC EMAIL: coop.diciannove@pec.mailbox19.net NO. A170291 COOP A MUT. PREV. (TRADITIONAL COOPERATIVE) VAT N. / TAX CODE IT01590980999 - R.E.A. GE420910

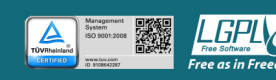

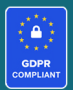

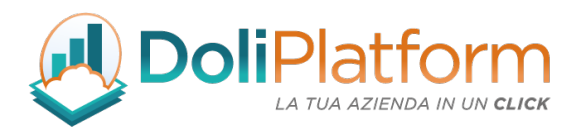

inviare notifiche di esito (Accettata/rifiutata) e il trasmittente non potrà ricevere altre notifiche di esito.

- Inviata al committente per email nel caso il destinatario non disponga della possibilità di ricevere le fatture tramite l'SDI, viene notificato che la fattura è stata inviata al destinatario tramite posta elettronica.
- Impossibile recapitare al committente: la fattura elettronica non scartata dal SDI è sempre una fattura regolarmente emessa anche nel caso di ricezione dell'esito di "impossibilità di recapito", che indica la non trasmissione del documento al destinatario, le cui cause possono essere:
	- ! fattura a soggetto persona fisica senza partita IVA indicando "0000000" nel codice destinatario;
	- ! fattura a soggetto con partita IVA indicando "0000000" nel codice destinatario in quanto non si conoscono i recapiti telematici;
	- indicazione di un codice destinatario previsto ma non attivo;
	- $\cdot$  indicazione di un codice destinatario previsto, attivo ma temporaneamente offline;
	- indicazione di un indirizzo PEC destinatario errato;
	- $\cdot$  indicazione di un indirizzo PEC corretto ma non più attivo;
	- Indicazione di un indirizzo PEC corretto ma con casella posta in arrivo eccedente i limiti previsti.

In questi casi il soggetto che riceve la notifica di "impossibilità di recapito" è tenuto a comunicare, per vie diverse dal SDI, al cessionario/committente che l'originale della fattura è disponibile nella sua Area riservata del sito Fatture e Corrispettivi dell'Agenzia delle Entrate, e può anche inviare una copia analogica/informatica (es. documento pdf di cortesia) della fattura elettronica

Doliplatform è un prodotto:

### **DICIANNOVE SOC. COOP.**

NATIONAL REGISTER OF COOPERATIVE SOCIETIES PEC EMAIL: coop.diciannove@pec.mailbox19.net NO. A170291 COOP A MUT. PREV. (TRADITIONAL COOPERATIVE) VAT N. / TAX CODE IT01590980999 - R.E.A. GE420910

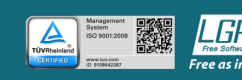

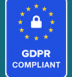

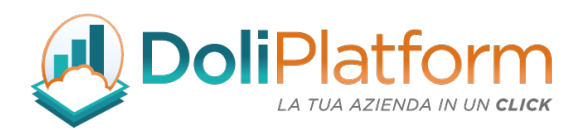

• Esportata questo stato indica che la fattura Pronta per invio è stata esportata manualmente tramite la procedura descritta al paragrafo 13. Lo stato Esportata verrà sovrascritto al momento dell'invio della fattura al servizio di conservazione e verrà aggiornato agli stati descritti sopra.

L'icona a fianco dello stato effettua la verifica manuale dello stato SDI interrogando direttamente Doceasy oppure cercando eventuali notifiche nella casella PEC.

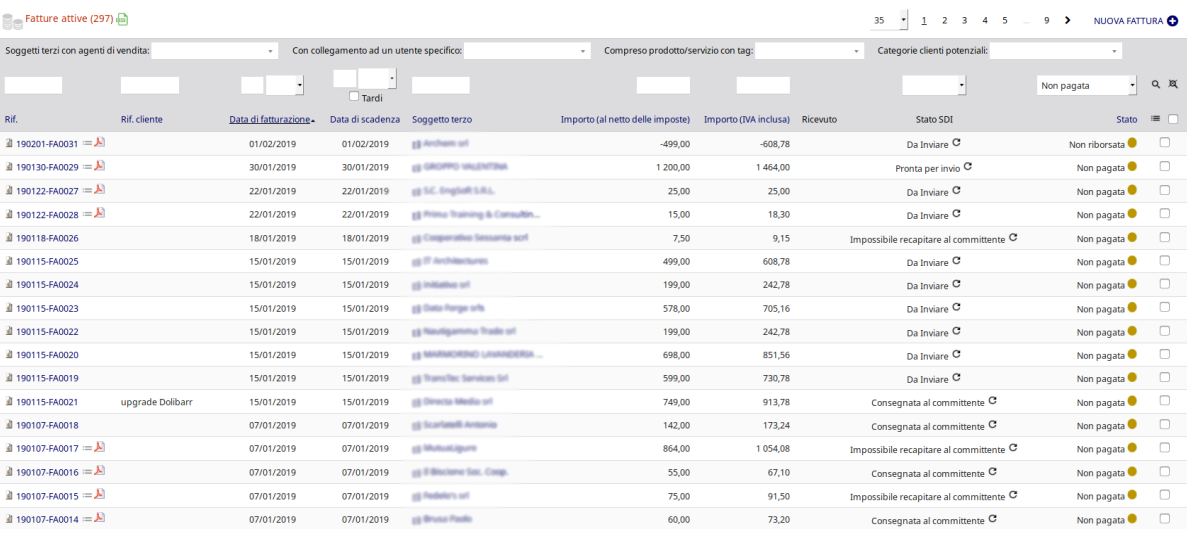

A partire dalla versione 3.0.0 del modulo, all'interno della scheda della fattura lo stato SDI è evidenziato in alto a destra a fianco dello stato della fattura (pagata, iniziata, non pagata, abbandonata)

**FAT20-005** 

**a** 

Rif. cliente : IV trimestre 2019 Soggetto terzo : Diciannove Soc. Coop. (Altre fatture) Progetto /:

Torna alla lista  $\langle \rangle$ [Non pagata<sup>]</sup> Consegnata al committente<sup>]</sup>

Doliplatform è un prodotto:

**DICIANNOVE SOC. COOP.** 

NATIONAL REGISTER OF COOPERATIVE SOCIETIES PEC EMAIL: coop.diciannove@pec.mailbox19.net NO. A170291

**CODICE DESTINATARIO / RECIPIENT CODE: J6URRTW** COOP A MUT. PREV. (TRADITIONAL COOPERATIVE) VAT N. / TAX CODE IT01590980999 - R.E.A. GE420910

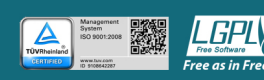

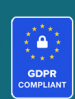

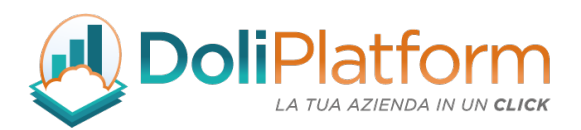

Nella parte delle ricevute SDI sono presenti gli stati dopo ogni notifica.

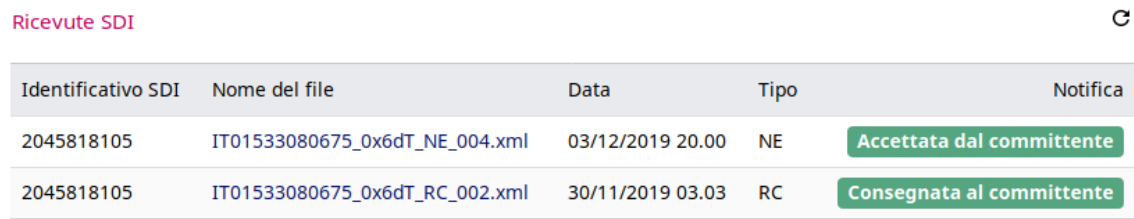

# 13. Gestione Autofattura: TD16, TD17, TD18, TD19

A partire dal 1° Luglio 2022 è divenuto obbligatorio inviare le fatture fornitore ricevute da fornitori UE / Extra UE al sistema di interscambio (SDI).

Con la versione 6.0.x del modulo è stata introdotta la gestione dell'autofattura per i tipi documento TD17, TD18 e TD19.

Con la versione 7.0.x del modulo è possibile gestire anche l'integrazione delle fatture reverse charge interno con fornitore italiano (TD16).

Per Reverse Charge Interno s'intende in generale l'integrazione con I.V.A. di una fattura italiana (TD16), mentre per Reverse Charge Esterno si intende l'integrazione con l'I.V.A. di una fattura estera ricevuta (TD17 – TD18 – TD19).

L'obbligo dell'autofattura elettronica fa decadere l'obbligo di invio dei dati con l'esterometro: l'ultimo invio riguarderà infatti il secondo trimestre del 2022, da effettuare entro il 30 giugno 2022. Dal 1° luglio 2022 i dati delle operazioni transfrontaliere saranno disponibili per l'Agenzia delle Entrate sul Sistema di Interscambio, pertanto non sarà più necessario compilare l'esterometro.

Doliplatform è un prodotto:

### **DICIANNOVE SOC. COOP.**

NATIONAL REGISTER OF COOPERATIVE SOCIETIES PEC EMAIL: coop.diciannove@pec.mailbox19.net NO. A170291 COOP A MUT. PREV. (TRADITIONAL COOPERATIVE) VAT N. / TAX CODE IT01590980999 - R.E.A. GE420910

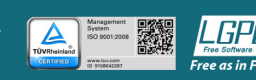

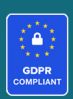

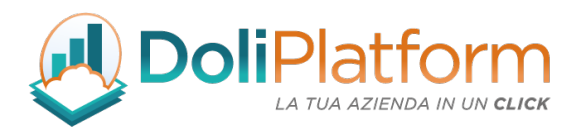

# REVERSE CHARGE ESTERNO - DETTAGLIO TIPI DI DOCUMENTO

Le autofatture TD17 - TD18 - TD19 riguardano operazioni verso e da soggetti non stabiliti in Italia.

Poiché il fornitore estero fornisce fattura analogica-cartacea occorre inviare al SDI l'«autofattura» integrata eventualmente dell'IVA. In pratica, si genera una fattura elettronica e la si invia al sistema di interscambio.

I codice da utilizzare sono i seguenti:

• TD17 - Integrazione/autofattura per acquisto servizi dall'estero (comunitari o extracomunitari)

Questa autofattura si deve emettere per il reverse charge esterno, dove il fornitore dei servizi è un soggetto estero (residente in UE o extra UE, nella Repubblica di San Marino, oppure nella Città del Vaticano), e l'acquirente è un soggetto che risiede nel territorio italiano. Il soggetto italiano dovrà emettere un'autofattura elettronica con l'integrazione dell'imposta che dovrà poi versare all'Erario.

• TD18 - Integrazione per acquisto di beni intracomunitari

Questo codice si utilizza nel caso in cui un soggetto passivo italiano acquisti dei beni da un soggetto residente in uno dei Paesi della Comunità Europea e di conseguenza l'IVA non risulta imponibile per quest'ultimo, ma deve essere assolta dal cessionario in Italia. Il codice TD18 deve essere utilizzato anche nel caso di acquisti intracomunitari che prevedono l'introduzione dei beni in un deposito IVA.

• TD19 - Integrazione/autofattura per acquisto di beni ex art. 17 C.2 D.P.R. 633/72 Questo caso si verifica quando il venditore estero vende beni che sono già nel territorio

Doliplatform è un prodotto:

### **DICIANNOVE SOC. COOP.**

NATIONAL REGISTER OF COOPERATIVE SOCIETIES PEC EMAIL: coop.diciannove@pec.mailbox19.net NO. A170291 COOP A MUT. PREV. (TRADITIONAL COOPERATIVE) VAT N. / TAX CODE IT01590980999 - R.E.A. GE420910

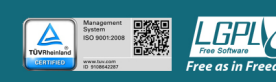

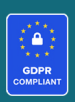

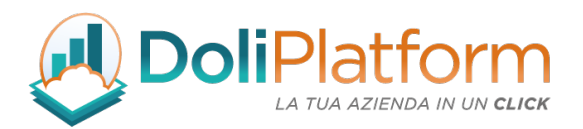

italiano e quindi non è necessario effettuare l'operazione di importazione o altro; in questo caso emette una fattura che riporta solo l'imponibile e non l'imposta, che andrà assolta dal compratore italiano. Questi, infatti, deve emettere l'autofattura riportando nel rispettivo documento i dati relativi all'imposta.

La trasmissione allo SDI di un tipo documento TD19 potrà essere effettuata dal cliente anche per acquisto di beni provenienti dalla Repubblica di San Marino o dallo Stato della Città del Vaticano.

Il codice TD19 deve essere utilizzato anche in caso di autofattura per acquisti da soggetti non residenti di beni già presenti in Italia con introduzione in un deposito IVA, oppure per acquisti da soggetti non residenti di beni (o di servizi su beni) che si trovano all'interno di un deposito IVA.

# REVERSE CHARGE INTERNO - DETTAGLIO TIPI DI DOCUMENTO

# • TD 16 - Integrazione fattura reverse charge interno

Questo codice viene utilizzato per tutti i casi di reverse charge previsti dall'art. 17 del D.P.R. n. 633/1972 che si verificano tra operatori residenti nel territorio dello Stato.

Quindi il "cedente-prestatore" ha emesso una fattura elettronica (utilizzando, ad esempio, i codici TD01, TD02 oppure TD24), indicando come causale IVA uno dei sottocodici di N6, mentre il "cessionario-committente" deve provvedere ad integrare la fattura indicando l'aliquota IVA da applicare e l'imposta dovuta, infine la deve inviare al Sistema d'Interscambio, il quale la farà recapitare soltanto a quest'ultimo soggetto.

# QUANDO INVIARE TD17 – TD18 – TD19

Entro il 15° giorno del mese successivo a quello di ricevimento del documento comprovante l'operazione (in caso di operazioni Intra Ue) o di effettuazione dell'operazione (in caso di operazioni extra Ue).

Doliplatform è un prodotto:

### **DICIANNOVE SOC. COOP.**

NATIONAL REGISTER OF COOPERATIVE SOCIETIES PEC EMAIL: coop.diciannove@pec.mailbox19.net NO. A170291 COOP A MUT. PREV. (TRADITIONAL COOPERATIVE) VAT N. / TAX CODE IT01590980999 - R.E.A. GE420910

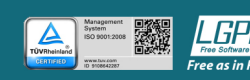

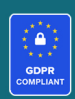

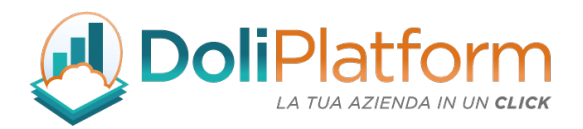

Per tutte le operazioni per le quali è stata emessa una bolletta doganale la trasmissione dei dati resta facoltativa (importazioni).

### QUANDO INVIARE TD16

Il documento integrativo deve essere inviato allo SDI entro fine mese dalla data di ricezione della fattura ricevuta dal fornitore.

Prima di poter utilizzare tutte le funzionalità del modulo per la creazione delle autofatture a partire dalle fatture fornitore è necessario effettuare alcune configurazioni nella parte delle impostazioni del modulo di fatturazione elettronica.

# STEP 1: Configurazione del modulo per la gestione delle autofatture

Nella pagina di impostazioni del modulo di fatturazione elettronica è stato inserito un nuovo blocco per la compilazione delle informazioni necessarie all'invio delle autofatture.

Per la corretta gestione dell'autofattura è necessario compilare:

- Codice destinatario / PEC della propria società / organizzazione. È sufficiente compilare uno dei due campi.
- Regime fiscale cedente / prestatore in autofattura. Il cedente / prestatore all'interno dell'xml di una autofattura è il fornitore che ha inviato il documento passivo di partenza. Essendo il regime fiscale un dato obbligatorio, in questa configurazione è necessario indicare quale regime si desidera vada a compilare il relativo blocco nell'xml (in genere per i soggetti esteri UE/Extra UE si seleziona RF18 – Altro).

Doliplatform è un prodotto:

### **DICIANNOVE SOC. COOP.**

NATIONAL REGISTER OF COOPERATIVE SOCIETIES PEC EMAIL: coop.diciannove@pec.mailbox19.net NO. A170291

CODICE DESTINATARIO / RECIPIENT CODE: J6URRTW COOP A MUT. PREV. (TRADITIONAL COOPERATIVE) VAT N. / TAX CODE IT01590980999 - R.E.A. GE420910

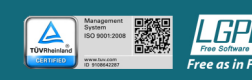

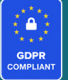

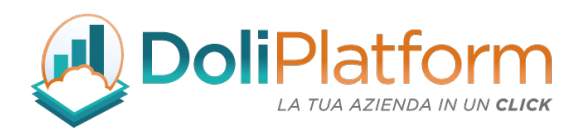

L'opzione "Controlla la data di fatturazione alla convalida della fattura attiva e impedisci l'operazione di invio allo SDI se diversa dalla data del documento passivo" è un'opzione che consigliamo di attivare per fare in modo che l'autofattura abbia la data nel mese di effettuazione dell'operazione di acquisto, come richiesto dall'Agenzia delle Entrate.

La seconda opzione, invece, se abilitata consente l'importazione dell'autofattura passiva anche quando non è presente la fattura passiva di partenza *(solitamente disabilitata)*. L'ultima opzione consente di bypassare la forzatura del sistema della data dell'autofattura alla data di convalida.

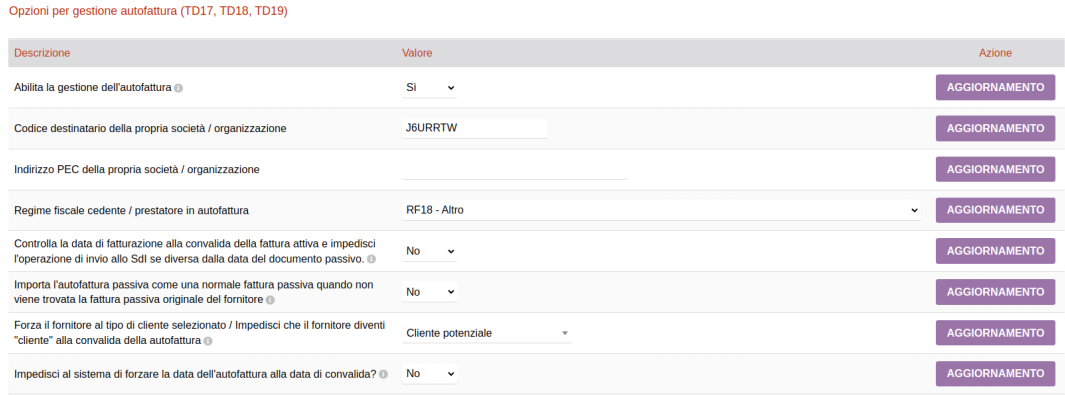

## STEP 2: Creazione e configurazione di uno o più sezionali per le autofatture

Per la numerazione delle fattura attive di tipo autofattura si consiglia di adottare uno o più sezionali di numerazione separati dal resto della fatturazione. Nella tab "Sezionali fatture attive" nella parte di configurazione del modulo è presente un nuovo dato ("Sezionale per autofattura") per indicare che tale sezionale è riservato alla numerazione delle autofatture.

L'impostazione della numerazione è la medesima degli altri sezionali *(Vedi capitolo 3, sezione impostazioni sezionali fatture attive/passive).*

Doliplatform è un prodotto:

#### **DICIANNOVE SOC. COOP.**

NATIONAL REGISTER OF COOPERATIVE SOCIETIES PEC EMAIL: coop.diciannove@pec.mailbox19.net NO. A170291 COOP A MUT. PREV. (TRADITIONAL COOPERATIVE) VAT N. / TAX CODE IT01590980999 - R.E.A. GE420910

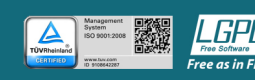

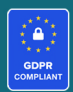

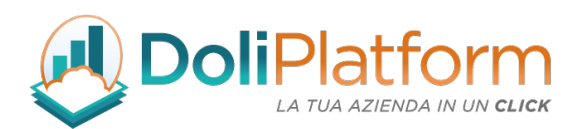

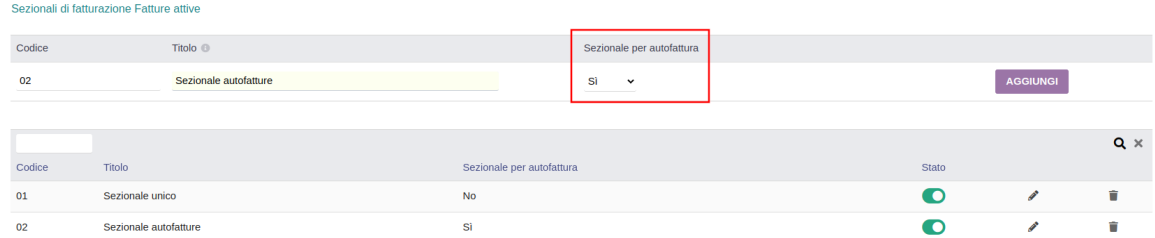

### STEP 3: Creazione e convalida dell'autofattura

- 1. La creazione di un'autofattura parte dalla gestione della fattura fornitore di origine. Alla ricezione della fattura fornitore in formato non elettronico (cartaceo), è necessario inserire tale fattura all'interno del gestionale come una normale fattura passiva, avendo cura di inserire nel campo "titolo" il riferimento della fattura ricevuta e la data di fatturazione.
- 2. Convalidare la fattura passiva
- 3. Comparirà un pulsante "CREA AUTOFATTURA":

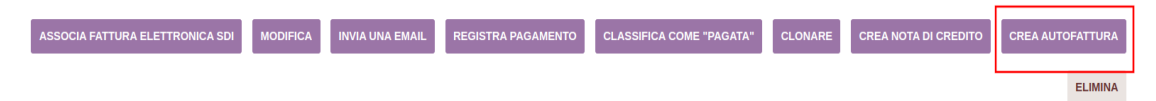

4. Cliccando il pulsante si aprirà un pop-up per la selezione delle informazioni dell'autofattura:

NATIONAL REGISTER OF COOPERATIVE SOCIETIES PEC EMAIL: coop.diciannove@pec.mailbox19.net **NO. A170291** COOP A MUT. PREV. (TRADITIONAL COOPERATIVE) VAT N. / TAX CODE IT01590980999 - R.E.A. GE420910

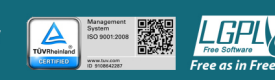

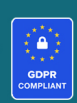

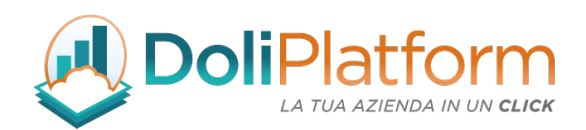

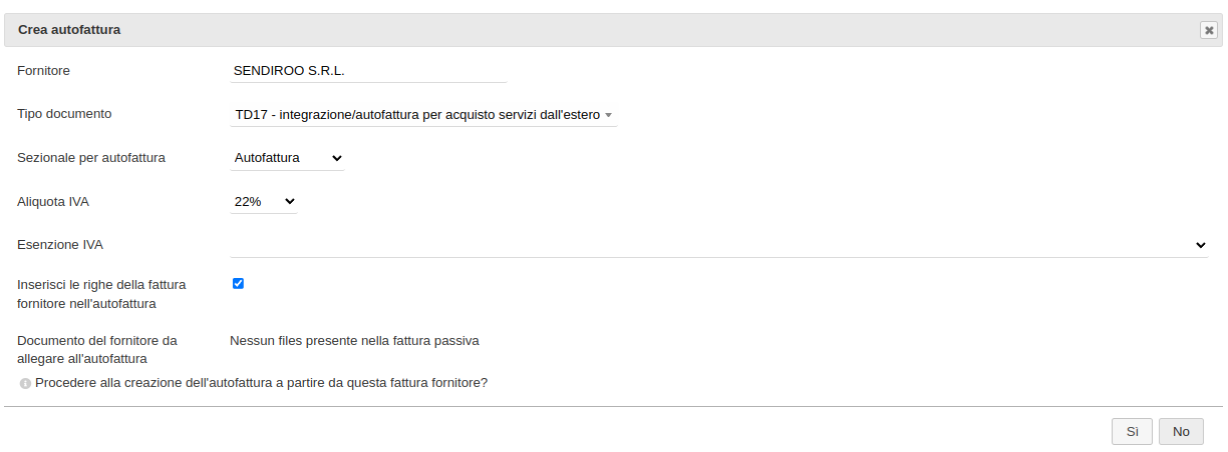

Fornitore: è pre-selezionato con il valore del fornitore della fattura passiva

- ! Tipo di documento: TD16, TD17, TD18, oppure TD19
- ! Sezionale per autofattura *(vengono proposti solo i sezionali che sono stati contrassegnati come "per autofattura")*
- ! Aliquota IVA (*in alternativa all'esenzione, nel caso in cui l'IVA vada esposta nell'autofattura. Verrà applicata a tutte le righe)*
- ! Esenzione IVA *(l'esenzione selezionata verrà applicata a tutte le righe dell'autofattura)*
- ! Inserisci le righe della fattura fornitore nell'autofattura *(pre-selezionata di default)*
- . Documento del fornitore da allegare all'autofattura: tramite questa tendina può essere selezionato un eventuale documento allegato alla fattura fornitore. Questo documento verrà poi inserito nell'xml dell'autofattura come allegato (se selezionato alla convalida).

### Doliplatform è un prodotto:

### **DICIANNOVE SOC. COOP.**

<sup>.</sup>

NATIONAL REGISTER OF COOPERATIVE SOCIETIES PEC EMAIL: coop.diciannove@pec.mailbox19.net **NO. A170291** COOP A MUT. PREV. (TRADITIONAL COOPERATIVE) VAT N. / TAX CODE IT01590980999 - R.E.A. GE420910

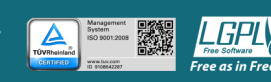

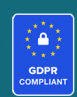

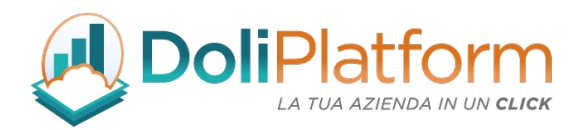

5. Confermando la creazione dell'autofattura tramite il pulsante "Sì" lo step successivo permetterà di creare l'autofattura finale. La pagina presenta tutte le informazioni compilate in precedenza già associate alla nuova fattura attiva.

La data di fatturazione sarà precompilata con la data di fatturazione della fattura passiva.

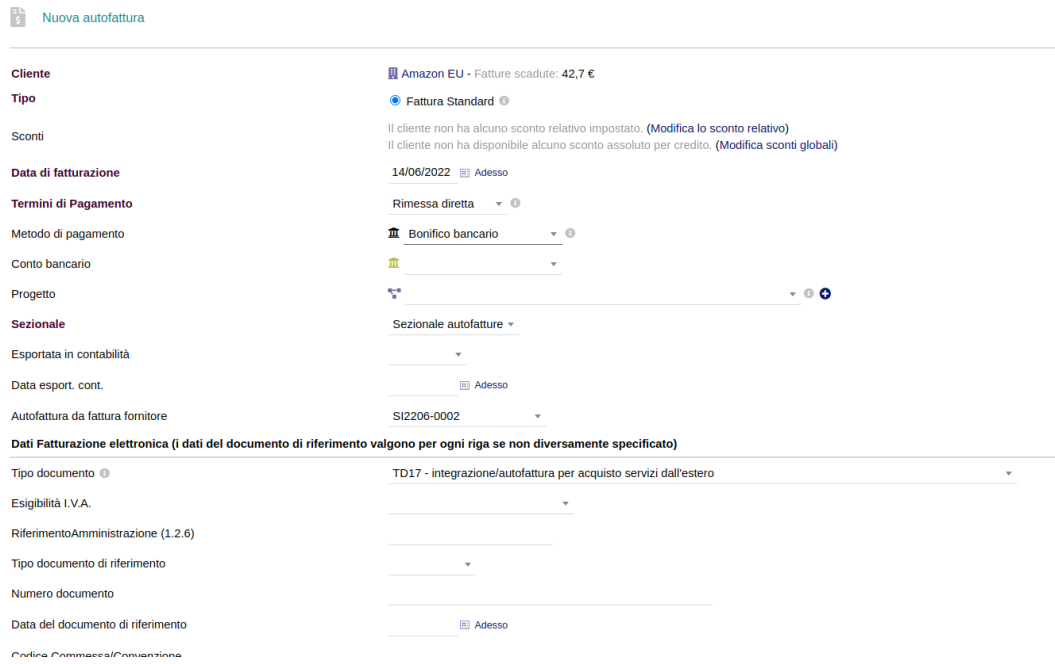

6. Dopo aver creato la fattura attiva (autofattura con TD16, TD17, TD18 oppure TD19), questa potrà essere gestita come una qualsiasi altra fattura. Alla convalida verrà generato il file xml che potrà essere inviato al SDI oppure esportato. Per avere un'informazione visiva "a colpo d'occhio" che si sta visualizzando un'autofattura è stato inserito un banner colorato in alto e in basso nella pagina.

### Doliplatform è un prodotto:

### **DICIANNOVE SOC. COOP.**

NATIONAL REGISTER OF COOPERATIVE SOCIETIES PEC EMAIL: coop.diciannove@pec.mailbox19.net NO. A170291

**CODICE DESTINATARIO / RECIPIENT CODE: J6URRTW** COOP A MUT. PREV. (TRADITIONAL COOPERATIVE) VAT N. / TAX CODE IT01590980999 - R.E.A. GE420910

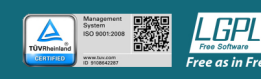

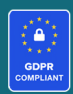

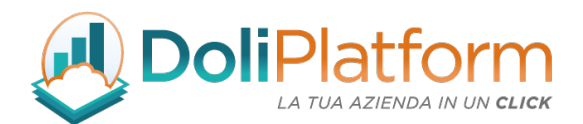

### \*\*\* Questo documento è un'autofattura \*\*\*

In fase di convalida dell'autofattura verranno eseguiti alcuni controlli, come ad esempio:

- se è stato selezionato uno dei sezionali definiti per l'autofattura
- se è stato inserito nel campo "Tipo Documento" uno tra i seguenti valori TD16, TD17, TD18, TD19

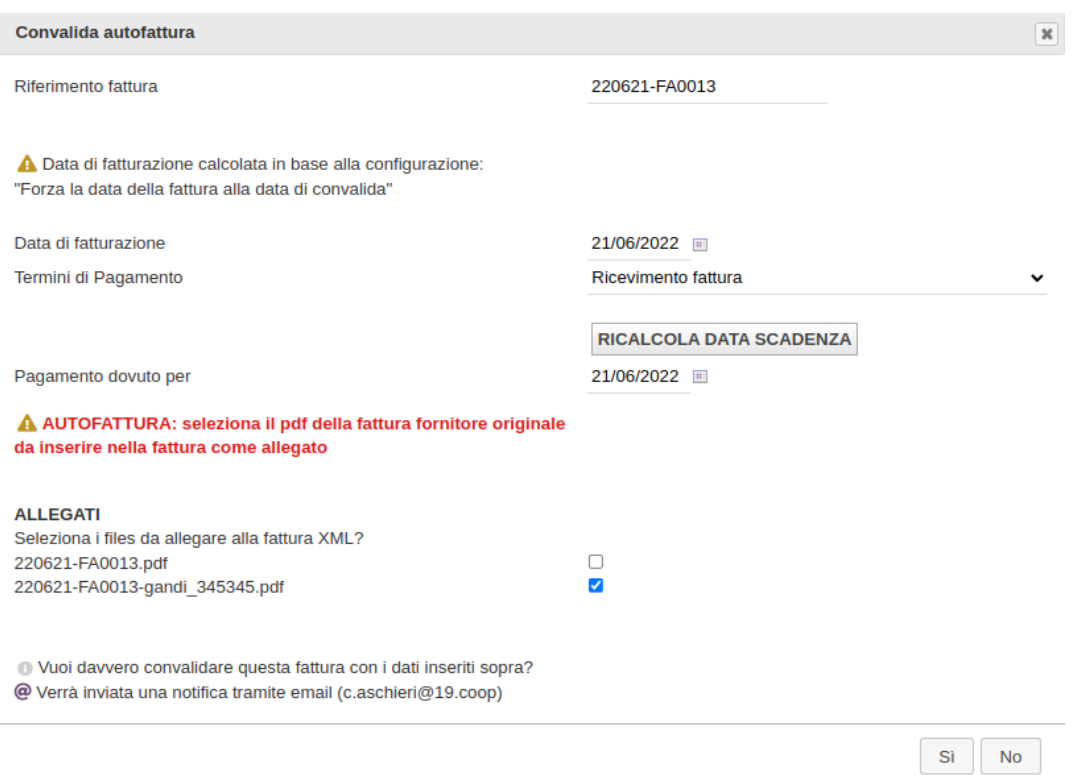

Infine, viene ricordato con apposito messaggio di alert di inserire il PDF della fattura fornitore originale tra gli allegati dell'xml *(questo passaggio non è obbligatorio ma consigliato).*

Doliplatform è un prodotto:

**DICIANNOVE SOC. COOP.** 

NATIONAL REGISTER OF COOPERATIVE SOCIETIES PEC EMAIL: coop.diciannove@pec.mailbox19.net **NO. A170291** COOP A MUT. PREV. (TRADITIONAL COOPERATIVE) VAT N. / TAX CODE IT01590980999 - R.E.A. GE420910

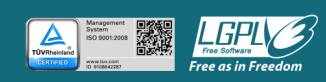

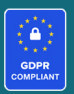

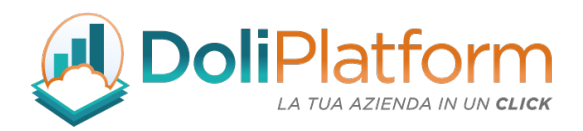

L'xml dell'autofattura generato dal sistema è un xml "particolare" rispetto alle "normali" fatture, infatti:

- l'azienda che emette l'autofattura è il cessionario/committente ossia il cliente
- l'azienda che ha inviato la fattura passiva di partenza è il cedente/prestatore (fornitore)

## Autofattura:

# **FATTURA ELETTRONICA**

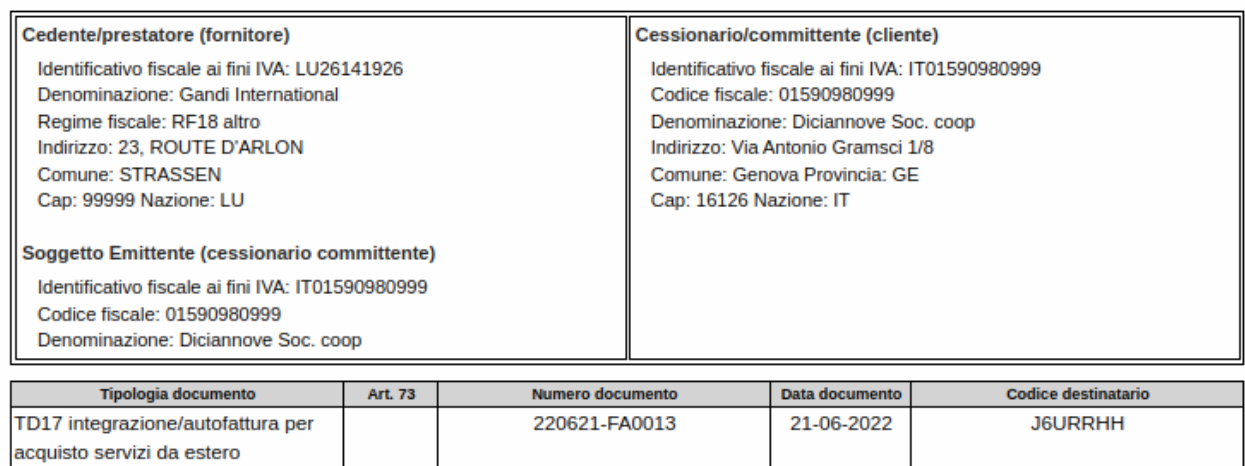

Rispetto una fattura "normale" dove si è in questa situazione *(Diciannove Soc. Coop. è l'azienda di riferimento nel nostro esempio):*

Doliplatform è un prodotto:

### **DICIANNOVE SOC. COOP.**

NATIONAL REGISTER OF COOPERATIVE SOCIETIES PEC EMAIL: coop.diciannove@pec.mailbox19.net **NO. A170291** 

**CODICE DESTINATARIO / RECIPIENT CODE: J6URRTW** COOP A MUT. PREV. (TRADITIONAL COOPERATIVE) VAT N. / TAX CODE IT01590980999 - R.E.A. GE420910

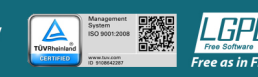

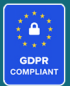

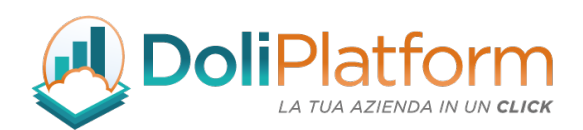

# **FATTURA ELETTRONICA**

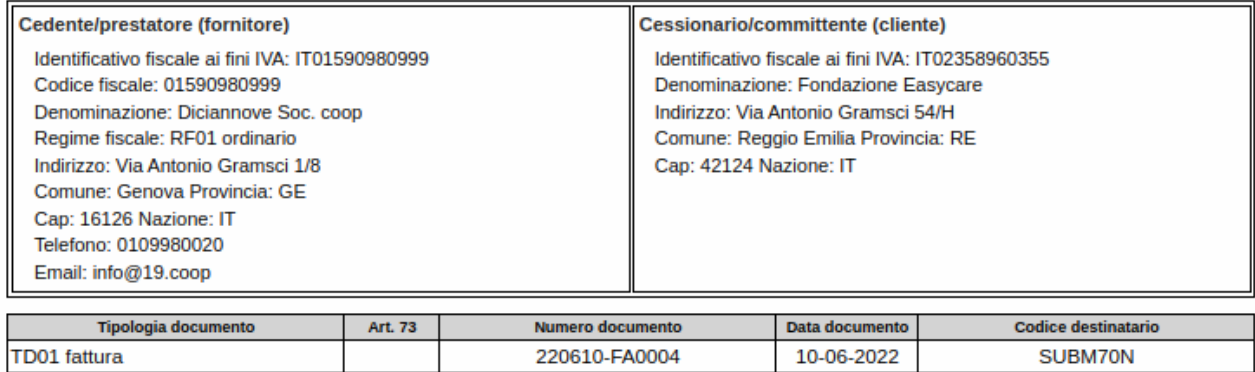

# STEP 4: Importazione dell'XML passivo e aggancio alla fattura fornitore d'origine

Una volta inviata l'autofattura al SDI, il documento sarà reso disponibile nel proprio cassetto fiscale e potrà essere importato in Dolibarr tramite le procedure di Import manuale/automatico *(Vedi capitolo 15).*

L'aggancio tra il documento passivo importato e la fattura fornitore d'origine verrà effettuato analizzando i dati contenuti nel blocco <DatiFattureCollegate> presenti nell'autofattura, nello specifico sui campi:

- <IdDocumento>
- <Data>.

Questi dati sono stati compilati, all'atto della generazione del file XML dell'autofattura, con il riferimento della fattura fornitore e la data di fatturazione della stessa.

Per garantire che il sistema in fase di importazione riesca ad agganciare l'xml importato con la fattura fornitore d'origine è quindi necessario prestare attenzione a compilare i suddetti campi correttamente.

Doliplatform è un prodotto:

### **DICIANNOVE SOC. COOP.**

NATIONAL REGISTER OF COOPERATIVE SOCIETIES PEC EMAIL: coop.diciannove@pec.mailbox19.net NO. A170291 COOP A MUT. PREV. (TRADITIONAL COOPERATIVE) VAT N. / TAX CODE IT01590980999 - R.E.A. GE420910

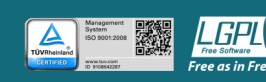

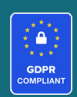

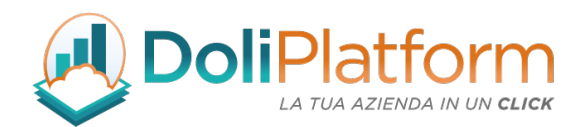

### NOTE IMPORTANTI:

- al momento il sistema permette di creare una sola autofattura per ciascuna fatture fornitore
- nel file xml dell'autofattura vengono inseriti i dati della fattura originale passiva nella sezione <DatiFattureCollegate>

# Dati della fattura collegata

Identificativo fattura collegata: 2022060100369 Data fattura collegata: 2022-06-01 (01 Giugno 2022)

# 14. Esportazione massiva dei files XML

### Esportazione XML fatture attive:

Dalla pagina di Elenco delle fatture attive è possibile esportare massivamente più files xml in un singolo file .ZIP. Ecco la procedura da seguire:

- 1. Selezione della checkbox (ultima colonna della tabella) per le fatture che si desidera esportare
- 2. Selezionare dal campo tendina che comparirà in testata l'azione Esporta XML (o Esporta XML e contrassegna come esportata)
- 3. Premere Conferma

Doliplatform è un prodotto:

### **DICIANNOVE SOC. COOP.**

NATIONAL REGISTER OF COOPERATIVE SOCIETIES PEC EMAIL: coop.diciannove@pec.mailbox19.net NO. A170291 COOP A MUT. PREV. (TRADITIONAL COOPERATIVE) VAT N. / TAX CODE IT01590980999 - R.E.A. GE420910

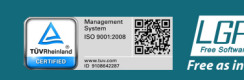

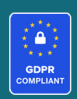

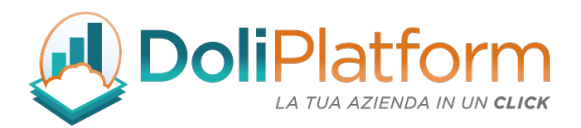

4. Il file generato diventa disponibile per il download nella tabella in fondo alla pagina

NOTA: I files generati con l'esportazione saranno visibili solo all'utente che ha effettuato l'export.

Dalla tendina in testata, vi sono due tipologie di export selezionabili:

- Esporta XML
- Esporta XML e contrassegna come esportata: con questa scelta viene aggiornato lo stato della fattura elettronica e sarà visibile nell'elenco delle fatture come "Esportata", nella colonna Stato SDI.

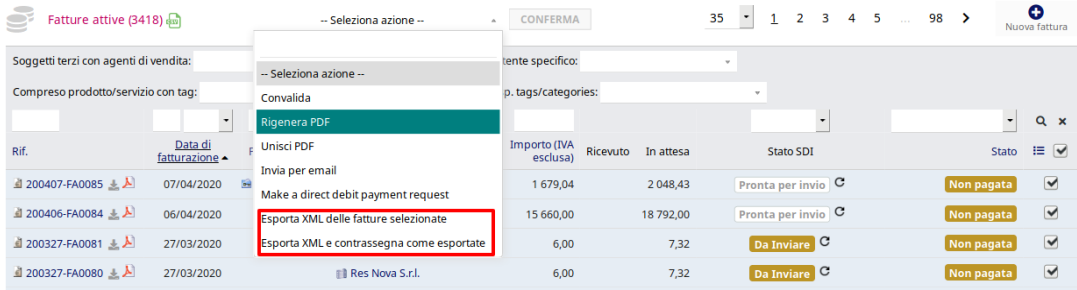

## Esportazione XML fatture passive:

Dalla pagina di Elenco delle fatture passive:

- 1. Selezione della checkbox (ultima colonna della tabella) per le fatture che si desidera esportare
- 2. Selezionare dalla select che comparirà l'azione Esporta XML
- 3. Premere Conferma (il file viene immediatamente scaricato e non viene salvato all'interno di Dolibarr ERP&CRM)

Doliplatform è un prodotto:

### **DICIANNOVE SOC. COOP.**

NATIONAL REGISTER OF COOPERATIVE SOCIETIES PEC EMAIL: coop.diciannove@pec.mailbox19.net NO. A170291 COOP A MUT. PREV. (TRADITIONAL COOPERATIVE) VAT N. / TAX CODE IT01590980999 - R.E.A. GE420910

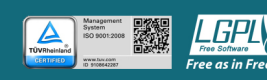

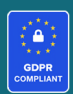

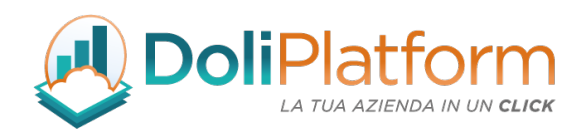

# 15. Importazione massiva dei files XML / P7M / ZIP delle fatture fornitori

Il modulo di fatturazione elettronica nella versione Business Super permette l'importazione delle fatture elettroniche passive tramite 2 diverse modalità di import:

- Importazione manuale: caricamento manuale dei file xml / p7m / zip delle fatture fornitore
- Importazione da SDI: operazione attualmente possibile tramite DocEasy (previo abbonamento pacchetto aggiuntivo) che consente di scaricare le fatture fornitore direttamente dal sistema di interscambio oppure tramite casella PEC (a seconda della modalità di utilizzo scelta)

## IMPORTAZIONE MANUALE

- 1. Selezionare la voce di menù "Import fatture manuale"
- 2. Selezionare il file delle fatture fornitore (.xml, .p7m o .zip).
- 3. Premere Importa (viene mostrata un'anteprima delle fatture contenute nel file aperto).

Doliplatform è un prodotto:

### **DICIANNOVE SOC. COOP.**

NATIONAL REGISTER OF COOPERATIVE SOCIETIES PEC EMAIL: coop.diciannove@pec.mailbox19.net NO. A170291

CODICE DESTINATARIO / RECIPIENT CODE: J6URRTW COOP A MUT. PREV. (TRADITIONAL COOPERATIVE) VAT N. / TAX CODE IT01590980999 - R.E.A. GE420910

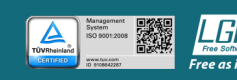

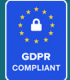

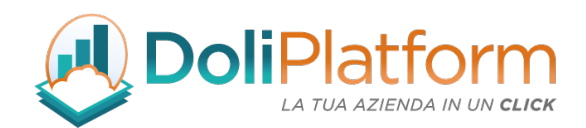

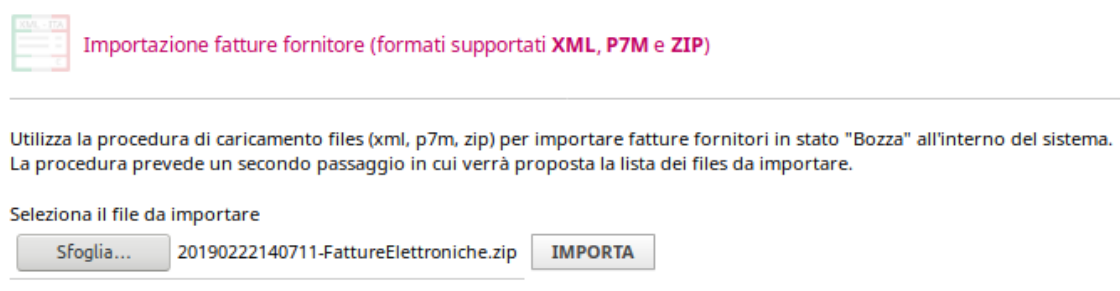

- 4. Selezionare tramite la checkbox le fatture che si desiderano importare.
- 5. Premere il bottone Importa fatture selezionate

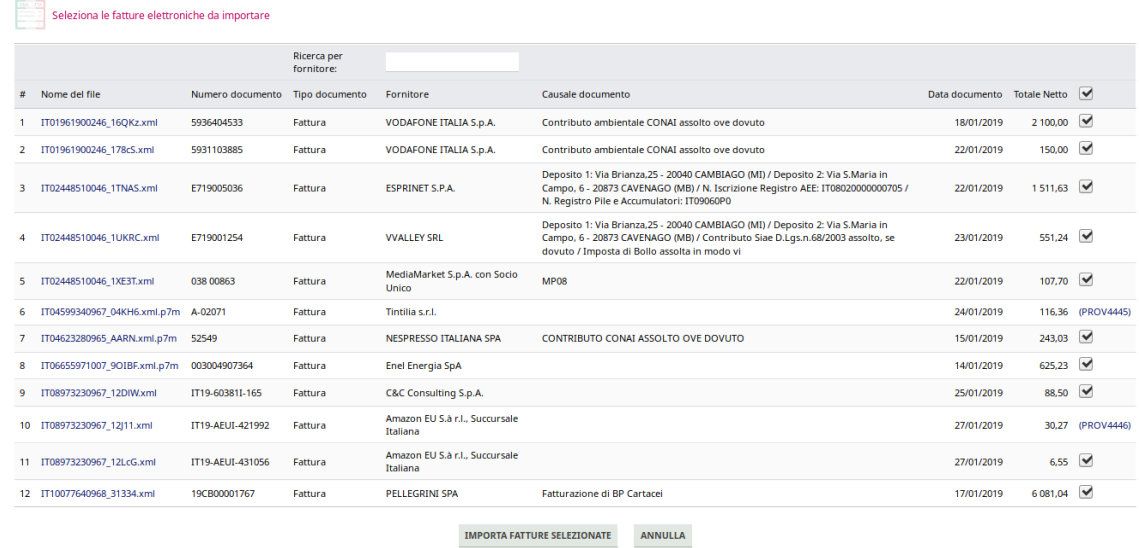

# IMPORTAZIONE DA SDI

Questa modalità d'importazione, a partire dalla versione 3.0.0 del modulo, è stata rivista e permette una gestione più semplice delle fatture passive ricevute dai fornitori tramite SDI.

Doliplatform è un prodotto:

### **DICIANNOVE SOC. COOP.**

NATIONAL REGISTER OF COOPERATIVE SOCIETIES PEC EMAIL: coop.diciannove@pec.mailbox19.net **NO. A170291** COOP A MUT. PREV. (TRADITIONAL COOPERATIVE) VAT N. / TAX CODE IT01590980999 - R.E.A. GE420910

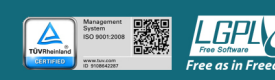

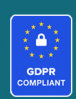

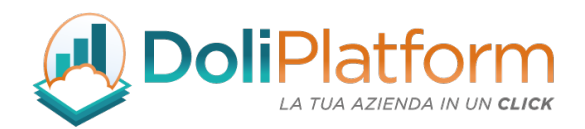

### Importazione fatture fornitori da PEC:

- 1. Selezionare la voce di menù "Import fatture da PEC"
- 2. Premere uno dei due bottoni presenti per scaricare le mail:

A. Premere il bottone Scarica Tutte le mail (viene interrogata la casella PEC, la quale restituisce l'elenco delle fatture passive completo analizzando tutte le mail presenti). B. Premere il bottone Scarica Solo Nuove mail (viene interrogata la casella PEC, la quale restituisce l'elenco delle fatture passive presenti nella casella ancora non scaricate sul gestionale).

- 3. Selezionare tramite la *checkbox* le fatture che si desiderano importare.
- 4. Premere il bottone Importa fatture selezionate.

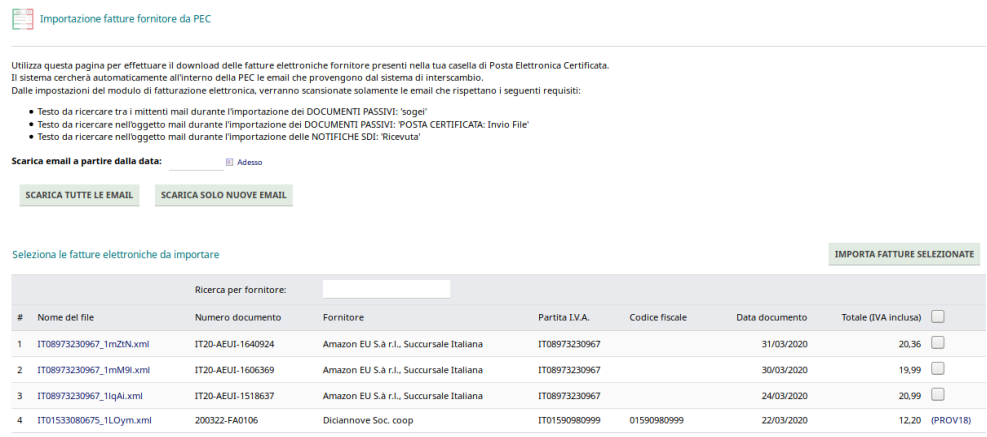

## Import fatture fornitori da Doceasy:

- 1. Selezionare la voce di menù "Import fatture da SDI"
- 2. Premere il bottone Scarica Fatture (viene interrogato il sistema di conservazione, il quale restituisce l'elenco delle fatture passive ancora non scaricate). Selezionando il checkbox vengono scaricate tutte le fatture passive presenti in Doceasy
- 3. Selezionare tramite la *checkbox* le fatture che si desiderano importare.
- 4. Premere il bottone Importa fatture selezionate.

### Doliplatform è un prodotto:

### **DICIANNOVE SOC. COOP.**

NATIONAL REGISTER OF COOPERATIVE SOCIETIES PEC EMAIL: coop.diciannove@pec.mailbox19.net NO. A170291

CODICE DESTINATARIO / RECIPIENT CODE: J6URRTW COOP A MUT. PREV. (TRADITIONAL COOPERATIVE) VAT N. / TAX CODE IT01590980999 - R.E.A. GE420910

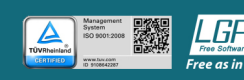

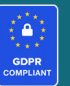

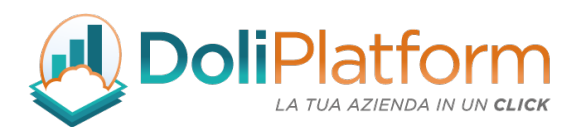

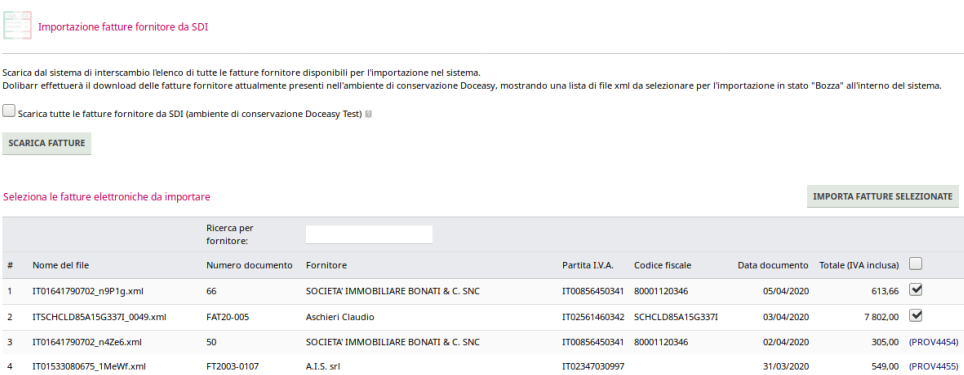

A partire dalla versione 3.0.0 del modulo, l'elenco delle fatture fornitori scaricate da SDI tramite Doceasy, oppure da PEC risulta filtrabile per fornitore e viene ordinato in modo da presentare prima le fatture più recenti.

NOTA 1: Se una fattura è già stata importata all'interno di Dolibarr ERP&CRM, al posto della *checkbox* viene mostrato il link alla scheda della fattura passiva.

NOTA 2: l'importazione della fattura è preceduta dall'inserimento del relativo fornitore se esso non è presente già nel sistema. Per capire se il fornitore è già presente vengono eseguiti una serie di controlli sul codice fiscale e sulla partita iva letti nel file xml.

In fase d'importazione vengono effettuati anche una serie di controlli per evitare incongruenze tra il file XML importato e la registrazione della fattura passiva in Dolibarr ERP&CRM.

## Viene tollerato uno scarto di 0,01 € sul totale lordo.

Dal momento che Dolibarr ERP&CRM standard permette la registrazione delle sole fatture e note di credito, è stato deciso di gestire solamente l'importazione dei seguenti tipi di documento:

• fatture (TD01)

Doliplatform è un prodotto:

### **DICIANNOVE SOC. COOP.**

NATIONAL REGISTER OF COOPERATIVE SOCIETIES PEC EMAIL: coop.diciannove@pec.mailbox19.net NO. A170291 COOP A MUT. PREV. (TRADITIONAL COOPERATIVE) VAT N. / TAX CODE IT01590980999 - R.E.A. GE420910

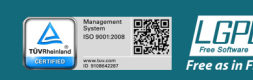

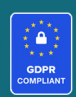

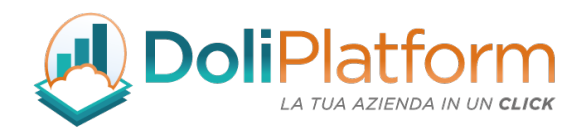

- note di credito (TD04)
- parcelle (TD06)  $\rightarrow$  importate come fatture passive

Pur non essendo presenti i campi specifici per la gestione di ritenute e casse previdenziali in testata della fattura, il modulo di Fatturazione Elettronica permette l'importazione anche di fatture "non standard", tipiche della fiscalità/contabilità italiana; anche fatture con ritenuta Enasarco vengono importate correttamente.

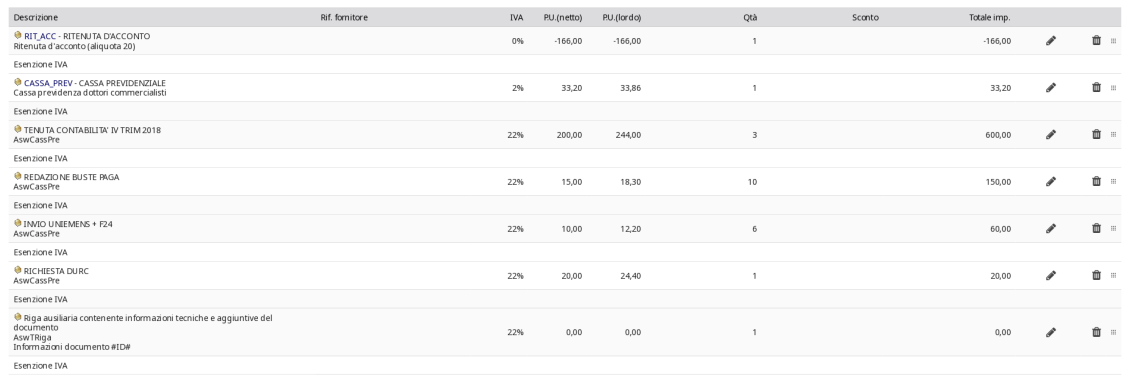

Il modulo importa anche fatture fornitore con all'interno sconti composti (multipli), nonostante Dolibarr ERP&CRM standard non abbia questa funzionalità.

La dicitura dello sconto composto è indicata in descrizione di riga.

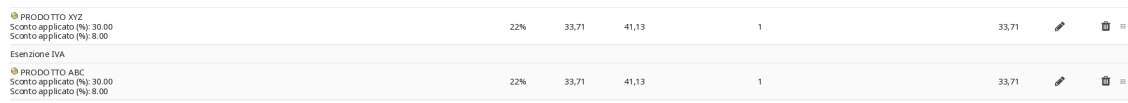

Allo stesso modo, vengono importate nel sistema anche le fatture passive che presentano MAGGIORAZIONI a livello di riga, nonostante Dolibarr ERP&CRM gestisca solamente gli SCONTI.

A partire dalla versione 3.0.0 del modulo, è presente una nuova configurazione che consente

Doliplatform è un prodotto:

#### **DICIANNOVE SOC. COOP.**

NATIONAL REGISTER OF COOPERATIVE SOCIETIES PEC EMAIL: coop.diciannove@pec.mailbox19.net NO. A170291 COOP A MUT. PREV. (TRADITIONAL COOPERATIVE) VAT N. / TAX CODE IT01590980999 - R.E.A. GE420910

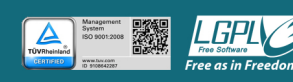

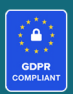

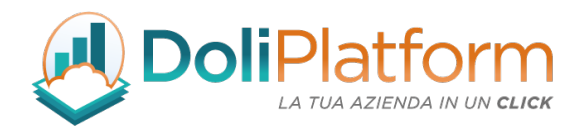

AGGIORNAMENTO

l'importazione di qualsiasi fatture fornitore nel sistema.

"Consenti l'importazione di file XML con totali di fattura differenti rispetto ai calcoli di Dolibarr"

 $\mathsf{S} \mathsf{I} \subset \mathbb{R}^{\mathsf{S}}$ Consenti l'importazione di file XML con totali di fattura differenti rispetto ai calcoli di Dolibarr III

Questa nuova configurazione, permette d'importare come fattura fornitore anche i documenti passivi che Dolibarr ERP&CRM non potrebbe gestire, in quanto i calcoli svolti in fase d'importazione porterebbero a totali di fattura (netto, iva, lordo) differenti da quelli presenti nel file xml/p7m a causa di modalità di arrotondamento durante i calcoli, differenti rispetto a quelle utilizzate e richieste del sistema di interscambio dell'AdE.

Con la versione 3.0.0 del modulo, dopo aver attivato la configurazione mostrata sopra, anche le fatture con arrotondamenti differenti rispetto ai calcoli di Dolibarr ERP&CRM vengono importate nel sistema.

Il modulo segnala all'interno della scheda di fattura in bozza la differenza di calcolo in questo modo:

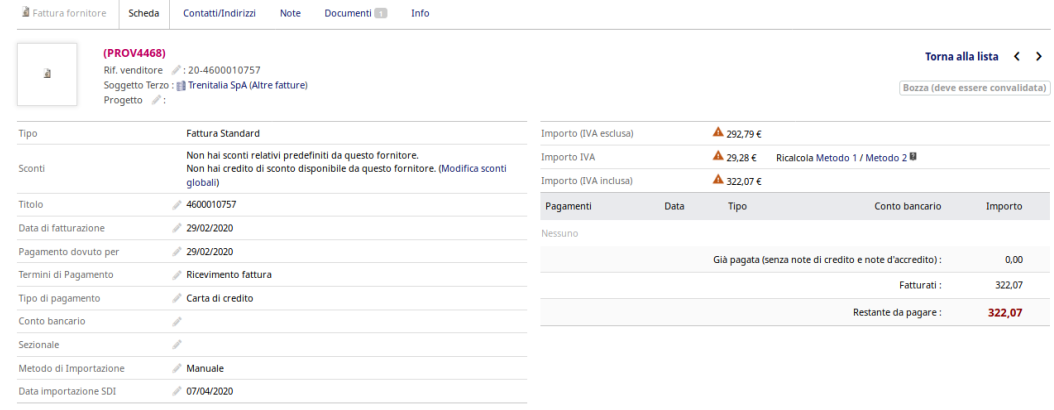

L'icona con "triangoli gialli" a fianco dei totali è indice di valori (netto, iva, lordo) del documento xml differenti da quelli visualizzati nella scheda fattura e memorizzati nel database. Al momento

Doliplatform è un prodotto:

**DICIANNOVE SOC. COOP.** 

NATIONAL REGISTER OF COOPERATIVE SOCIETIES PEC EMAIL: coop.diciannove@pec.mailbox19.net NO. A170291 COOP A MUT. PREV. (TRADITIONAL COOPERATIVE) VAT N. / TAX CODE IT01590980999 - R.E.A. GE420910

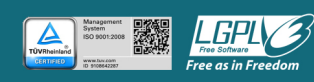

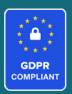

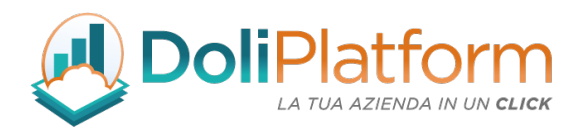

della convalida, pertanto, viene presentata la richiesta che permette di inserire i valori corretti presenti nel file xml della fattura ricevuta.

Sempre a partire dalla versione 3.0.0 del modulo, l'importazione delle fatture passive permette anche il download dei file allegati all'xml della fattura.

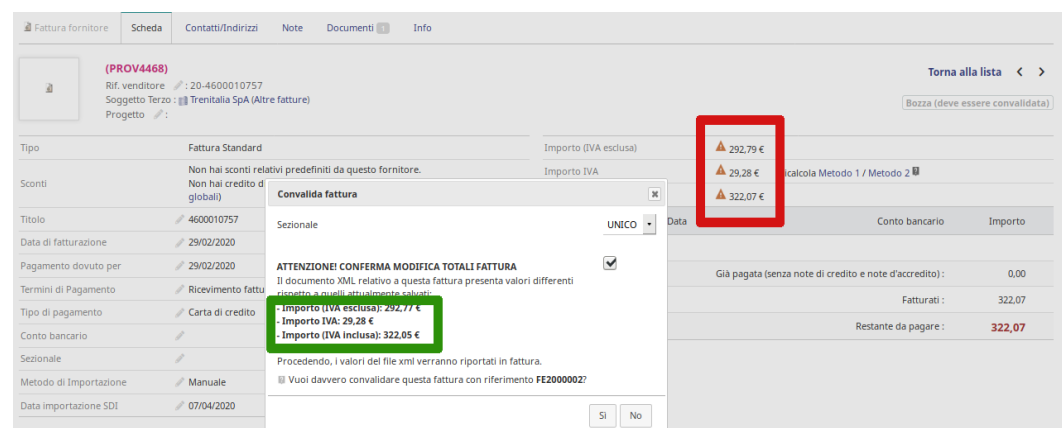

## Per le versioni precedenti alla 3.0.0:

Per gestire al meglio l'importazione delle fatture fornitore è possibile configurare la pagina di "Limiti e precisione" con i valori mostrati nell'immagine sottostante  $(2 - 2 - 2)$ .

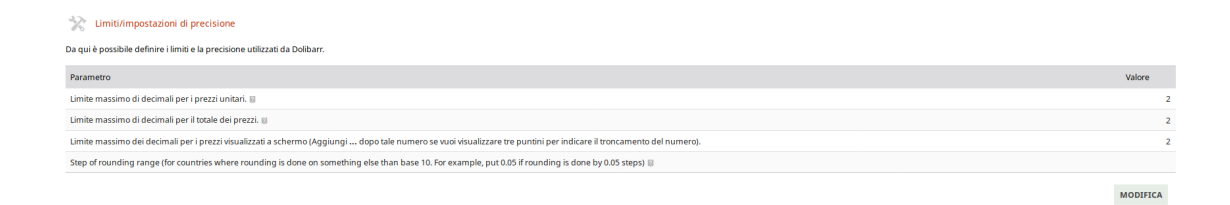

Nel caso l'importazione della fattura fornitore fallisca è possibile eseguire un test di importazione impostando prima i limiti con i valori 8 – 3 – 2.

Doliplatform è un prodotto:

**DICIANNOVE SOC. COOP.** 

NATIONAL REGISTER OF COOPERATIVE SOCIETIES PEC EMAIL: coop.diciannove@pec.mailbox19.net **NO. A170291** COOP A MUT. PREV. (TRADITIONAL COOPERATIVE) VAT N. / TAX CODE IT01590980999 - R.E.A. GE420910

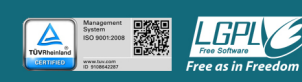

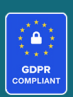
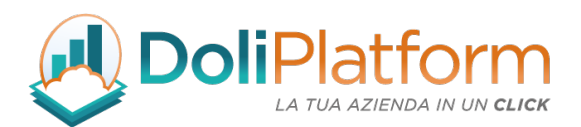

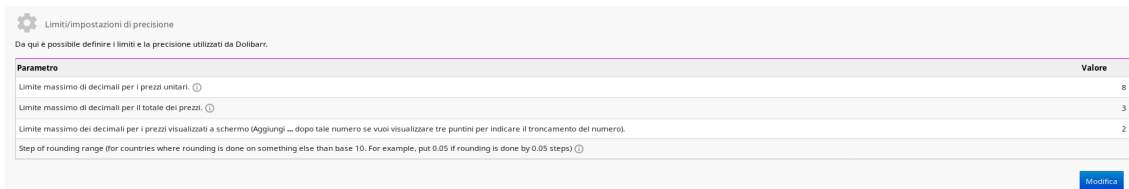

Dal momento che non esiste una configurazione che permetta di importare TUTTE le fatture passive è stata sviluppata una procedura che permette l'associazione delle fatture passive inserite manualmente con il relativo documento presente in Doceasy. In questo modo, è possibile associare a posteriori una fattura registrata a mano.

Dalla scheda della fattura fornitore, utilizzare il pulsante "ASSOCIA FATTURA ELETTRONICA SDI". Verrà mostrata un'apposita finestra con l'elenco delle fatture del fornitore selezionato creato direttamente a partire dalle fatture ricevute e presenti su Doceasy che ancora non sono state importate nel sistema.

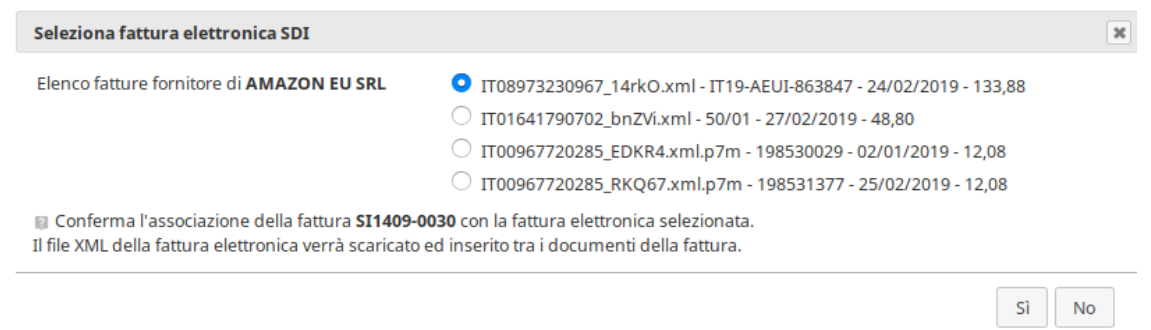

Selezionando la relativa fattura, il file xml viene inserito nella scheda della fattura e viene creata l'associazione con la fattura di Doceasy. Tramite l'apposito bottone è poi possibile eliminare

Doliplatform è un prodotto:

**DICIANNOVE SOC. COOP.** 

NATIONAL REGISTER OF COOPERATIVE SOCIETIES PEC EMAIL: coop.diciannove@pec.mailbox19.net NO. A170291

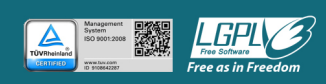

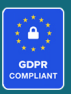

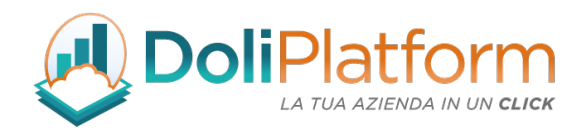

l'associazione diretta.

# CASO PARTICOLARE DI IMPORTAZIONE FILE P7M

Abbiamo notato che alcune fatture passive del fornitore Enel Energia S.p.A. non vengono correttamente importate dalla procedura di importazione del modulo per un problema nella lettura del file .P7M.

Suggeriamo pertanto una procedura alternativa per registrare come fatture passive gli xml provenienti da questo fornitore. Sono passi semplici da eseguire:

- 1. recuperare il file originale della fattura (solitamente un P7M, ad esempio da Doceasy)
- 2. caricare il file su questo sito: https://fex-app.com/
- 3. scaricare l'xml tramite l'apposito bottone in alto a destra.

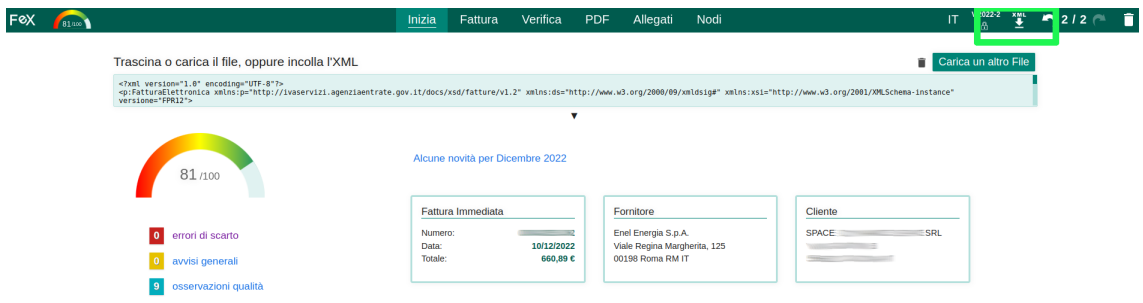

4. Dopo aver scaricato l'xml è possibile importare manualmente il file xml in Dolibarr e successivamente collegare la fattura da sdi.

Doliplatform è un prodotto:

#### **DICIANNOVE SOC. COOP.**

NATIONAL REGISTER OF COOPERATIVE SOCIETIES PEC EMAIL: coop.diciannove@pec.mailbox19.net NO. A170291

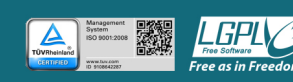

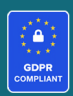

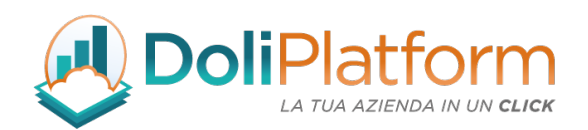

# 16. Processo pianificato aggiornamento stato SDI

A partire dalla versione 1.8.0 del modulo è stata inserita la procedura automatica per aggiornare lo stato SDI delle fatture attive emesse. Nella versione 3.0.0 del modulo sono presenti 2 cron differenti per aggiornare lo stato delle fatture e scaricare le relative notifiche xml, a seconda che si utilizzi Doceasy oppure la PEC.

Lo stato delle fatture attive viene aggiornato dal sistema tramite 3 modalità differenti:

## 1. AUTOMATICAMENTE:

ogni volta che si visita la scheda di una fattura (allo stesso tempo vengono scaricate anche le relative ricevute del SDI)

## 2. MANUALMENTE:

tramite l'apposita icona a fianco dello stato SDI nell'elenco delle fatture attive

## 3. TRAMITE CRON JOB:

l'attivazione del modulo di Fatturazione Elettronica inserisce 2 nuovi processi pianificati

Doliplatform è un prodotto:

#### **DICIANNOVE SOC. COOP.**

NATIONAL REGISTER OF COOPERATIVE SOCIETIES PEC EMAIL: coop.diciannove@pec.mailbox19.net NO. A170291

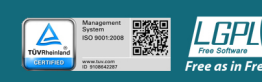

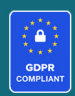

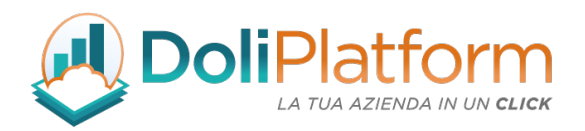

all'interno di Dolibarr ERP&CRM che, se abilitati, esegueìono l'aggiornamento dello stato SDI di tutte le fatture attive e il download delle notifiche xml (a partire dalla versione 3.0.0 del modulo)

# COME IMPOSTARE IL PROCESSO PIANIFICATO (CRON JOB):

- Attivare il modulo *"Processi pianificati"* e nella sua configurazione generare la relativa chiave
- Dal menù STRUMENTI DI AMMINISTRAZIONE → PROCESSI PIANIFICATI → selezionare il processo pianificato denominato "Update Stato SDI Fatture Attive"

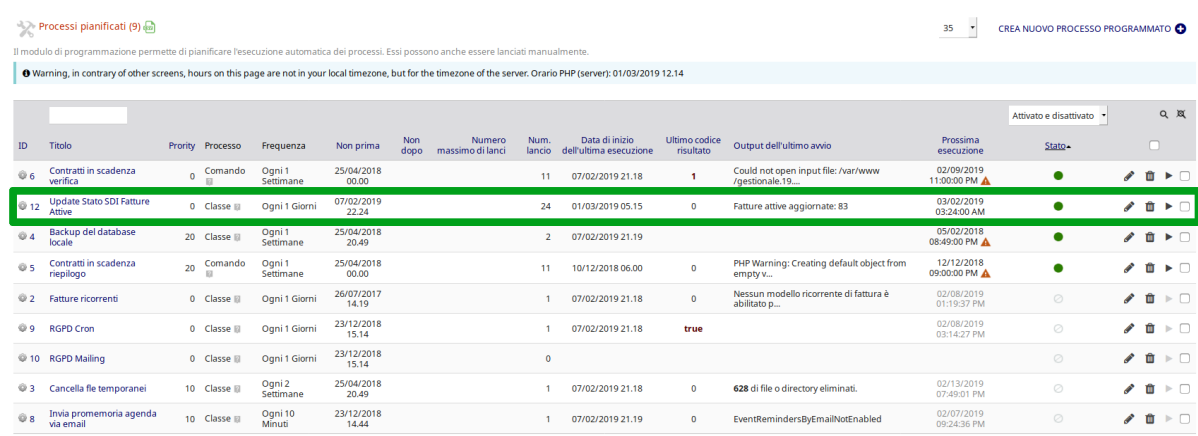

• Ad esempio, se si desidera aggiornare lo stato delle fatture ogni mattina, è necessario impostare un cron a livello server (che dipende dal server web dove avete installato la vostra istanza del gestionale) che venga eseguito ogni mattina ad un orario successivo (anche solo di 5 minuti) rispetto all'orario di "Prossima esecuzione" contenuto nella scheda del processo pianificato su Dolibarr ERP&CRM.

Doliplatform è un prodotto:

#### **DICIANNOVE SOC. COOP.**

NATIONAL REGISTER OF COOPERATIVE SOCIETIES PEC EMAIL: coop.diciannove@pec.mailbox19.net NO. A170291

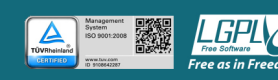

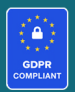

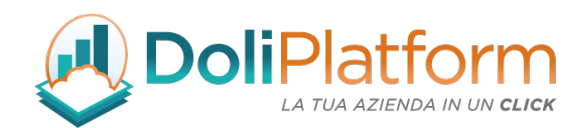

# ESEMPIO CRON JOB

## *A. Configurazione Dolibarr ERP&CRM:*

Viene indicata che la prossima esecuzione dovrà avvenire dopo le ore 03:24 del giorno 02/03/2019

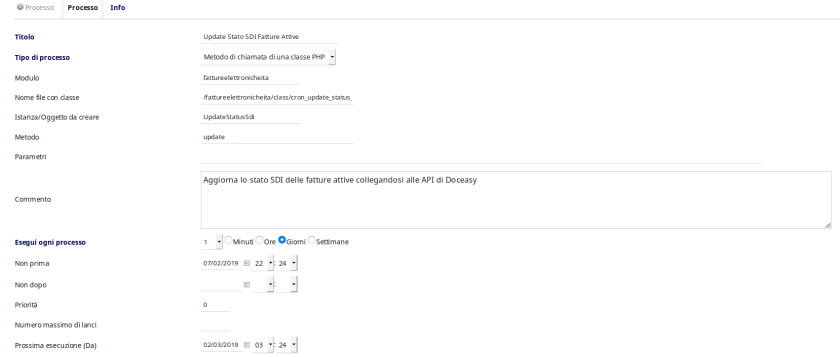

*B. Configurazione Cron Jobs su server Linux:*

A livello server, il cron è stato impostato per essere eseguito ogni mattina alle ore 5:15 e il comando da eseguire chiama lo script:

http://xxx/public/cron/cron\_run\_jobs.php?securitykey=773ce93a1718bf13059&userlogin=diciann ove&id=12

dove

• userlogin: è l'utente del sistema Dolibarr ERP&CRM

Doliplatform è un prodotto:

#### **DICIANNOVE SOC. COOP.**

NATIONAL REGISTER OF COOPERATIVE SOCIETIES PEC EMAIL: coop.diciannove@pec.mailbox19.net **NO. A170291** COOP A MUT. PREV. (TRADITIONAL COOPERATIVE) VAT N. / TAX CODE IT01590980999 - R.E.A. GE420910

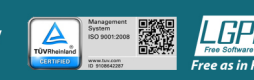

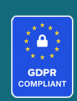

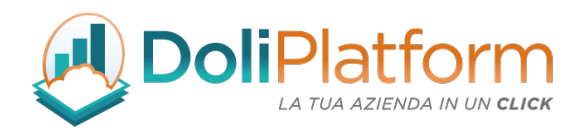

• id: è l'id del processo pianificato "Update Stato SDI Fatture Attive"

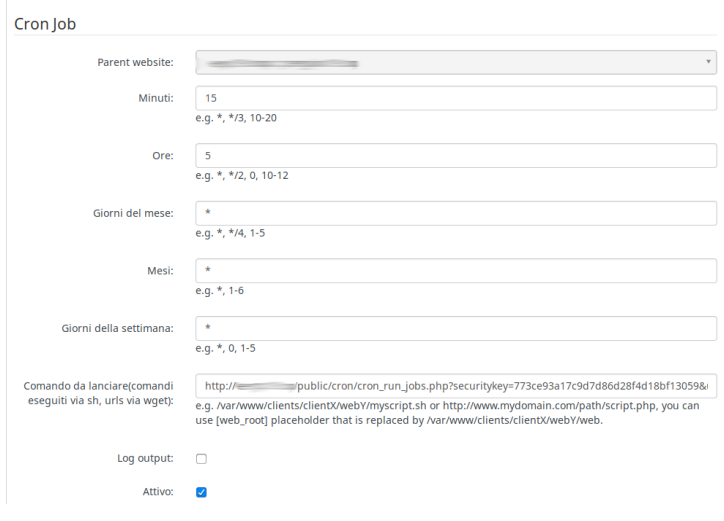

# 17. Copia files XML tramite FTP

A partire dalla versione 7.0.0 del modulo è stata inserita la procedura per copiare i files xml delle fatture attive tramite FTP.

# È NECESSARIO ATTIVARE IL MODULO "FTP CLIENT" DI DOLIBARR PER POTER UTILIZZARE QUESTA FUNZIONALITÀ.

Doliplatform è un prodotto:

#### **DICIANNOVE SOC. COOP.**

NATIONAL REGISTER OF COOPERATIVE SOCIETIES PEC EMAIL: coop.diciannove@pec.mailbox19.net **NO. A170291** 

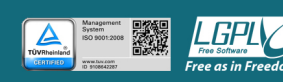

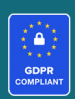

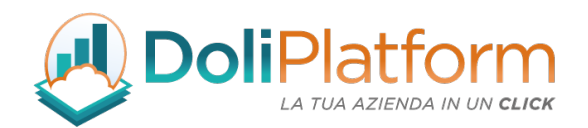

Dalla versione 16.0.x di Dolibarr il modulo FTP Client è "deprecato" per cui per visualizzarlo nell'elenco di moduli è necessario configurare la costante globale: MAIN\_FEATURES\_LEVEL = -1

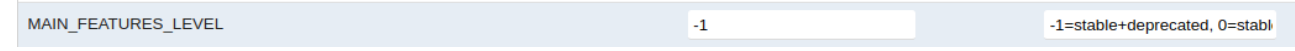

## AREA CONFIGURAZIONE

Nella pagina di configurazione del modulo è presente un'apposita area di configurazione che consente di selezionare la connessione FTP da utilizzare.

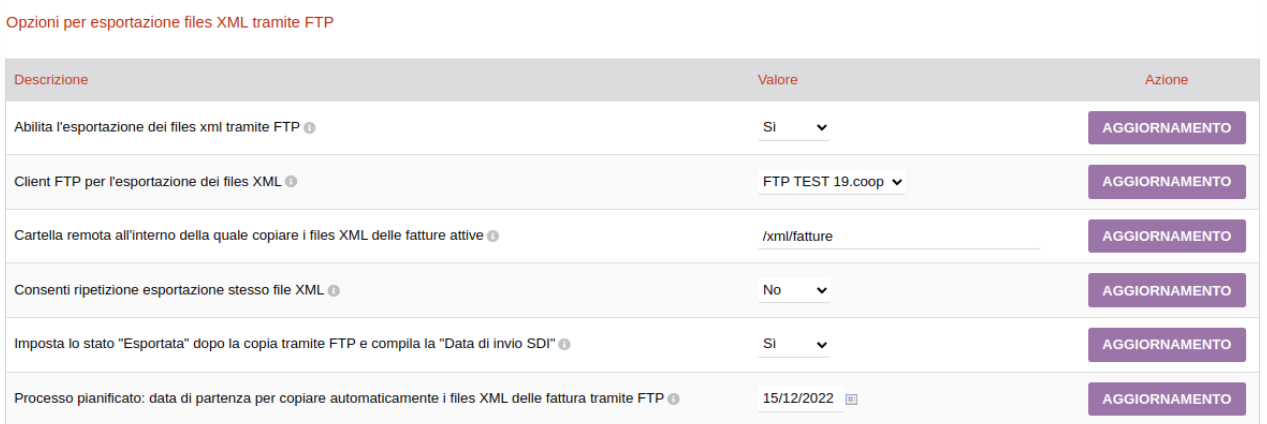

La connessione FTP da selezionare deve essere inserita nella pagina di configurazione del modulo FTP Client, come mostrato nella figura seguente:

Doliplatform è un prodotto:

#### **DICIANNOVE SOC. COOP.**

NATIONAL REGISTER OF COOPERATIVE SOCIETIES PEC EMAIL: coop.diciannove@pec.mailbox19.net **NO. A170291** COOP A MUT. PREV. (TRADITIONAL COOPERATIVE) VAT N. / TAX CODE IT01590980999 - R.E.A. GE420910

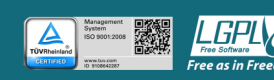

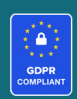

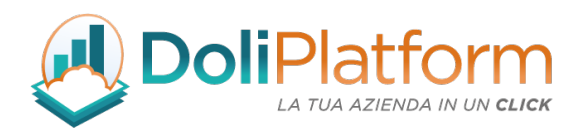

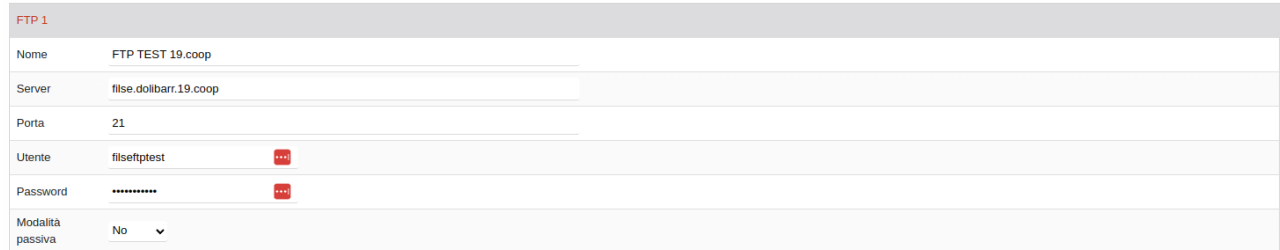

## ATTENZIONE!

Se il collegamento FTP con il server selezionato non dovesse funzionare, consigliamo di provare a modificare il valore della voce "Modalità Passiva".

## SCHEDA FATTURA

Dopo aver configurato le opzioni FTP e attivato il permesso apposito per copiare le fatture tramite FTP

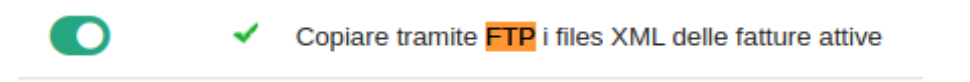

nella scheda della fattura convalidata sarà visibile il bottone per copiare tramite FTP il file xml della fattura.

**ESPORTA XML TRAMITE FTP** 

Doliplatform è un prodotto:

#### **DICIANNOVE SOC. COOP.**

NATIONAL REGISTER OF COOPERATIVE SOCIETIES PEC EMAIL: coop.diciannove@pec.mailbox19.net **NO. A170291** 

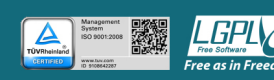

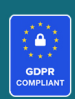

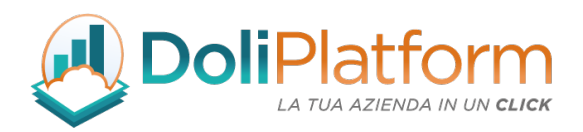

# PROCESSO PIANIFICATO PER COPIA FILE XML TRAMITE FTP (CRON JOB)

Il modulo introduce la possibilità di copiare tramite FTP i files XML delle fatture attive in modalità automatica, tramite l'utilizzo del processo pianificato appositamente realizzato, denominato "Esportazione XML fatture elettroniche tramite FTP".

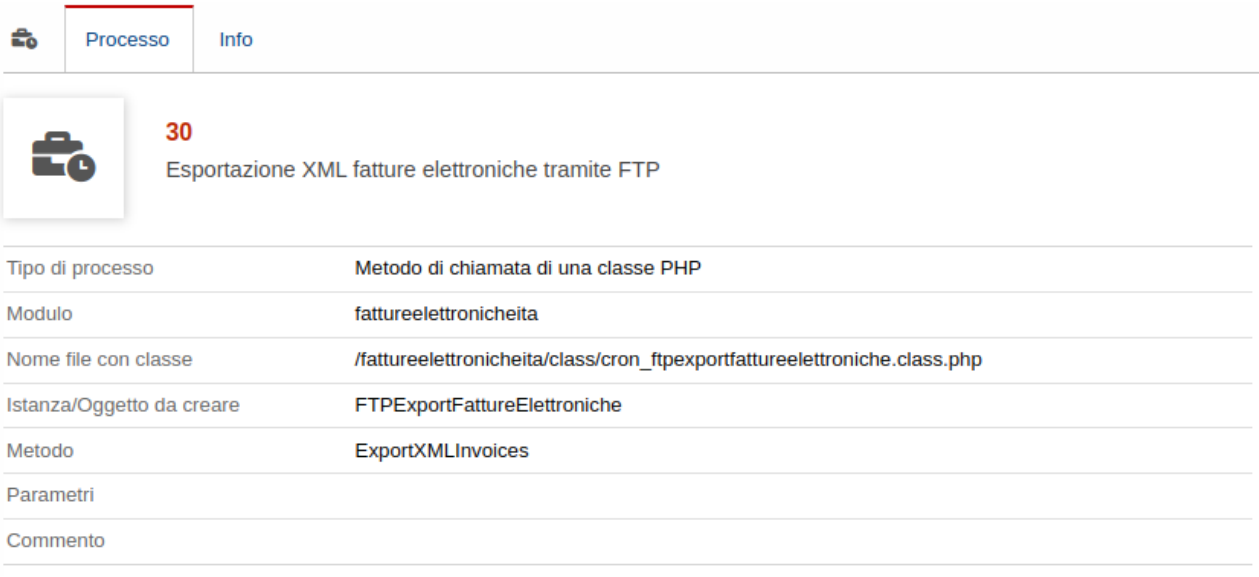

Il processo pianificato controlla le fatture attive convalidate successive alla data indicata nella configurazione del modulo e NON ancora esportate tramite FTP ed effettua la copia sullo spazio FTP configurato dei relativi files XML.

# 18. Aggiornamento novembre 2020: specif. tecniche 1.6.2

Il modulo di Fatturazione Elettronica versione 4.0.x è stato rilasciato a fine novembre 2020. La versione 4.0.x permette di rispettare le specifiche tecniche 1.6.2 rilasciate dall'Agenzia delle Entrate relative alla compilazione del file xml della fattura B2B e B2C e aggiornate il 23 novembre 2020.

Doliplatform è un prodotto:

**DICIANNOVE SOC. COOP.** NATIONAL REGISTER OF COOPERATIVE SOCIETIES PEC EMAIL: coop.diciannove@pec.mailbox19.net NO. A170291

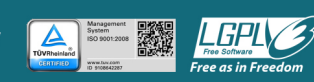

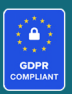

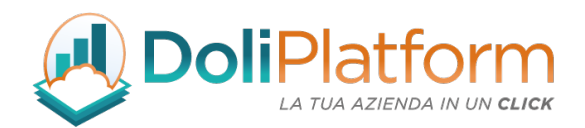

Per i dettagli è possibile consultare il seguente link: https://www.agenziaentrate.gov.it/portale/web/guest/specifiche-tecniche-versione-1.6.1

L'utente per avere a disposizione le nuove funzionalità dovrà solamente disattivare e riattivare il modulo dopo aver aggiornato i files (come accade per tutti gli aggiornamenti del modulo). Non sono necessarie ulteriori azioni.

Di seguito le principali novità introdotte a partire dalla versione 4.0.x del modulo:

## A- Nuova area Fatture Elettroniche

È stata introdotta una nuova voce nel menù principale dedicata alla Fatturazione Elettronica. Tale voce porta ad una nuova pagina che mostra una dashboard relativa alla fatturazione elettronica

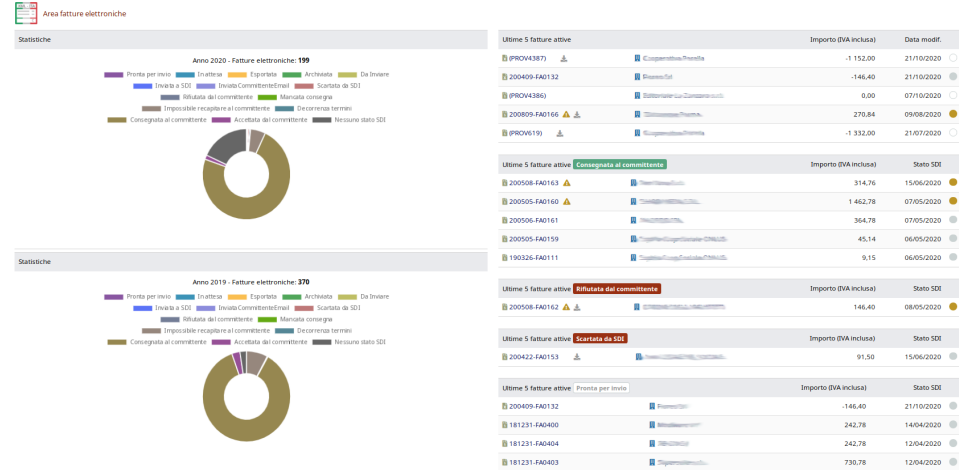

Vengono proposte alcune statistiche relative allo stato SDI delle fatture degli ultimi 2 anni e una serie di tabelle con le ultime 5 fatture per ogni stato: "Consegnate al committente", "Rifiutata dal committente", "Scarta SDI" e "Pronta per invio".

#### Doliplatform è un prodotto:

**DICIANNOVE SOC. COOP.** 

NATIONAL REGISTER OF COOPERATIVE SOCIETIES PEC EMAIL: coop.diciannove@pec.mailbox19.net NO. A170291 COOP A MUT. PREV. (TRADITIONAL COOPERATIVE) VAT N. / TAX CODE IT01590980999 - R.E.A. GE420910

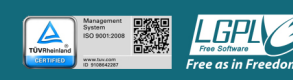

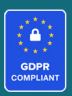

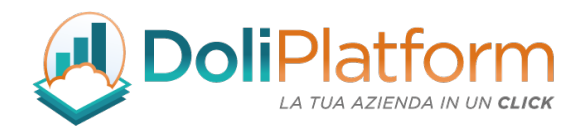

## B- Scelta foglio di stile visualizzazione file xml delle fatture attive e passive

Tramite la configurazione presente nella pagina delle impostazioni del modulo

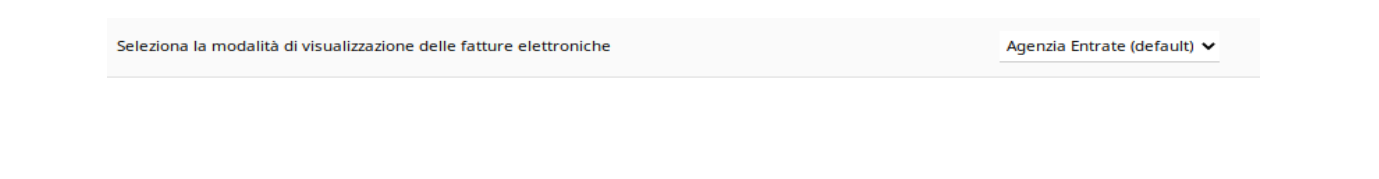

l'utente può decidere il formato di visualizzazione di default dei file xml generati dal sistema e/o ricevuti dai fornitori tra 3 differenti templates:

- Agenzia delle Entrate (default)
- Asso Software modificato
- Ital Work modificato

Al momento della visualizzazione del singolo file xml, inoltre, l'utente potrà modificare il template tramite l'apposita tendina presente in alto, come mostrato nella figura seguente.

Modalità di visualizzazione xml 19 - Asso software  $\checkmark$ 

## **FATTURA ELETTRONICA**

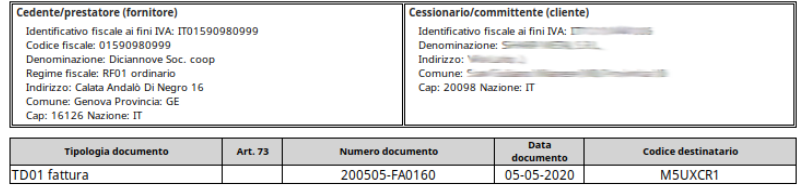

Modalità di visualizzazione xml 19 - Ital work

#### **FATTURA ELETTRONICA**

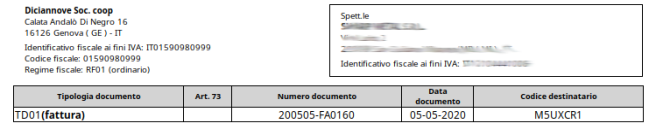

#### Doliplatform è un prodotto:

#### **DICIANNOVE SOC. COOP.**

NATIONAL REGISTER OF COOPERATIVE SOCIETIES PEC EMAIL: coop.diciannove@pec.mailbox19.net **NO. A170291** 

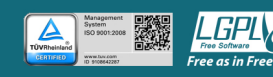

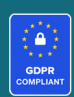

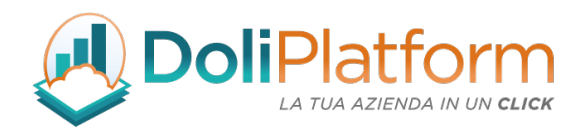

## C- Integrazione modulo SubTotal

.

Il modulo di Fatturazione Elettronica si integra dalla versione 4.0.x con il modulo SubTotal V3, adatto per aggiungere ai documenti (e quindi anche alle fatture attive) righe di testo, titoli, sottotitoli e totali parziali.

Se è presente e attivo anche il modulo SubTotal V3 è necessario attivare la relativa configurazione nella pagina delle impostazioni del modulo, al fine di produrre il file xml della fattura attiva correttamente.

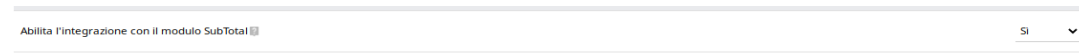

## D- Nuovo permesso per eliminare fatture attive

È stato introdotto uno specifico permesso per poter eliminare le fatture attive già convalidate.

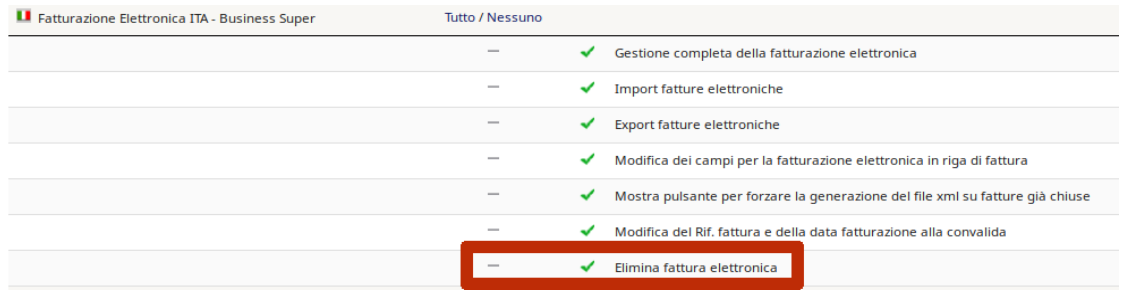

Inoltre, sono stati inseriti una serie di controlli per evitare l'eliminazione di fatture già spedite al SDI.

### E- Invio mail di resoconto aggiornamento stato SDI fatture attive tramite cron job

A partire dalla versione 4.0x. del modulo, è stata introdotta la possibilità di ricevere una notifica email al termine dell'esecuzione del cron job che aggiorna automaticamente lo stato SDI delle fatture. È sufficiente impostare la configurazione nell'area impostazioni del modulo, come mostrato di seguito.

Doliplatform è un prodotto:

#### **DICIANNOVE SOC. COOP.**

NATIONAL REGISTER OF COOPERATIVE SOCIETIES PEC EMAIL: coop.diciannove@pec.mailbox19.net NO. A170291 COOP A MUT. PREV. (TRADITIONAL COOPERATIVE) VAT N. / TAX CODE IT01590980999 - R.E.A. GE420910

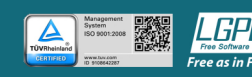

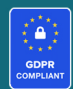

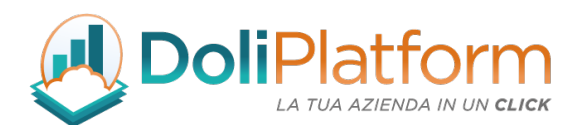

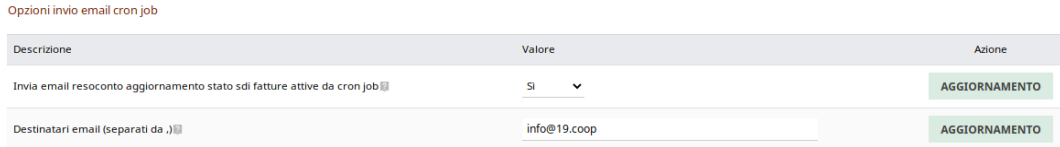

### F-Import fatture xml da SDI tramite Doceasy suddivise per anno

Nella pagina di importazione delle fatture fornitori da SDI tramite Doceasy è stato introdotto un filtro relativo alla data del documento. Vengono mostrate di default le fatture dell'anno in corso.

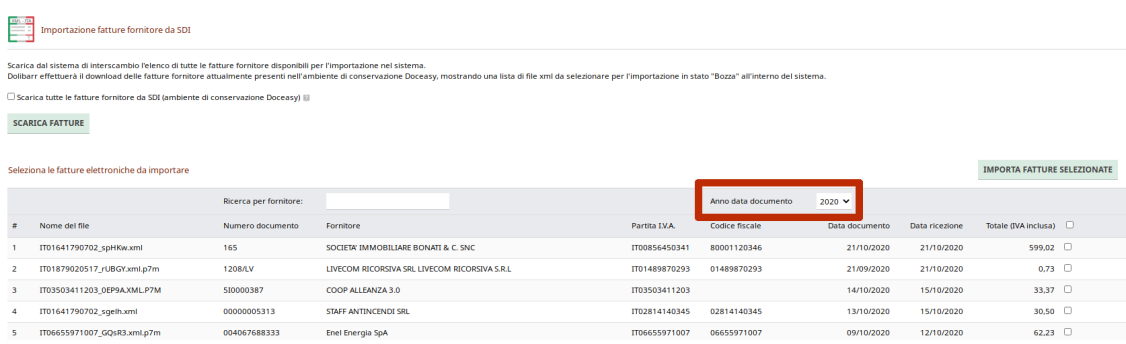

## G- Configurazione per inserimento nel campo 2.1.1.11 <Causale> del campo rif. Cliente della fattura

A partire dalla versione 4.0.x del modulo, è stata inserita una nuova configurazione che consente di inserire nel campo 2.1.1.11 <Causale> del documento xml della fattura attiva il valore del campo "Rif. Cliente" della fattura, al posto del valore della nota pubblica.

> Inserisci nel campo "2.1.1.11 causale" del file xml il valore del campo "Rif. cliente" della fattura, al posto della nota pubblica.  $\overline{a}$

Fattura di esempio HTML e XML:

Doliplatform è un prodotto:

#### **DICIANNOVE SOC. COOP.**

NATIONAL REGISTER OF COOPERATIVE SOCIETIES PEC EMAIL: coop.diciannove@pec.mailbox19.net **NO. A170291** COOP A MUT. PREV. (TRADITIONAL COOPERATIVE) VAT N. / TAX CODE IT01590980999 - R.E.A. GE420910

**CODICE DESTINATARIO / RECIPIENT CODE: J6URRTW** 

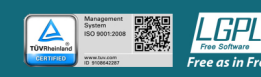

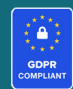

 $\ddot{\phantom{0}}$ 

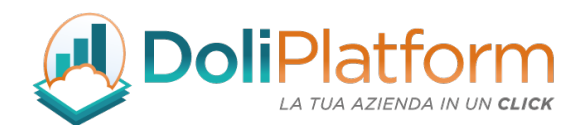

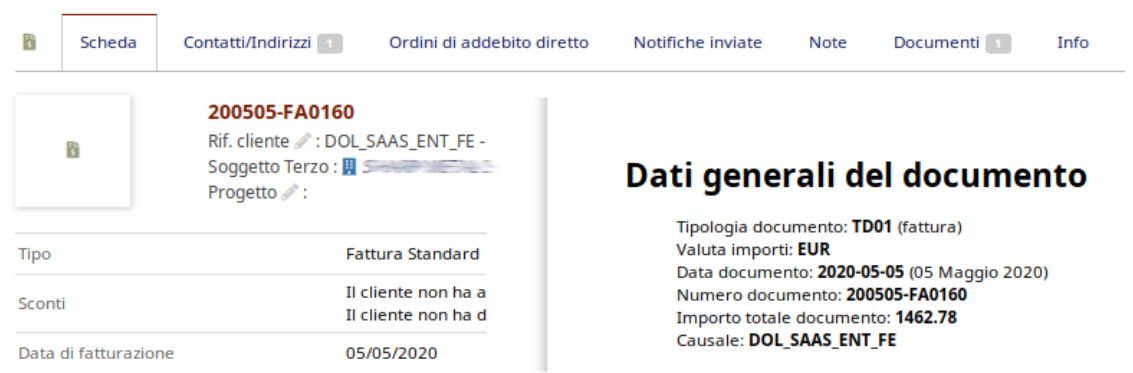

## H- Campo Tipo Documento fatture attive

Nella testata della fatture attive è stato inserito il campo "Tipo Documento" che contiene i valori Tdxx del tracciato xml. Tale campo deve essere valorizzato solamente quando si desidera generare un documento che non sia la fattura standard (TD01) o la nota di credito standard (TD04).

Non tutti i valori sono possibili e il sistema notifica di eventuali valori non utilizzabili al momento della convalida della fattura.

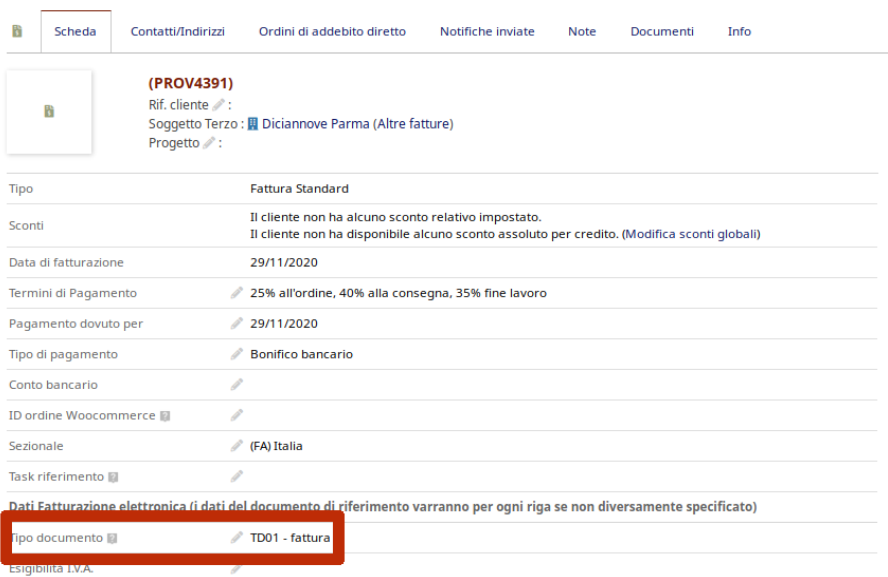

#### Doliplatform è un prodotto:

#### **DICIANNOVE SOC. COOP.**

NATIONAL REGISTER OF COOPERATIVE SOCIETIES PEC EMAIL: coop.diciannove@pec.mailbox19.net **NO. A170291** 

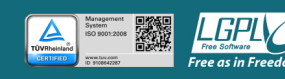

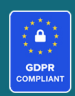

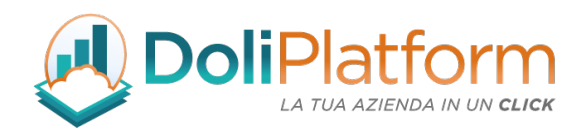

# 19. Aggiornamento Luglio 2021: vers. 5.0 per Dolibarr 13.x

Di seguito vengono elencate le modifiche e gli aggiornamenti relativi alla versione 5.x del modulo di Fatturazione Elettronica rilasciato ad inizio luglio 2021 dopo la pubblicazione delle specifiche tecniche 1.6.3 rilasciate dall'Agenzia delle Entrate il 7 luglio 2021.

L'utente per avere a disposizione le nuove funzionalità dovrà solamente disattivare e riattivare il modulo dopo aver aggiornato i files (come accade per tutti gli aggiornamenti del modulo). Non sono necessarie ulteriori azioni.

Di sequito le **principali novità** introdotte a partire dalla versione 5.0 del modulo:

A- Nuovo campo 2.1.2.5 CodiceCommessaConvenzione Nelle finestra per inserire i valori di riga è presente il nuovo campo "Codice convenzione commessa"

Doliplatform è un prodotto:

#### **DICIANNOVE SOC. COOP.**

NATIONAL REGISTER OF COOPERATIVE SOCIETIES PEC EMAIL: coop.diciannove@pec.mailbox19.net NO. A170291 COOP A MUT. PREV. (TRADITIONAL COOPERATIVE) VAT N. / TAX CODE IT01590980999 - R.E.A. GE420910

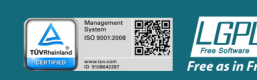

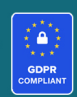

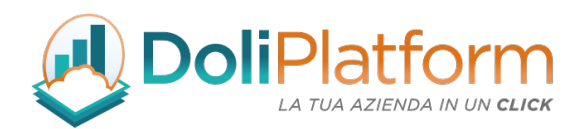

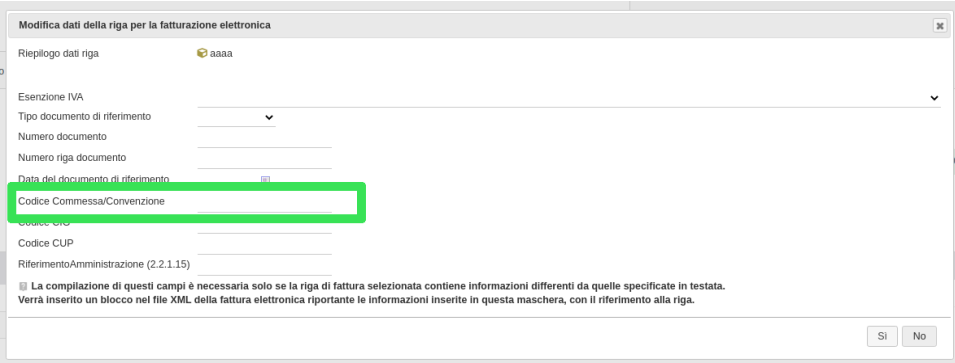

### B- Sezione "Fatture inviate oggi" nella dashboard

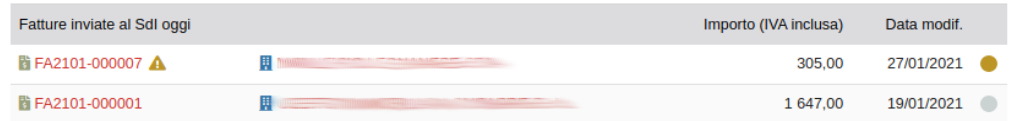

## C- DDT in fattura

A partire dalla versione 5.0 del modulo FE è possibile inserire nel file xml della fattura attiva anche spedizioni non collegate direttamente alla fattura ma collegate ad ordini clienti connessi alla fattura attiva. È necessario attivare la relativa opzione dalle configurazioni del modulo:

ona ed inserisci i dati relativi alle spedizioni collegate alla fattura nel campo xml "2.1.8 DatiDDT" del file xml ⊞

Come mostrato nell'immagine sottostante, alla convalida della fattura vengono presentate tutte le spedizioni da poter inserire nel file xml; tali spedizioni sono solamente quelle collegate agli ordini clienti; vengono pre-selezionate le spedizioni inserite come oggetti correlati della fattura (*vedi DDT2105-0103*).

#### Doliplatform è un prodotto:

#### **DICIANNOVE SOC. COOP.**

NATIONAL REGISTER OF COOPERATIVE SOCIETIES PEC EMAIL: coop.diciannove@pec.mailbox19.net **NO. A170291** COOP A MUT. PREV. (TRADITIONAL COOPERATIVE) VAT N. / TAX CODE IT01590980999 - R.E.A. GE420910

**CODICE DESTINATARIO / RECIPIENT CODE: J6URRTW** 

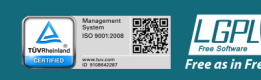

 $\overline{\mathbf{S}}$   $\overline{\mathbf{S}}$ 

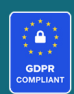

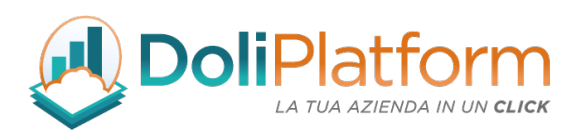

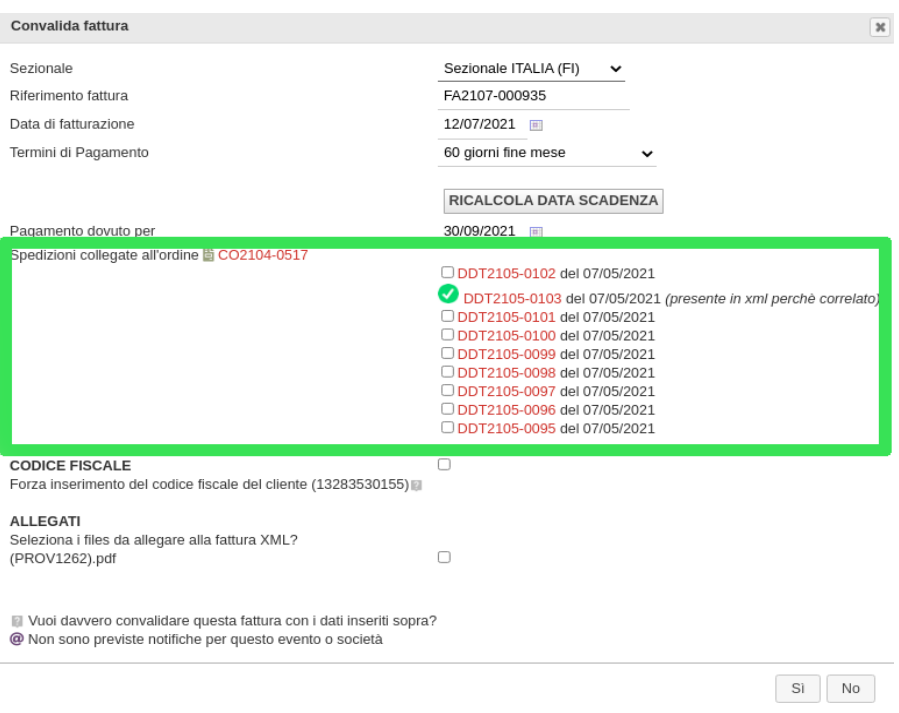

Dopo la selezione delle spedizioni e la convalida della fattura, nella parte bassa della scheda fattura è presente una nuova sezione che mostra i DDT inseriti in xml.

Doliplatform è un prodotto:

#### **DICIANNOVE SOC. COOP.**

NATIONAL REGISTER OF COOPERATIVE SOCIETIES PEC EMAIL: coop.diciannove@pec.mailbox19.net NO. A170291 COOP A MUT. PREV. (TRADITIONAL COOPERATIVE) VAT N. / TAX CODE IT01590980999 - R.E.A. GE420910

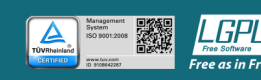

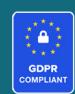

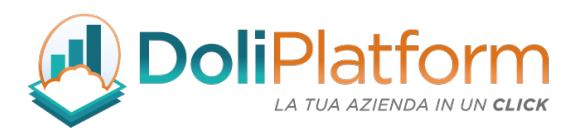

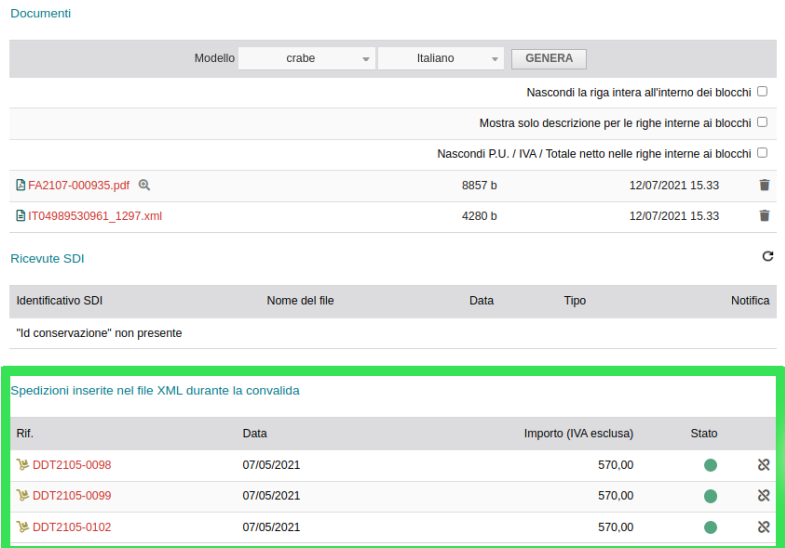

### D- Prezzi di costo righe fatture

Attivando l'opzione *"Abilita la gestione dei prezzi di costo sulle righe delle fatture attive convalidate"* verrà mostrata una nuova tab nella scheda fattura che consentirà di inserire il prezzo di costo di ogni riga anche con fattura convalidata/pagata.

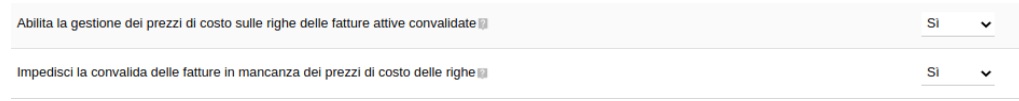

Nuova tab per gestire i prezzi di costo dei prodotti/servizi inseriti in fattura:

Doliplatform è un prodotto:

#### **DICIANNOVE SOC. COOP.**

NATIONAL REGISTER OF COOPERATIVE SOCIETIES PEC EMAIL: coop.diciannove@pec.mailbox19.net NO. A170291

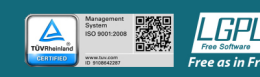

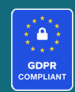

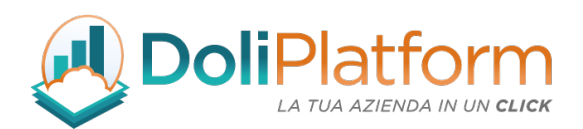

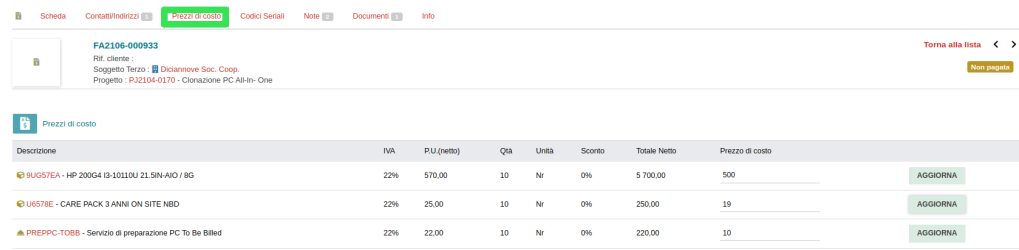

### E- Gestione Ritenuta d'acconto sulle fatture passive

Nella parte di configurazione del modulo è necessario compilare la relativa configurazione come suggerito:

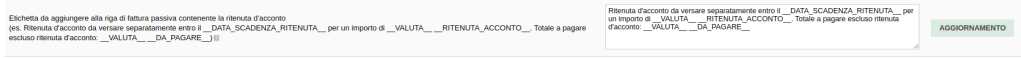

Quando si importa una fattura passiva con ritenuta d'acconto verrà mostrata con l'indicazione in alto a destra del valore della ritenuta d'acconto e del totale documento.

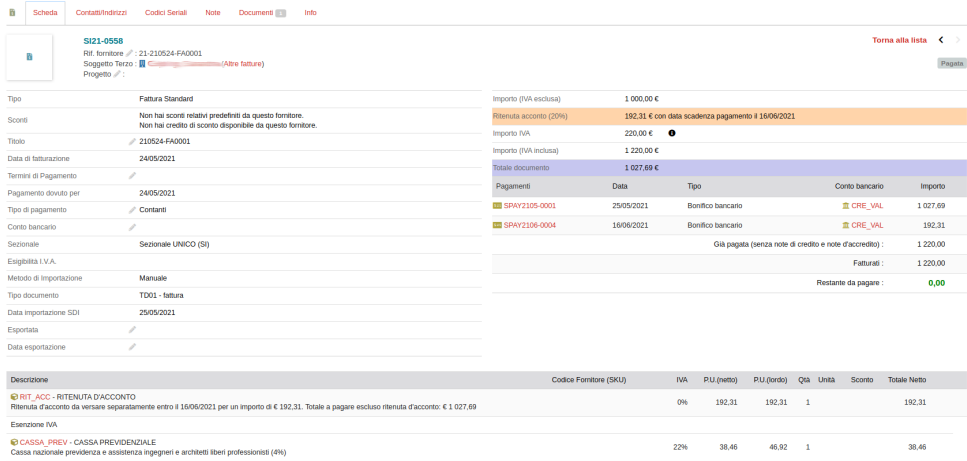

Dal menù principale Fatture Elettroniche, infine, è possibile anche navigare tutte le fatture passive

Doliplatform è un prodotto:

#### **DICIANNOVE SOC. COOP.**

NATIONAL REGISTER OF COOPERATIVE SOCIETIES PEC EMAIL: coop.diciannove@pec.mailbox19.net **NO. A170291** COOP A MUT. PREV. (TRADITIONAL COOPERATIVE) VAT N. / TAX CODE IT01590980999 - R.E.A. GE420910

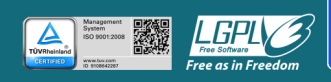

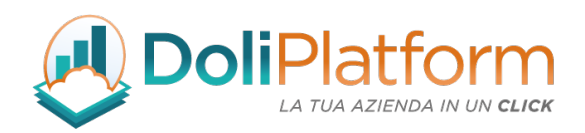

che presentano ritenuta d'acconto premendo sulla voce del menù laterale *"Elenco ritenute d'acconto".*

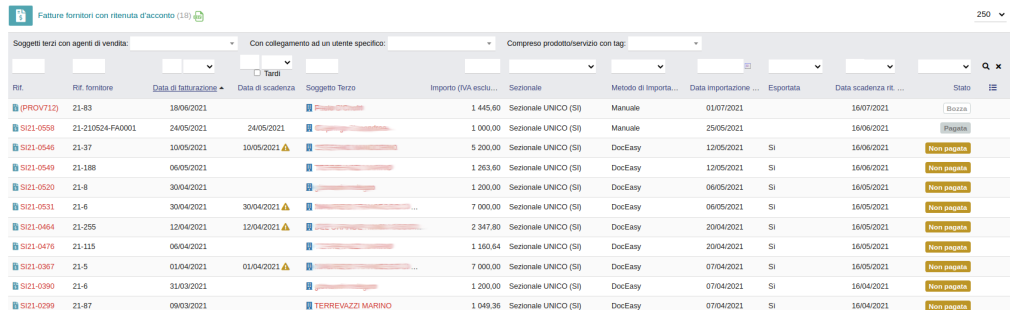

## F- Gestione automatica del bollo in fattura

Nella parte di configurazione del modulo è presente una nuova sezione che consente di aggiungere automaticamente il bollo in fattura in 3 casistiche ben precise.

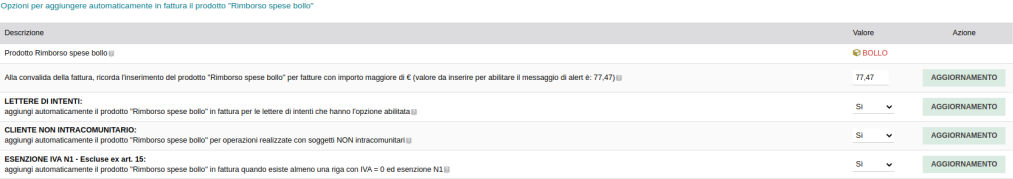

Nella scheda del cliente extra-comunitario è necessario selezionare il valore Sì nel campo *"Forza bollo in fattura".*

A questo punto, alla convalida di una fattura senza il bollo, il sistema ricorda l'inserimento e pre-seleziona l'opzione.

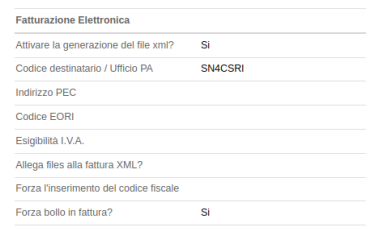

#### Doliplatform è un prodotto:

#### **DICIANNOVE SOC. COOP.**

NATIONAL REGISTER OF COOPERATIVE SOCIETIES PEC EMAIL: coop.diciannove@pec.mailbox19.net **NO. A170291** 

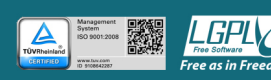

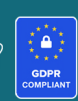

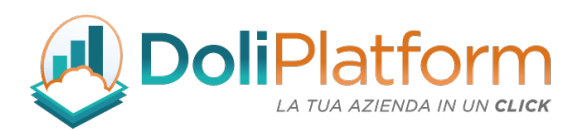

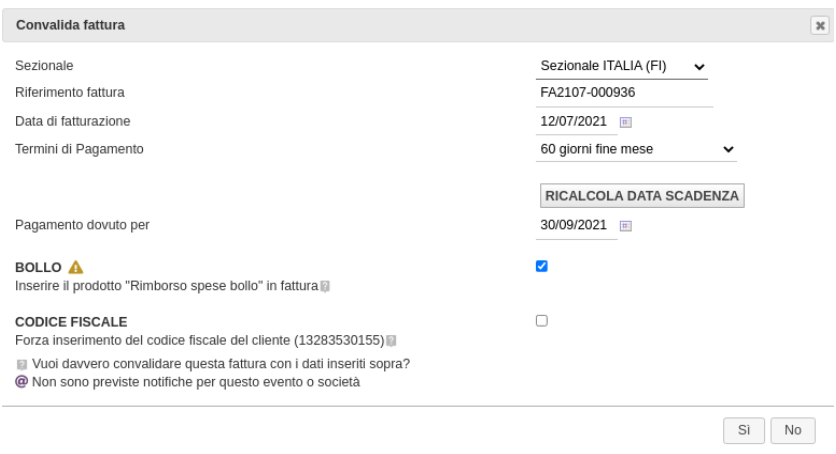

## G- Integrazione modulo Seriali (modulo custom di Coop 19)

Nella parte di configurazione del modulo sono state inserite 2 voci specifiche che permettono di attivare l'integrazione con il modulo Seriali (Equipement) personalizzato da Coop 19:

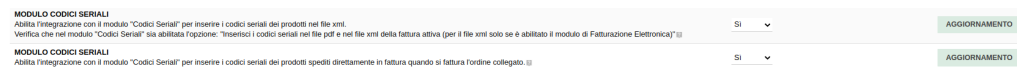

Come mostrato nella figura sottostante, dopo aver assegnato i codici seriali ai vari prodotti della fattura, il modulo mostra per ogni riga i relativi seriali.

Doliplatform è un prodotto:

#### **DICIANNOVE SOC. COOP.**

NATIONAL REGISTER OF COOPERATIVE SOCIETIES PEC EMAIL: coop.diciannove@pec.mailbox19.net **NO. A170291** 

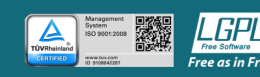

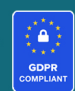

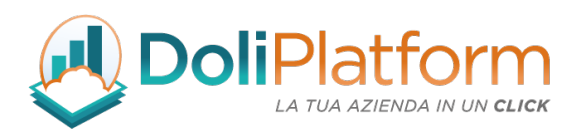

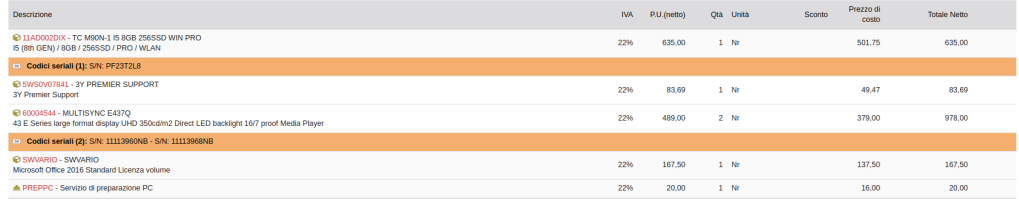

Alla convalida della fattura, i codici seriali vengono aggiunti nel file xml.

#### **FATTURA ELETTRONICA**

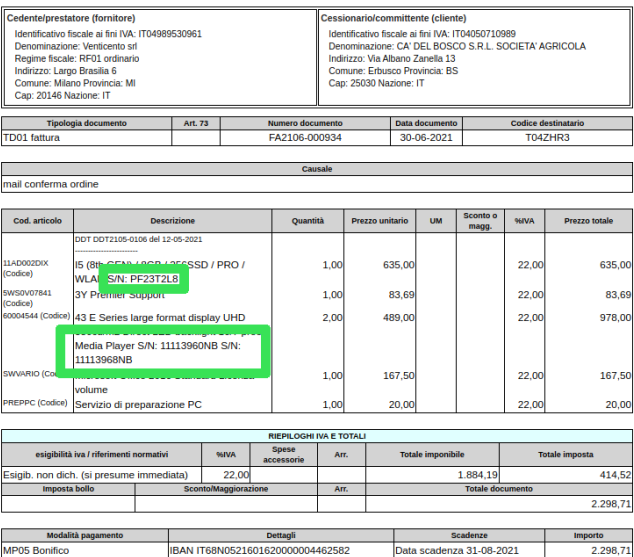

# 20. Aggiornamento Settembre '21: vers. 5.x per Dolibarr 14.x

Di seguito vengono elencate le modifiche e gli aggiornamenti relativi alla versione 5.x del modulo di Fatturazione Elettronica rilasciato ad settembre 2021 dopo la pubblicazione della versione 14.x di Dolibarr ERP&CRM.

A- Importazione fatture passive con input manuale dei valori

Doliplatform è un prodotto:

#### **DICIANNOVE SOC. COOP.**

NATIONAL REGISTER OF COOPERATIVE SOCIETIES PEC EMAIL: coop.diciannove@pec.mailbox19.net **NO. A170291** COOP A MUT. PREV. (TRADITIONAL COOPERATIVE) VAT N. / TAX CODE IT01590980999 - R.E.A. GE420910

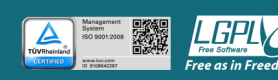

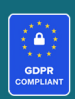

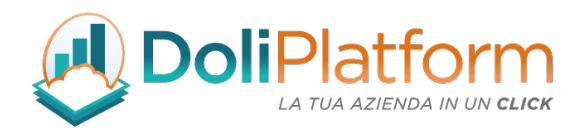

La procedura di importazione delle fatture passive sia automatica da SDI che manuale è stata leggermente rivista nella sua fase conclusiva, ossia durante la convalida della fattura stessa.

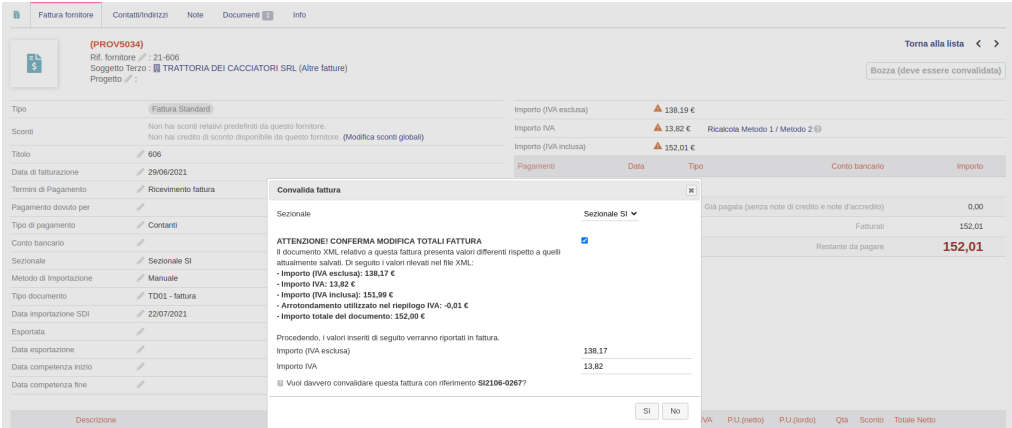

Come mostrato nell'immagine precedente, al momento della convalida è possibile ora inserire i valori di "totale netto" e "totale iva" della fattura, in modo da poter assegnare il maniera precisa il valore corretto della fattura. Il sistema suggerisce i valori letti dal file xml, mentre l'utente ha la possibilità di modificarli a piacimento.

Questa funzionalità si è resa necessaria, a seguito dell'utilizzo in maniera "pseudocasuale" del campo arrotondamento nei riepiloghi iva da parte di alcuni software gestionali durante l'emissione della fattura. Siccome non è stato possibile rilevare una procedura puntuale per il calcolo dei valori, ora l'utente può inserire il valore manualmente letto dal file xml.

# 21. Aggiornamenti Giugno '22: vers. 6.0 per Dolibarr 15.x

Gli aggiornamenti rilasciati a giugno 2022 riguardano principalmente la gestione dell'autofattura con l'abolizione dell'esterometro a partire dal 1 luglio 2022. La gestione dell'autofattura è descritta nel capitolo 13.

Doliplatform è un prodotto:

#### **DICIANNOVE SOC. COOP.**

NATIONAL REGISTER OF COOPERATIVE SOCIETIES PEC EMAIL: coop.diciannove@pec.mailbox19.net NO. A170291

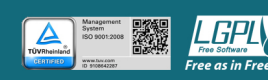

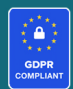

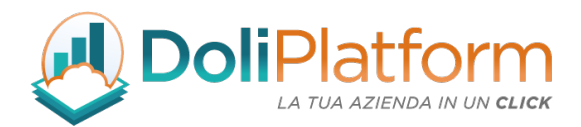

## SALDI CLIENTI FORNITORI

A partire dalla versione 6.0.x del modulo dal menù principale della Fatturazione Elettronica è possibile accedere ad alcune nuove pagine, tra cui:

- SALDI CLIENTI: vengono mostrate le fatture per ogni cliente ancora non saldate
- SALDI FORNITORI: vengono mostrate le fatture fornitore non saldate

## GESTIONE IVA (LIPE)

Sono state inserite nel modulo (solo per la versione Business Super) le pagine di reportistica IVA presenti già in Dolibarr all'interno del menù "Contabilità" → Tasse | Spese Speciali con l'aggiunta della gestione dell'esenzione IVA (N1 ---N7).

Nella pagina che mostra il report per aliquota, quindi, sia per le fatture attive che per quelle passive viene mostrata un'ulteriore suddivisione per le fatture aventi IVA = 0%. Uguale accade nel "report per cliente".

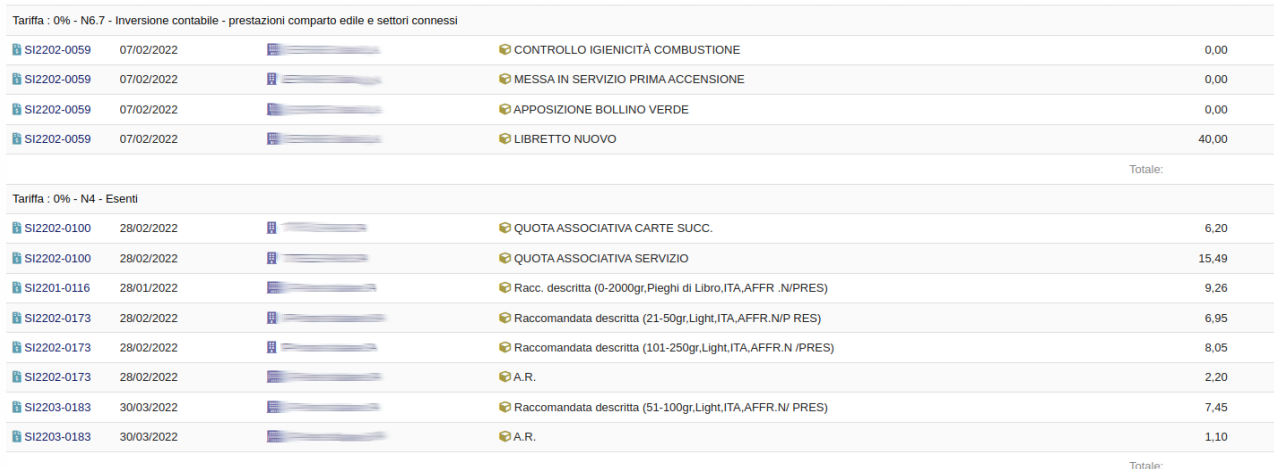

## ALTRE PAGINE DI REPORT FATTURE ATTIVE E PASSIVE

Elenco fatture fornitori: sono stati inseriti 2 appositi filtri per mostrare le fatture dei fornitori esteri e le sole fatture passive agganciate ad un'autofattura.

Doliplatform è un prodotto:

#### **DICIANNOVE SOC. COOP.**

NATIONAL REGISTER OF COOPERATIVE SOCIETIES PEC EMAIL: coop.diciannove@pec.mailbox19.net **NO. A170291** COOP A MUT. PREV. (TRADITIONAL COOPERATIVE) VAT N. / TAX CODE IT01590980999 - R.E.A. GE420910

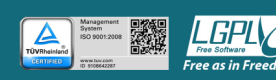

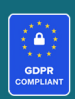

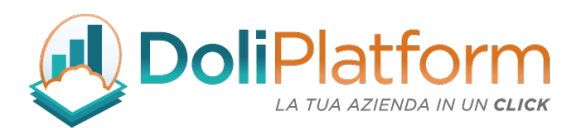

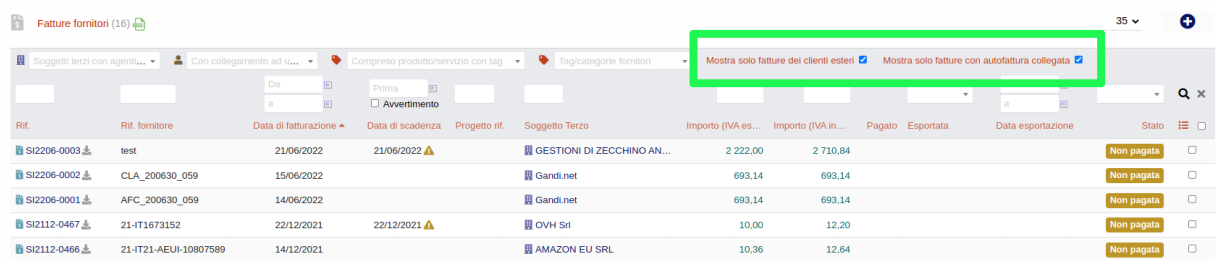

Elenco fatture attive: è stato inserito un filtro per mostrare nell'elenco anche le autofatture che di default è disabilitato

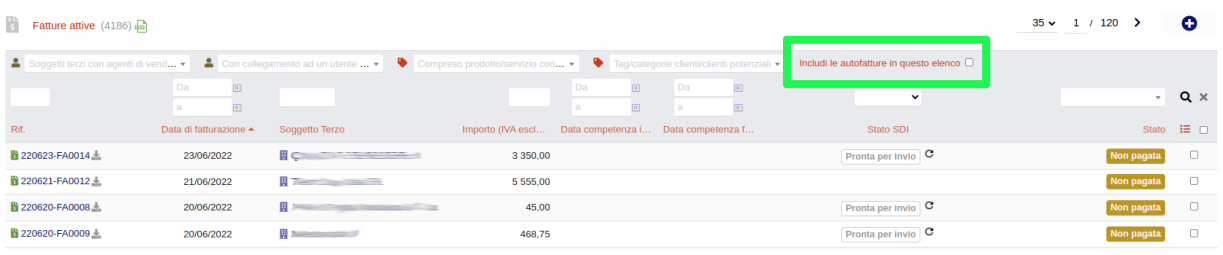

Elenco autofatture: è stata inserita una pagina apposita per mostrare le sole autofatture e la relativa fattura passiva di partenza

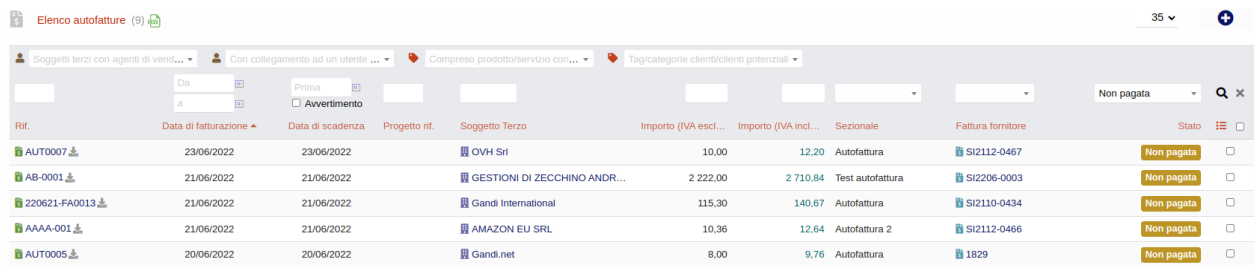

Statistiche fatture attive: per fare in modo che il report sul fatturato attivo non tenga conto delle autofatture emesse è stata realizzata una pagina ad hoc che consente di escludere dai conteggi le autofatture tramite l'apposito filtro

#### Doliplatform è un prodotto:

### **DICIANNOVE SOC. COOP.**

NATIONAL REGISTER OF COOPERATIVE SOCIETIES PEC EMAIL: coop.diciannove@pec.mailbox19.net **NO. A170291** COOP A MUT. PREV. (TRADITIONAL COOPERATIVE) VAT N. / TAX CODE IT01590980999 - R.E.A. GE420910

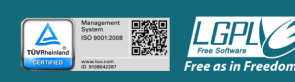

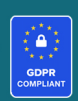

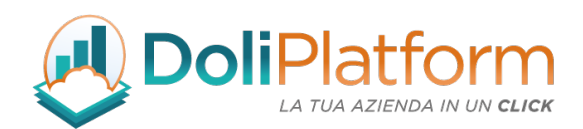

#### $\frac{1}{3}$  Statistiche fatture attive

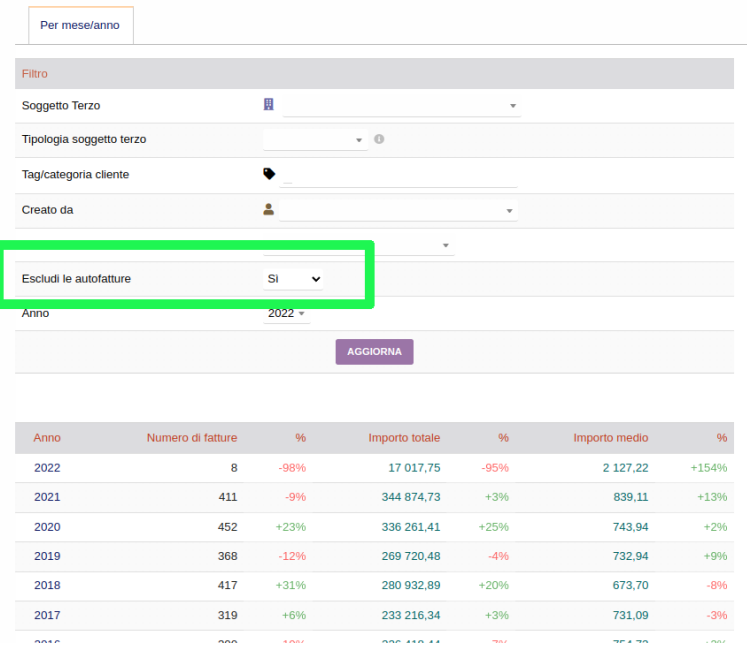

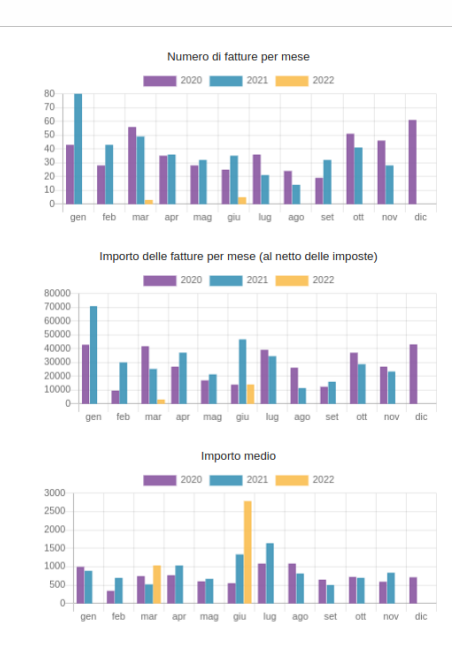

Doliplatform è un prodotto:

#### **DICIANNOVE SOC. COOP.**

NATIONAL REGISTER OF COOPERATIVE SOCIETIES PEC EMAIL: coop.diciannove@pec.mailbox19.net NO. A170291

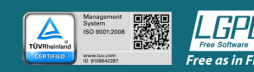

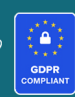

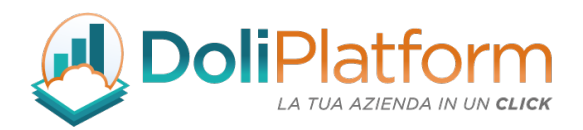

# 22. Aggiornamenti Settembre 2022: vers. 6.5.x per Dolibarr 15.x

Gli aggiornamenti rilasciati a settembre 2022 per entrambe le versioni del modulo, riguardano principalmente l'adeguamento della generazione del file xml alle specifiche tecniche versione 1.7.1 pubblicate dall'Agenzia dell'Entrate il 2 agosto 2022.

Per i dettagli potete visitare il seguente link: https://www.agenziaentrate.gov.it/portale/web/guest/specifiche-tecniche-versione-1.7.1.

Tali specifiche saranno attive dal 1° ottobre 2022 e riguardano principalmente 2 aspetti:

- 1. l'introduzione nella fattura ordinaria del tipo documento TD28, codifica che individuerà le operazioni di acquisto di beni da San Marino per le quali sono state ricevute fatture cartacee con indicazione dell'IVA.
- 2. l'aggiunta di controlli specifici eseguiti dal Sistema di Interscambio per verificare la correttezza e la coerenza del file xml trasmesso

# 23. Aggiornamenti Febbraio 2023: vers. 7.0.x per Dolibarr 16.x

Gli aggiornamenti rilasciati a febbraio 2023 riguardano principalmente la versione Business Super, soprattutto per quanto riguarda l'inserimento di 2 funzionalità principali:

- copia tramite FTP dei files delle fatture attive (vedi capitolo 17)
- creazione prodotti e servizi predefiniti dalle righe di fatture fornitore

## CREAZIONE PRODOTTI E SERVIZI PREDEFINITI

Doliplatform è un prodotto:

#### **DICIANNOVE SOC. COOP.**

NATIONAL REGISTER OF COOPERATIVE SOCIETIES PEC EMAIL: coop.diciannove@pec.mailbox19.net NO. A170291

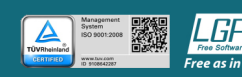

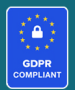

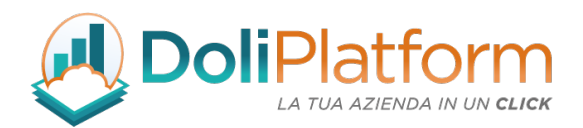

## Area di configurazione:

Opzioni per la contabilità avanzata (Partita Doppia)

Nell'area impostazioni del modulo è presente una nuova sezione dedicata a questa funzionalità che consente di:

- indicare i valori predefiniti del rif. prodotto e del rif. servizio
- assegnare categorie in fase di creazione nuovo prodotto / servizio
- assegnare le voci predefinite del piano dei conti ai prodotti / servizi creati (per chi utilizza la contabilità avanzata)

È stata inserita anche una nuova configurazione che consente di associare i prodotti/servizi predefiniti del sistema alle righe di fattura fornitore in fase di importazione, cercando nel file xml e andando a verificare la possibile corrispondenza anche nel titolo del prodotto / servizio predefinito. Questa funzionalità potrebbe influenzare l'import delle fatture fornitore in modo aggressivo e va attivata solo in determinate istanze che utilizzano prodotti e servizi puntuali.

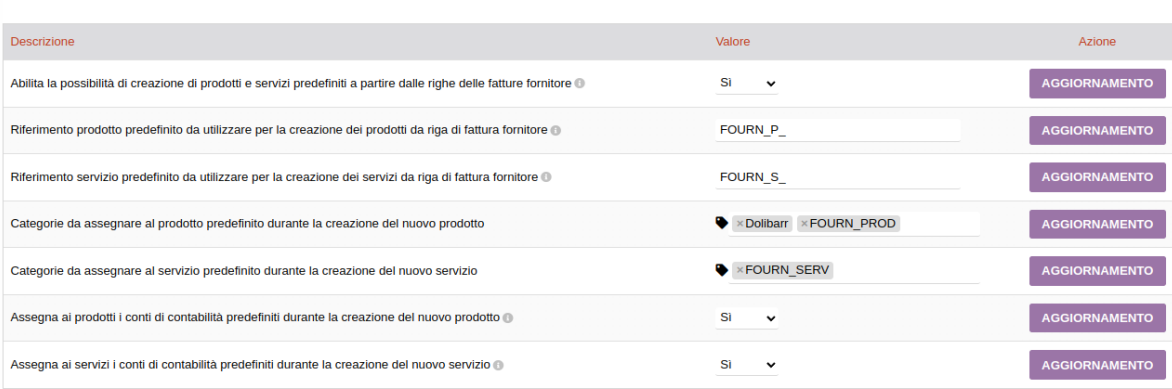

## Scheda fattura passiva

All'interno della scheda della fattura passiva è presente il bottone denominato "CREA PRODOTTI/SERVIZI PREDEFINITI" che apre la seguente pagina popup:

Doliplatform è un prodotto:

#### **DICIANNOVE SOC. COOP.**

NATIONAL REGISTER OF COOPERATIVE SOCIETIES PEC EMAIL: coop.diciannove@pec.mailbox19.net NO. A170291 COOP A MUT. PREV. (TRADITIONAL COOPERATIVE) VAT N. / TAX CODE IT01590980999 - R.E.A. GE420910

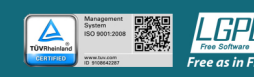

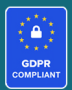

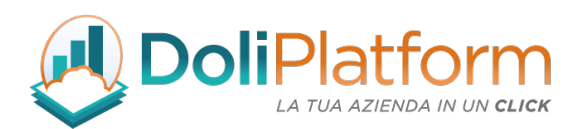

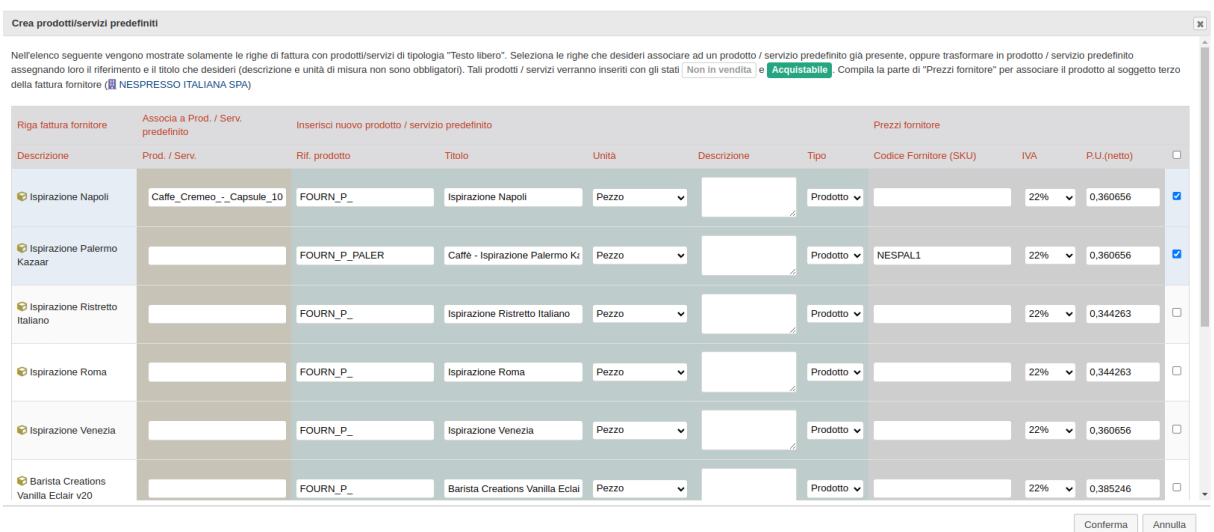

La finestra precedente consente di:

1. associare un prodotto / servizio esistente alla riga di fattura passiva

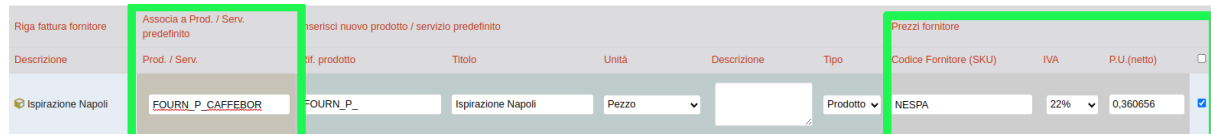

In questo caso, è necessario selezionare il prodotto/servizio predefinito ed inserire i valori SKU, I.V.A. e Prezzo Unitario per inserire l'associazione prodotto/fornitore/prezzo. Il risultato è il seguente:

la riga di fattura passiva di tipo "Testo Libero" con all'interno la descrizione "Ispirazione Napoli" diventa così:

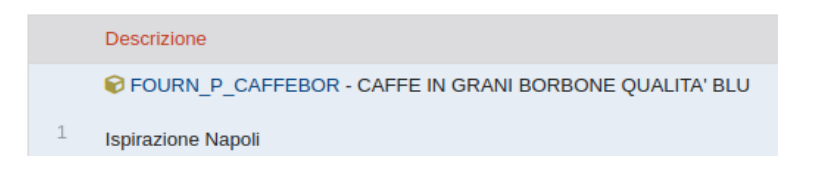

#### Doliplatform è un prodotto:

#### **DICIANNOVE SOC. COOP.**

NATIONAL REGISTER OF COOPERATIVE SOCIETIES PEC EMAIL: coop.diciannove@pec.mailbox19.net **NO. A170291** 

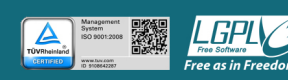

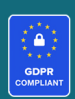

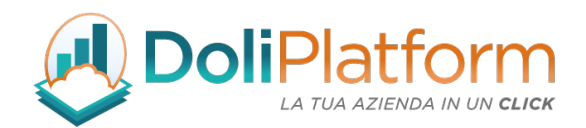

• per il prodotto FOURN\_P\_CAFFEBOR viene inserita l'associazione con il prezzo fornitore e codice NESPA

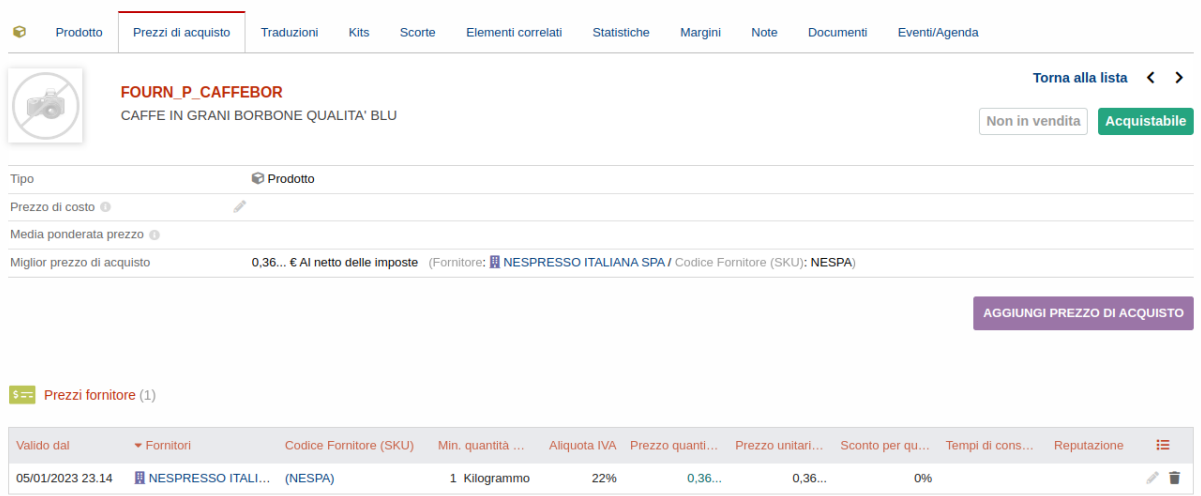

2. creare un prodotto / servizio nuovo ed inserirlo in fattura:

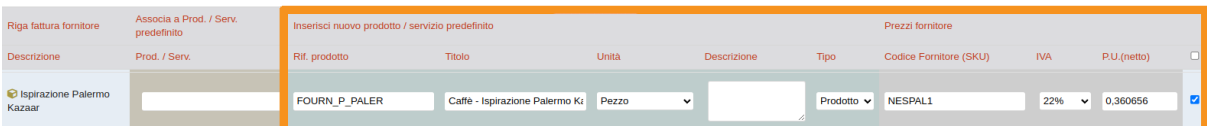

In questo caso è necessario inserire il riferimento del nuovo prodotto/servizio predefinito e almeno il titolo. Infine, è sempre necessario inserire i valori SKU, I.V.A. e Prezzo Unitario per inserire l'associazione prodotto/fornitore/prezzo. Il risultato è il seguente:

• la riga di fattura passiva di tipo "Testo Libero" con all'interno la descrizione "ISP PALERMO KAZAAR OL" diventa così con il nuovo prodotto predefinito:

#### Doliplatform è un prodotto:

#### **DICIANNOVE SOC. COOP.**

NATIONAL REGISTER OF COOPERATIVE SOCIETIES PEC EMAIL: coop.diciannove@pec.mailbox19.net **NO. A170291** 

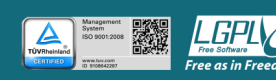

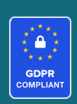

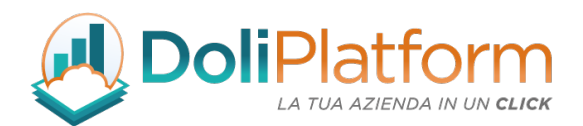

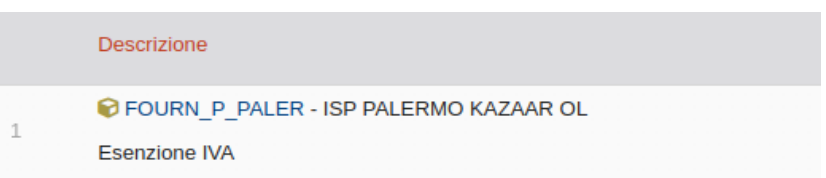

• per il nuovo prodotto FOURN\_P\_PALER viene inserita anche l'associazione con il prezzo fornitore e codice NESPAL1

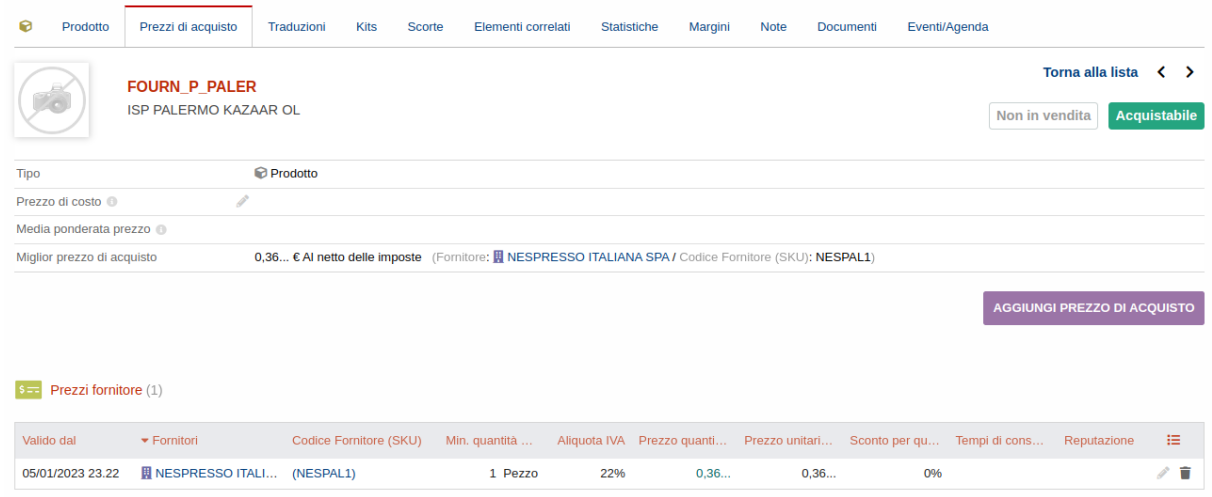

# ASSEGNAZIONE RIF FATTURA ALLA CONVALIDA DELLA FATTURA FORNITORE

Questa funzionalità consente di inserire un riferimento della fattura fornitore personalizzato alla convalida della fattura o nota di credito fornitore.

È stato inserito un permesso utente specifico:

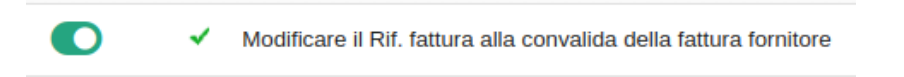

Doliplatform è un prodotto:

#### **DICIANNOVE SOC. COOP.**

NATIONAL REGISTER OF COOPERATIVE SOCIETIES PEC EMAIL: coop.diciannove@pec.mailbox19.net **NO. A170291** 

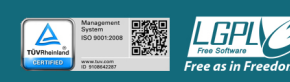

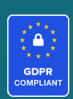

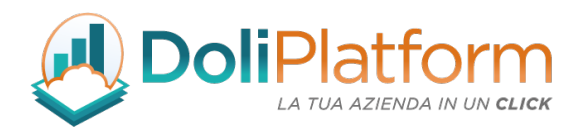

La finestra di convalida fattura fornitore, quindi, ora offre la possibilità di inserire a mano il rif. Fattura dopo aver selezionato il sezionale desiderato.

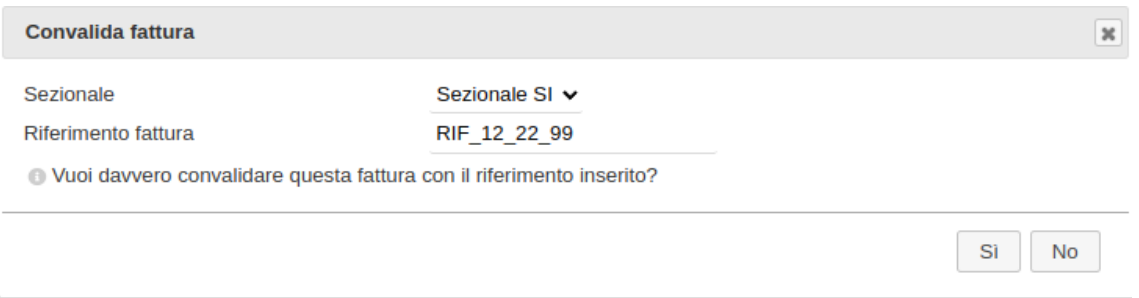

# AUTOFATTURA: GESTIONE CASI DI ACQUISTI DA SOGGETTO ESTERO CON PARTITA IVA **ITALIANA**

In questo paragrafo, si vuole evidenziare lo specifico caso in cui un soggetto estero sia identificato tramite rappresentante fiscale in Italia, casistica abbastanza frequente in caso di acquisti su internet, ad esempio acquisti effettuati tramite marketplace più o meno noti.

Questi soggetti emettono una fattura UE o extra-UE, sulla quale non sarà evidenziata l'imposta, ma che presenta la partita IVA italiana del soggetto emittente.

Per il committente italiano sussiste quindi l'obbligo di assolvere l'imposta in Italia, applicando il meccanismo del reverse charge: con l'integrazione della fattura estera in caso di fornitore UE, oppure, con l'emissione di autofattura in caso fornitore extra-UE.

In caso di autofattura va sottolineato che, dato che i codici TD17, TD18 e TD19 sono stati creati specificatamente per operazioni con l'estero, il sistema di interscambio segnalerà come errore l'inserimento del numero di partita IVA italiana nel campo identificativo del fornitore.

Per ovviare a questo problema, a partire dalla versione 7.0.x del modulo in fase di convalida della fattura attiva (solo per le autofatture) presenta un campo di testo che consente di modificare la partita iva da inserire nel solo file XML dell'autofattura che si sta convalidando (non nella scheda

Doliplatform è un prodotto:

**DICIANNOVE SOC. COOP.** 

NATIONAL REGISTER OF COOPERATIVE SOCIETIES PEC EMAIL: coop.diciannove@pec.mailbox19.net NO. A170291 COOP A MUT. PREV. (TRADITIONAL COOPERATIVE) VAT N. / TAX CODE IT01590980999 - R.E.A. GE420910

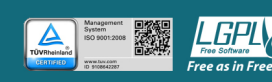

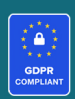

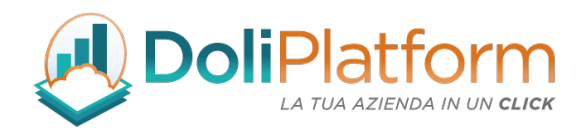

del soggetto terzo).

La soluzione al problema, quindi, consiste inserire nel campo destinato a ospitare l'identificativo fiscale del fornitore, al posto della partita IVA italiana, il relativo codice attribuito dal paese d'origine, in mancanza del quale sarà possibile utilizzare un codice convenzionale, che può essere il codice 99999999999 (undici volte il numero nove).

Come mostrato nella seguente figura, è possibile inserire al posto della partita iva del fornitore estero (con partita iva italiana) la relativa partita iva estera oppure un segnaposto (ES99999999999)

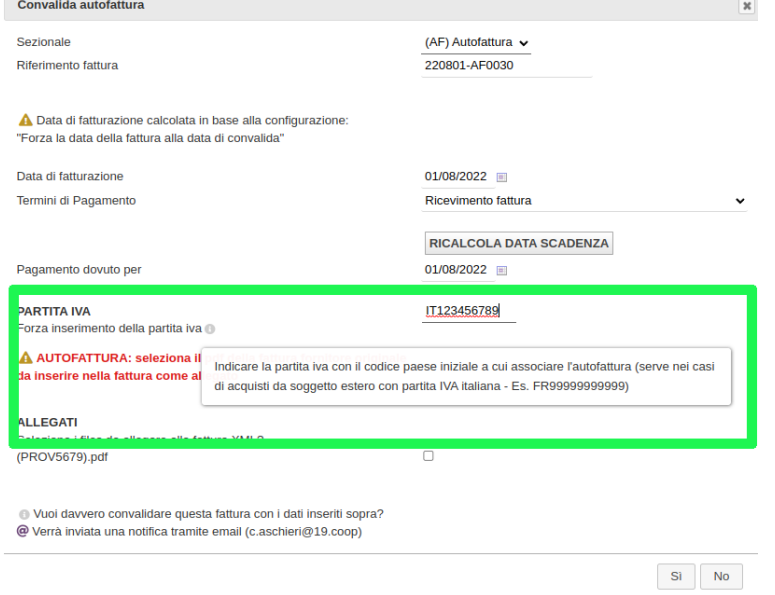

# Riferimenti FISCO E TASSE: qui

# TD16 INTEGRAZIONE FATTURA REVERSE CHARGE INTERNO

Con l'aggiornamento alla versione 7.0.x, il modulo di fatturazione elettronica consente l'utilizzo del Tipo Documento "TD16 - integrazione fattura reverse charge interno" sulle fatture attive per emettere autofattura dovuti ad acquisti di beni e servizi da fornitori italiani. Per i dettagli vedere il capitolo 13.

Doliplatform è un prodotto:

#### **DICIANNOVE SOC. COOP.**

NATIONAL REGISTER OF COOPERATIVE SOCIETIES PEC EMAIL: coop.diciannove@pec.mailbox19.net NO. A170291 COOP A MUT. PREV. (TRADITIONAL COOPERATIVE) VAT N. / TAX CODE IT01590980999 - R.E.A. GE420910

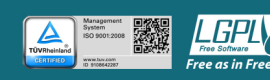

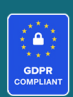

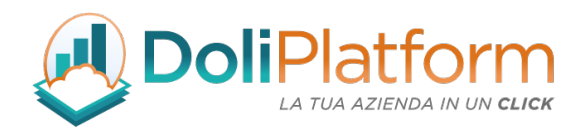

## RIFERIMENTO NORMATIVO NEI DATI RIEPILOGO DI RIGA

Con l'aggiornamento alla versione 7.0.x, il modulo di fatturazione elettronica consente l'inserimento del campo 2.2.2.8 <RiferimentoNormativo> che è all'interno del blocco 2.2.2 <DatiRiepilogo>.

Una buona prassi, infatti, richiesta dall'Ade consiste nel compilare il campo "Riferimento normativo" quando il campo "Natura" è compilato.

La modifica del campo Riferimento normativo è possibile per ogni singola riga di fattura ed è stato inserito nel popup insieme ai dati di Esenzione IVA.

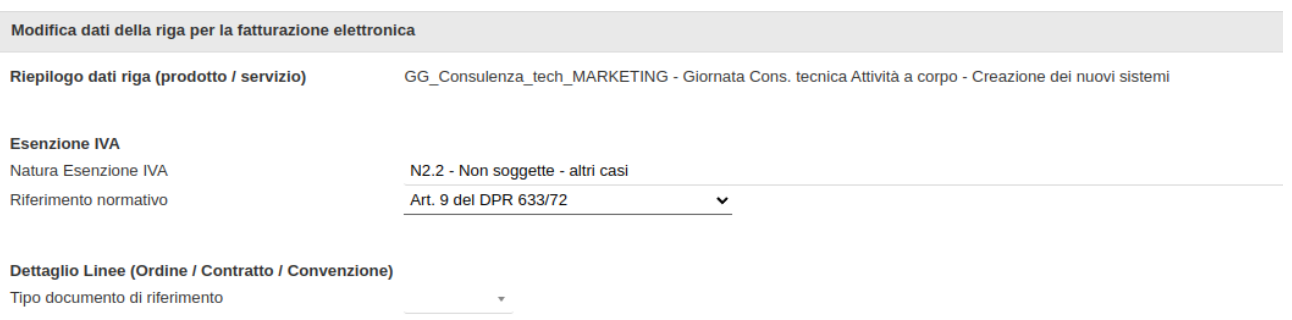

È stato inserito anche un apposito dizionario con alcuni valori di default che consente la gestione dei valori visualizzati nella tendina di inserimento.

Doliplatform è un prodotto:

#### **DICIANNOVE SOC. COOP.**

NATIONAL REGISTER OF COOPERATIVE SOCIETIES PEC EMAIL: coop.diciannove@pec.mailbox19.net NO. A170291 COOP A MUT. PREV. (TRADITIONAL COOPERATIVE) VAT N. / TAX CODE IT01590980999 - R.E.A. GE420910

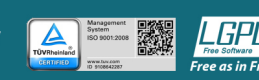

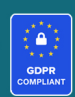

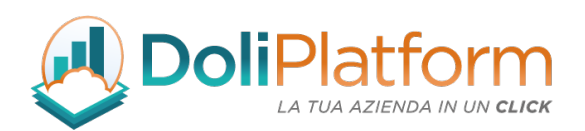

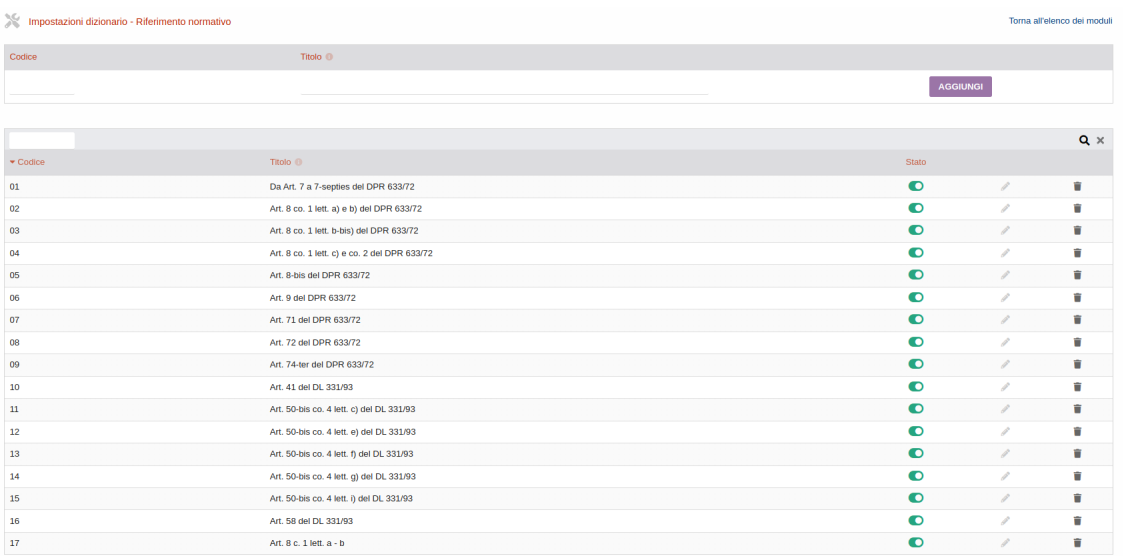

# 24. Note importanti

## **Dizionari**

Dolibarr ERP&CRM offre la possibilità di personalizzare alcuni dizionari, aggiungendo/modificando/eliminando le voci in essi contenuti.

Per il corretto funzionamento del modulo Fatture Elettroniche ITA vi sono alcuni dizionari dove l'utente NON deve effettuare modifiche sulle voci presenti. Questi dizionari sono:

- Modalità di pagamento
- Termini di pagamento
- Tipi di soggetti terzi
- Paesi

#### Doliplatform è un prodotto:

#### **DICIANNOVE SOC. COOP.**

NATIONAL REGISTER OF COOPERATIVE SOCIETIES PEC EMAIL: coop.diciannove@pec.mailbox19.net **NO. A170291** 

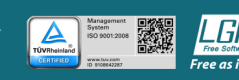

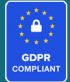

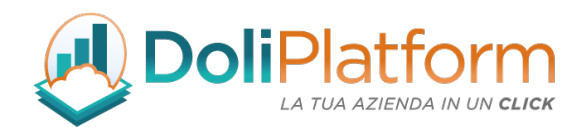

- **Regioni**
- Stato/provincia
- Valute

# Modulo Professionisti ITA

Il modulo di Fatturazione Elettronica Business Super si integra con il modulo Fatture Professionisti ITA realizzato per permettere la fatturazione ai liberi professionisti italiani. Vedi manuale di utilizzo del modulo.

# Modulo Lettere di Intenti - Esenzione IVA

Il modulo di Fatturazione Elettronica Business Super si integra con il modulo Esenzione IVA realizzato per gestire le esenzioni iva da inserire in fattura e per la gestione delle lettere di intenti.

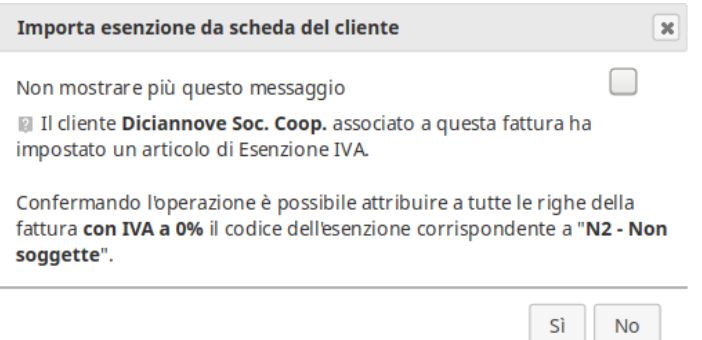

# Configurazione cassetto fiscale per utilizzo PEC:

Guida dal sito dell'Agenzia delle entrate:

https://assistenza.agenziaentrate.gov.it/FatturazioneUIKIT/KanaFattElettr.asp?St=152,E=0000000 000174684690,K=7689,Sxi=0,t=case,Case=3551

#### Doliplatform è un prodotto:

#### **DICIANNOVE SOC. COOP.**

NATIONAL REGISTER OF COOPERATIVE SOCIETIES PEC EMAIL: coop.diciannove@pec.mailbox19.net NO. A170291

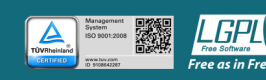

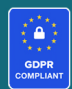
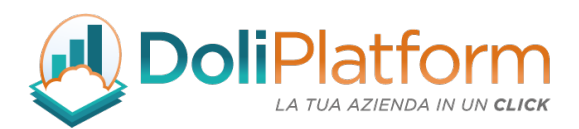

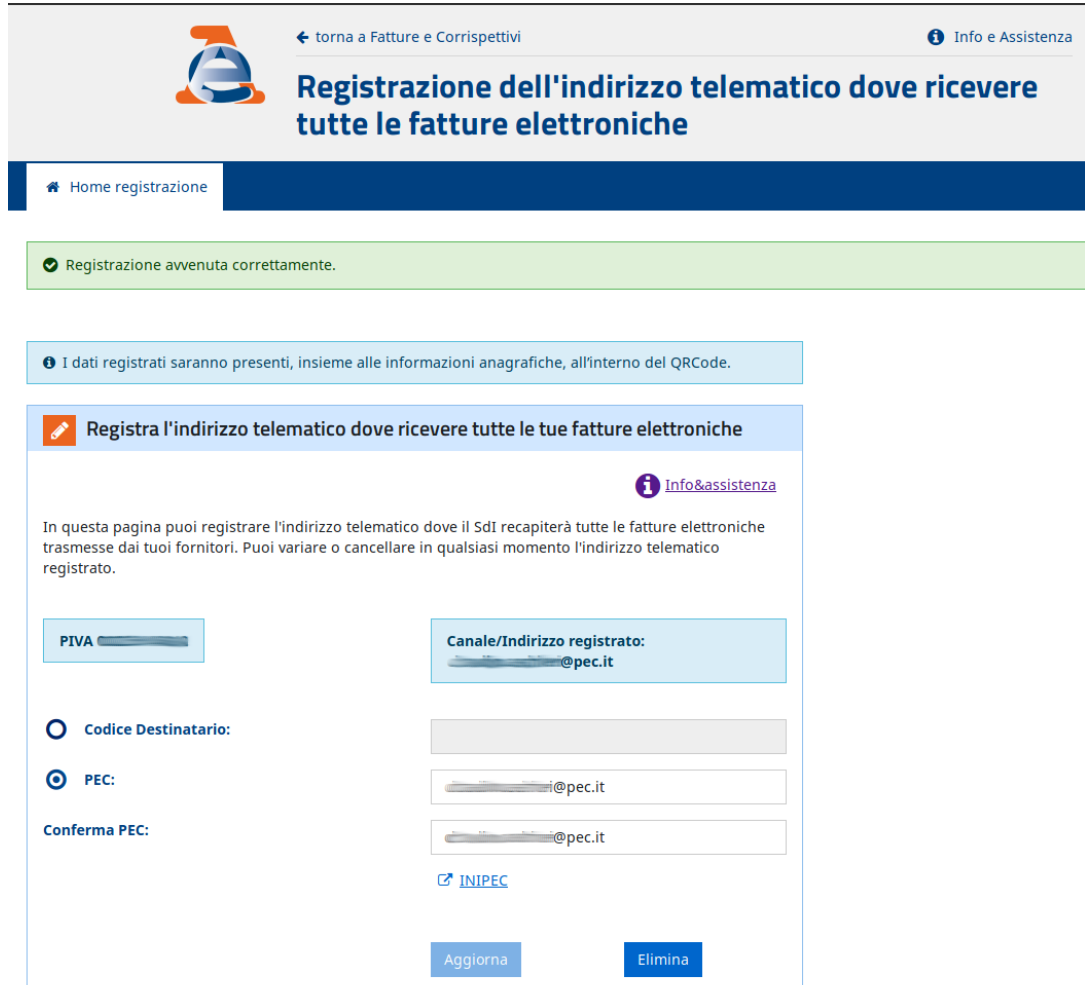

## Configurazione cassetto fiscale per utilizzo Doceasy:

Guida dal sito dell'Agenzia delle entrate:

https://assistenza.agenziaentrate.gov.it/FatturazioneUIKIT/KanaFattElettr.asp?St=152,E=000 0000000174684690,K=7689,Sxi=0,t=case,Case=3551

Doliplatform è un prodotto:

## **DICIANNOVE SOC. COOP.**

NATIONAL REGISTER OF COOPERATIVE SOCIETIES PEC EMAIL: coop.diciannove@pec.mailbox19.net **NO. A170291** 

**CODICE DESTINATARIO / RECIPIENT CODE: J6URRTW** COOP A MUT. PREV. (TRADITIONAL COOPERATIVE) VAT N. / TAX CODE IT01590980999 - R.E.A. GE420910

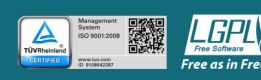

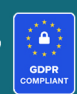

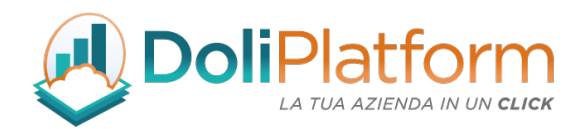

Il servizio di conservazione digitale Doceasy viene fornito tramite la sottoscrizione di un abbonamento annuale con pagamento anticipato.

Codice destinatario: J6URRTW

## 25. Riferimenti

- A. Fatturazione a Gruppi IVA o società consortile → link: fiscoetasse.com
- B. Termini di emissione fattura → link: informazionefiscale.it
- C. FAQ Autofattura → link: fatturafacile.com

LINK UTILI:

https://www.agenziaentrate.gov.it/portale/aree-tematiche/fatturazione-elettronica

https://www.fatturapa.gov.it/export/fatturazione/it/index.htm

https://www.fatturapa.gov.it/export/fatturazione/it/normativa/f-2.htm

Doliplatform è un prodotto:

## **DICIANNOVE SOC. COOP.**

NATIONAL REGISTER OF COOPERATIVE SOCIETIES PEC EMAIL: coop.diciannove@pec.mailbox19.net **NO. A170291** COOP A MUT. PREV. (TRADITIONAL COOPERATIVE) VAT N. / TAX CODE IT01590980999 - R.E.A. GE420910

**CODICE DESTINATARIO / RECIPIENT CODE: J6URRTW** 

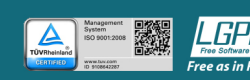

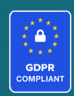